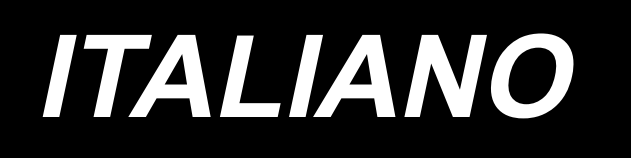

# **MS-1261A-DWS MANUALE D'ISTRUZIONI**

# **INDICE**

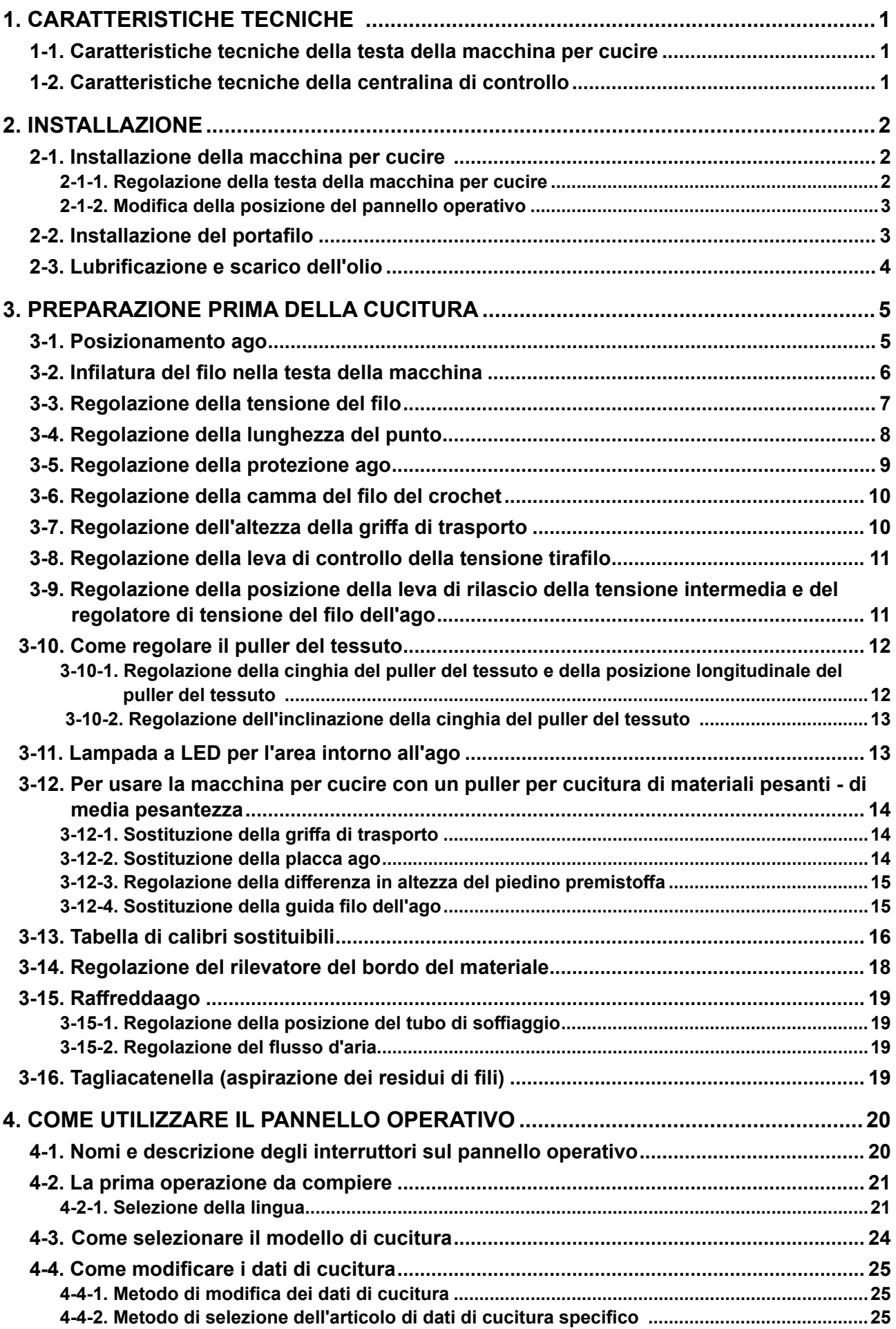

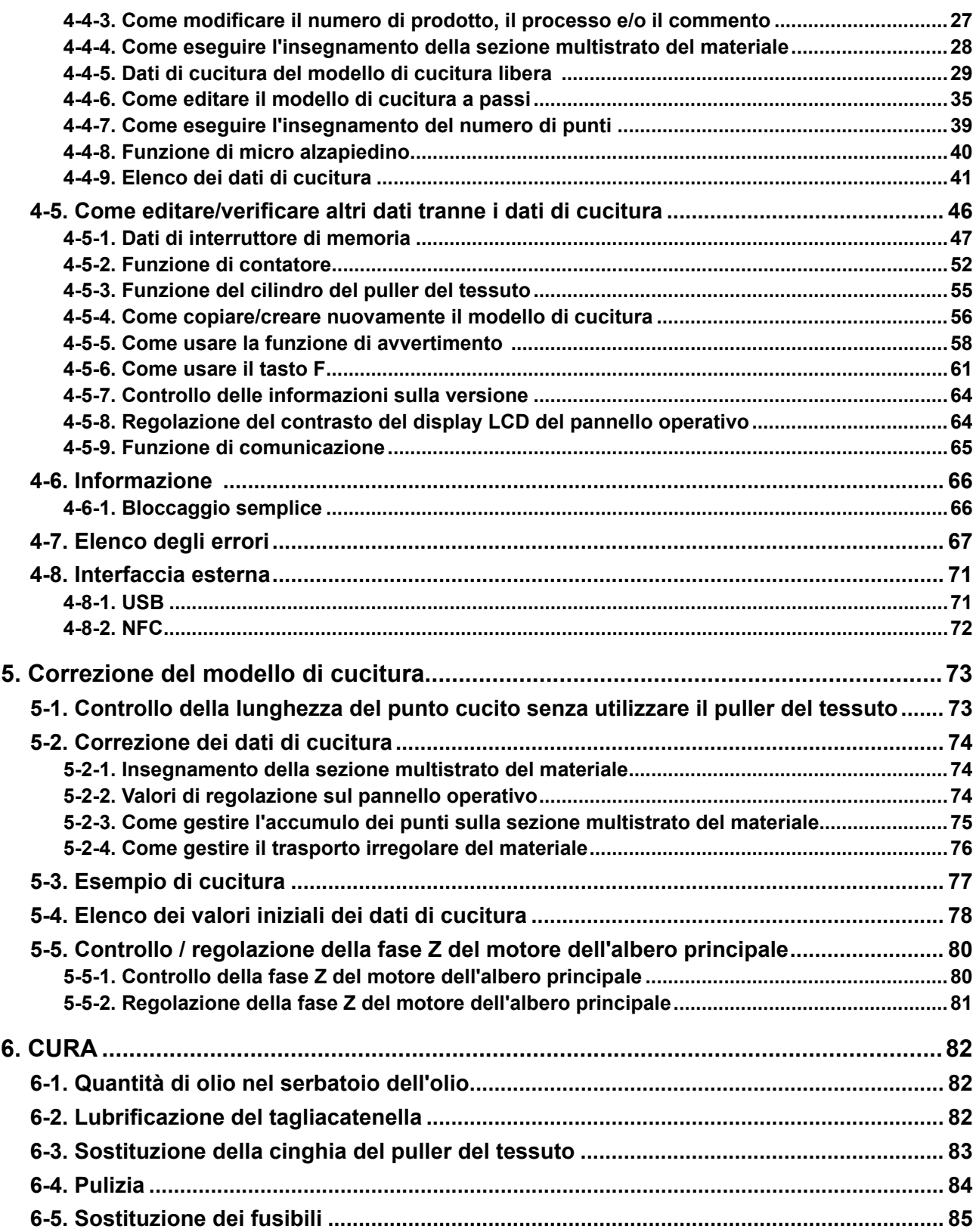

# <span id="page-3-0"></span>**1. CARATTERISTICHE TECNICHE**

# **1-1. Caratteristiche tecniche della testa della macchina per cucire**

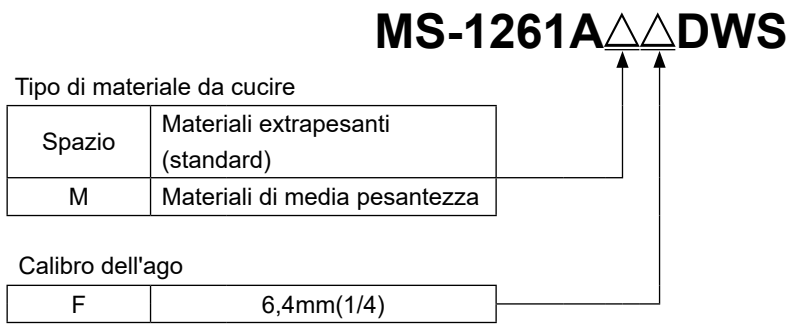

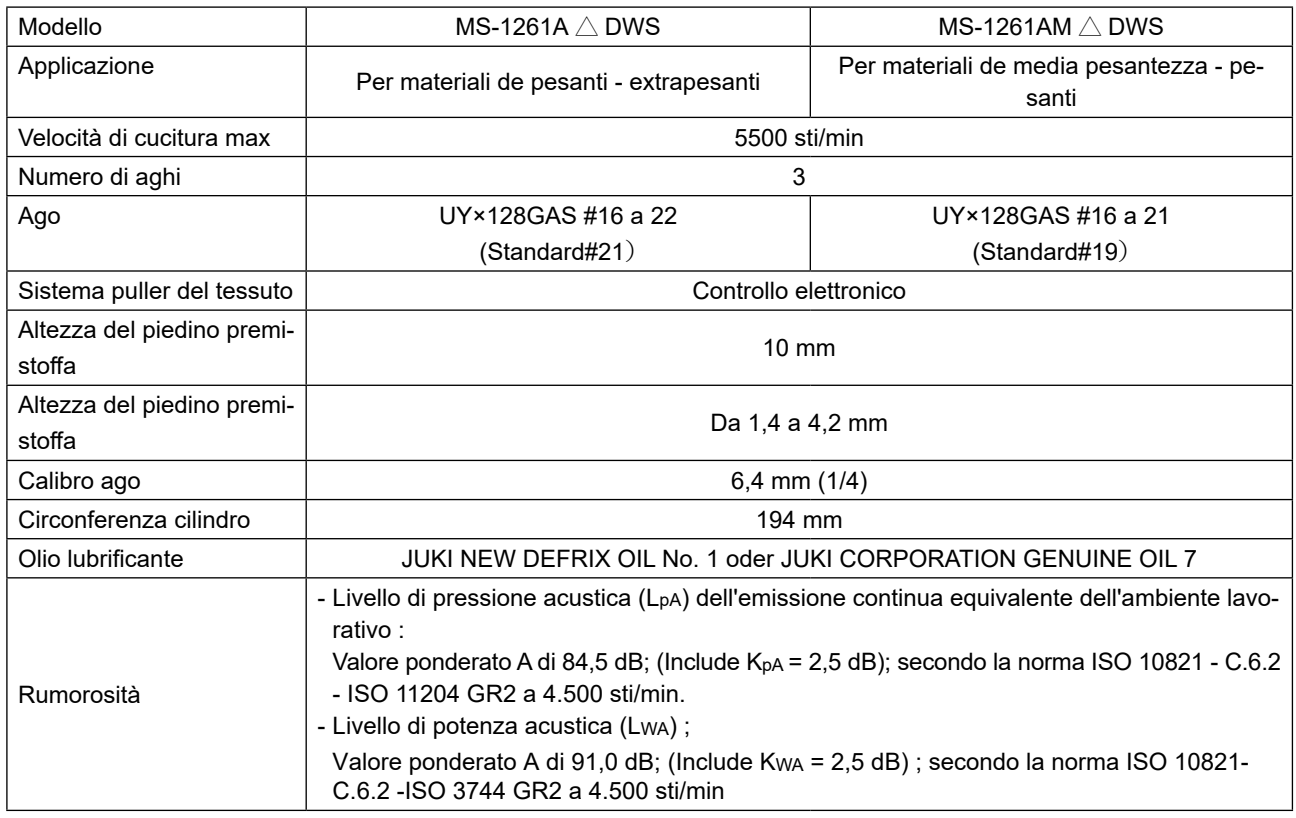

# **1-2. Caratteristiche tecniche della centralina di controllo**

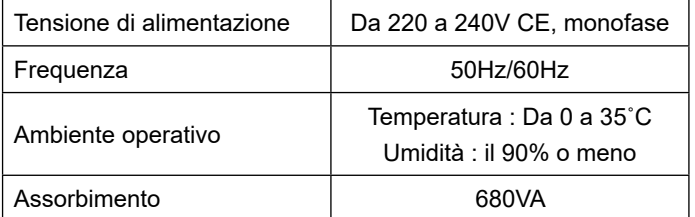

# <span id="page-4-0"></span>**2. INSTALLAZIONE**

# **2-1. Installazione della macchina per cucire**

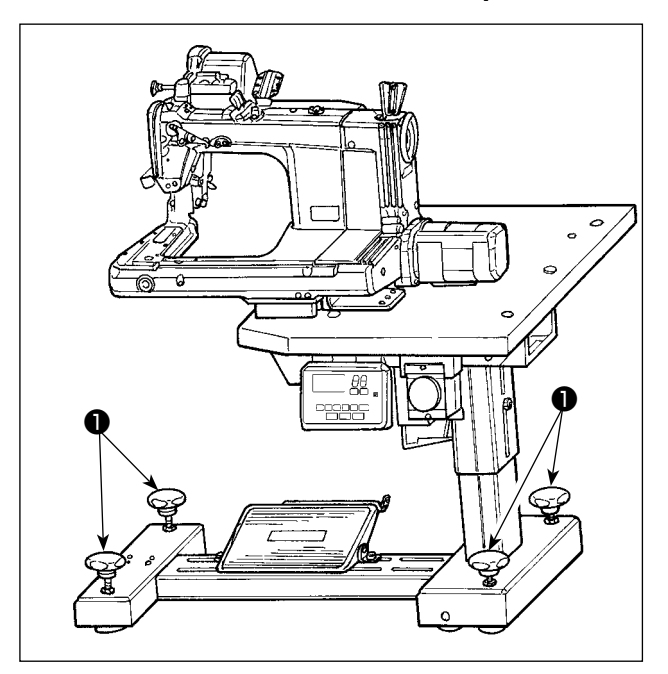

Fissare la macchina per cucire sul pavimento con i bulloni ❶ (quattro pezzi) di regolazione.

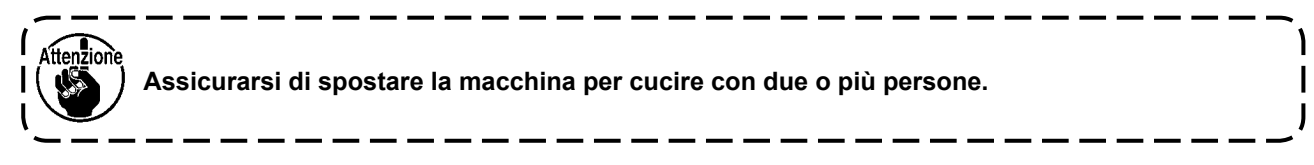

# **2-1-1. Regolazione della testa della macchina per cucire**

Allentare i bulloni ❶ (quattro pezzi) e regolare l'altezza della macchina per cucire.

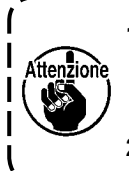

**1. Il peso totale della macchina per cucire, tavolo della macchina e centralina di controllo è di almeno110 kg. È necessario pertanto regolare l'altezza della macchina per cucire con quattro o più persone.** 

----------

**2. Regolare l'altezza della macchina per cucire in modo che essa sia livellata.** 

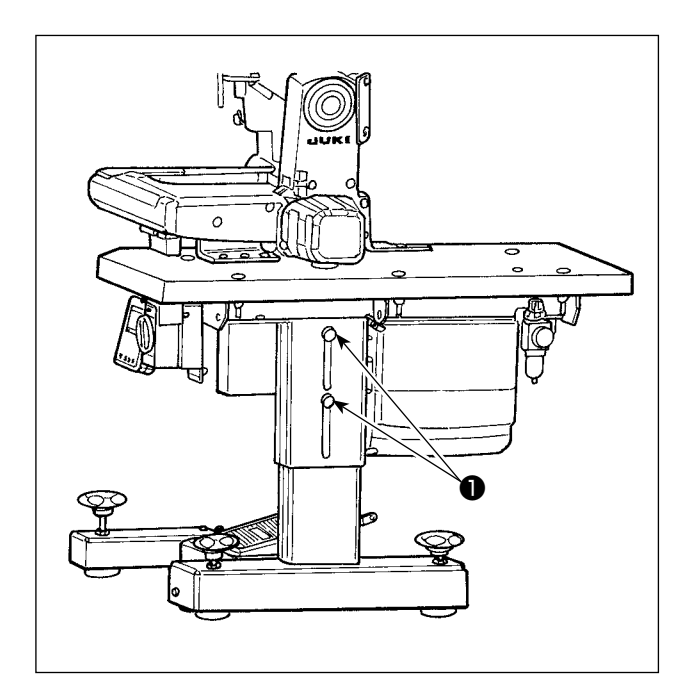

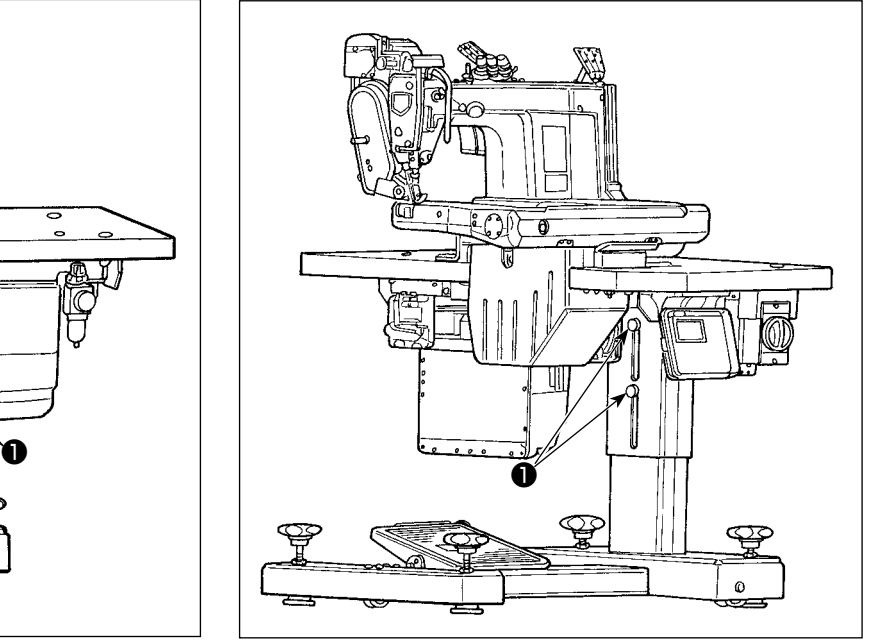

# <span id="page-5-0"></span>**2-1-2. Modifica della posizione del pannello operativo**

Il pannello operativo è stato installato sulla superficie inferiore del tavolo della macchina per cucire al momento della consegna. Quando lo si installa sulla superficie superiore del tavolo della macchina per cucire, è necessario fare passare il cavo ❶ del pannello attraverso il foro ❸ nella sezione inferiore del coperchio ❷ del motore.

### **Al momento della spedizione (superficie inferiore del tavolo della macchina per cucire)**

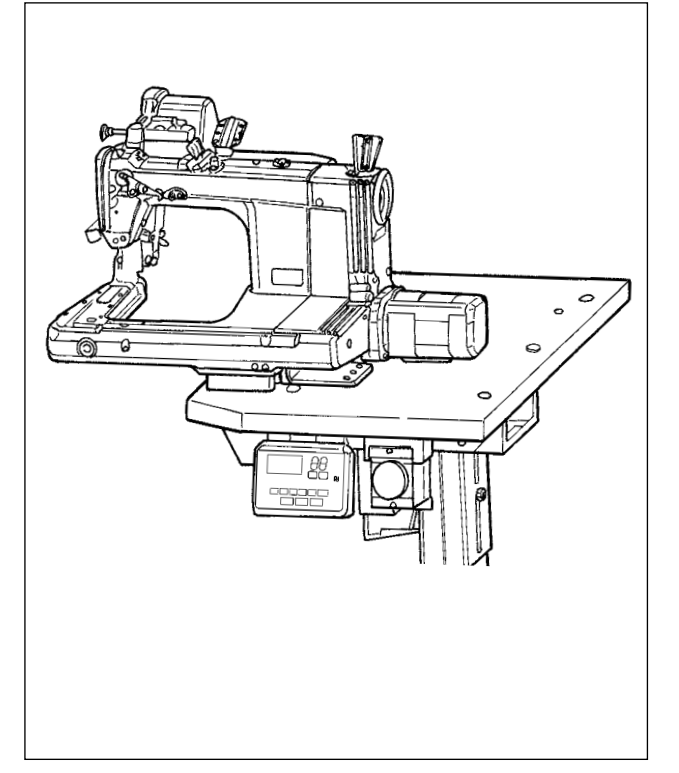

**In caso di modifica della posizione del pannello operativo alla superficie superiore del tavolo della macchina per cucire** 

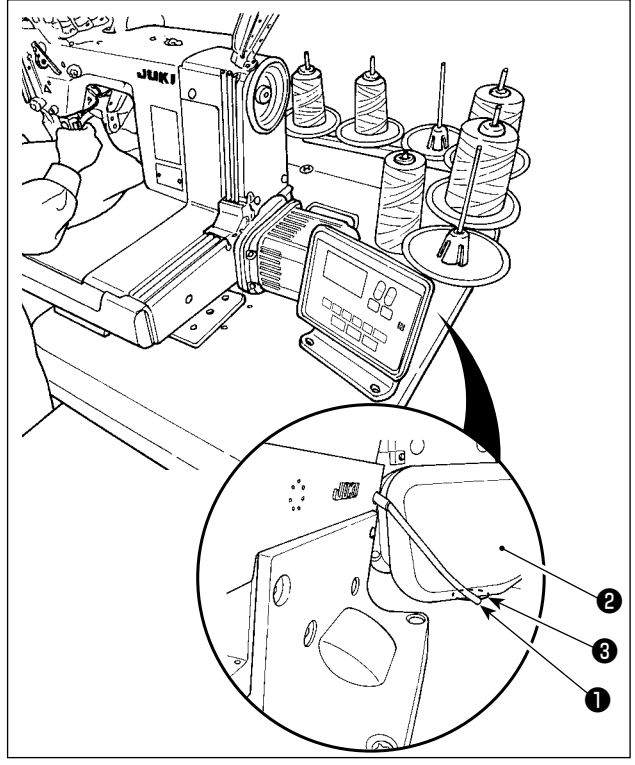

**2-2. Installazione del portafilo**

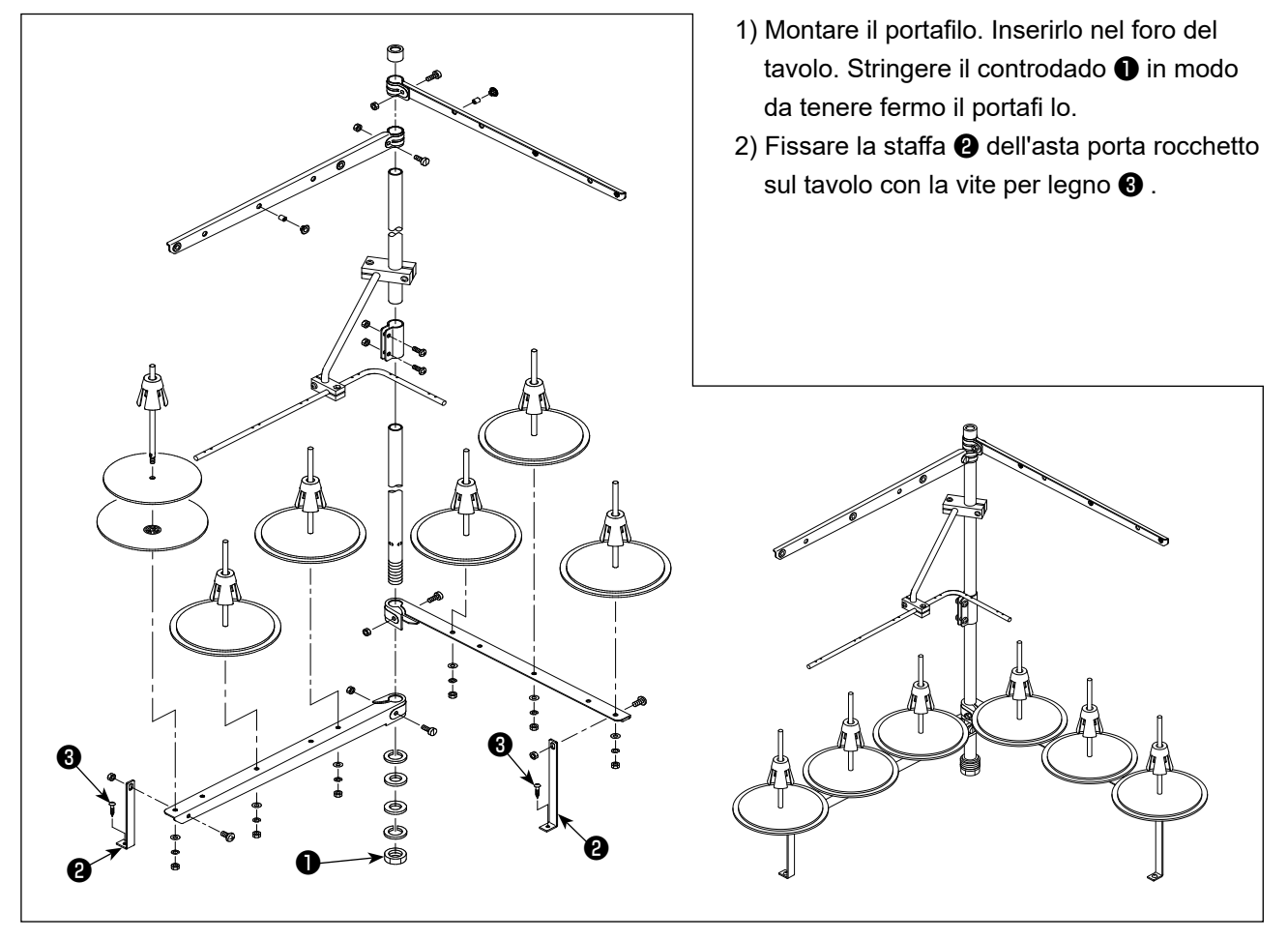

# <span id="page-6-0"></span>**2-3. Lubrificazione e scarico dell'olio**

Prima di mettere in funzione la macchina per cucire, riempire il serbatoio dell'olio con l'olio in dotazione con la macchina per cucire.

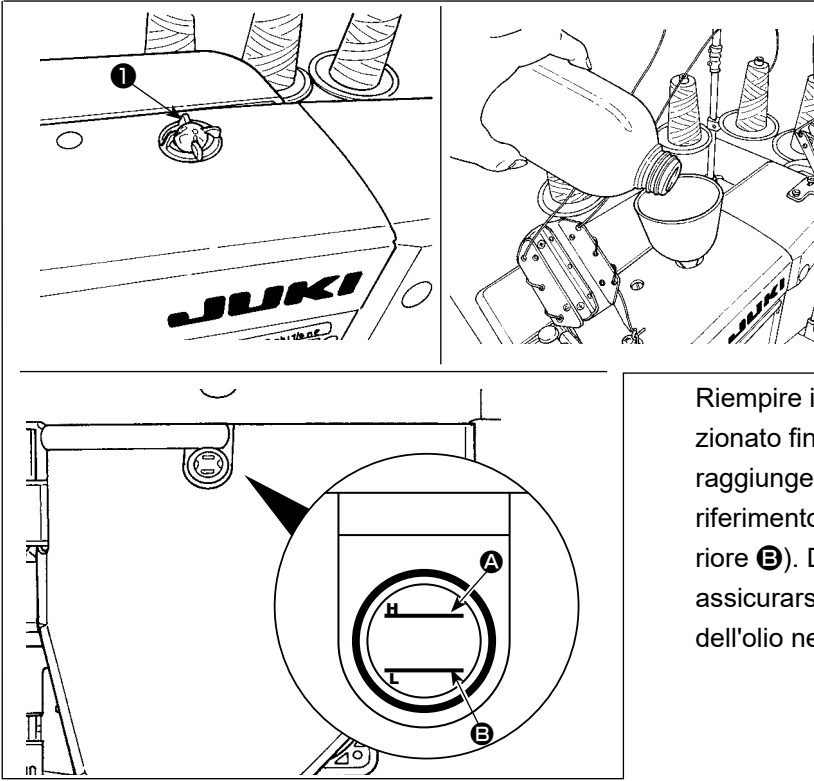

1) Rifornimento dell'olio Rimuovere la finestra ❶ di ispezione dell'olio. Versare JUKI New Defrix Oil No. 1 o JUKI CORPORATION GENUINE OIL 7 nel serbatoio dell'olio attraverso il foro dell'olio.

Riempire il serbatoio dell'olio con l'olio sopra menzionato fino a quando la superficie dell'olio non raggiunge tra le due linee di riferimento (linea di riferimento superiore  $\Omega$  e linea di riferimento inferiore B). Dopo aver riempito il serbatoio dell'olio, assicurarsi di rimettere la finestra ❶ di ispezione dell'olio nella posizione iniziale.

2) Scarico dell'olio e cambio dell'olio

In primo luogo, allentare le viti per legno ❶ (tre pezzi). Rimuovere il coperchio ❷ del serbatoio dell'olio. Allentare quindi la vite ❸ . Scaricare completamente l'olio rimanente nel serbatoio dell'olio. Dopo aver scaricato l'olio, assicurarsi di stringere la vite <sup>3</sup>

Al fine di aumentare la durata della macchina per cucire, si consiglia di cambiare l'olio con olio nuovo dopo le prime quattro settimane dal primo utilizzo della macchina per cucire, quindi effettuare il cambio dell'olio ad intervalli appropriati.

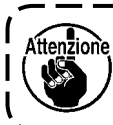

**L'olio usato deve essere smaltito correttamente secondo le leggi e i regolamenti pertinenti in vigore nel proprio Paese.**

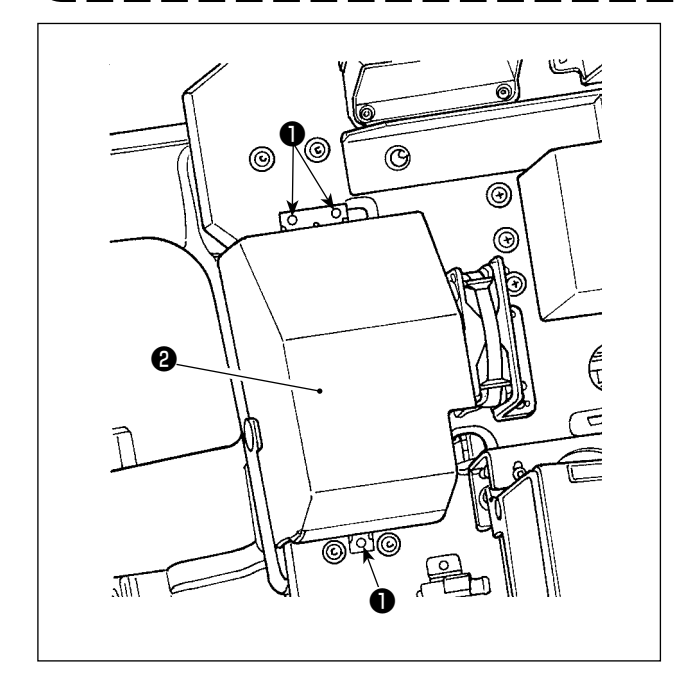

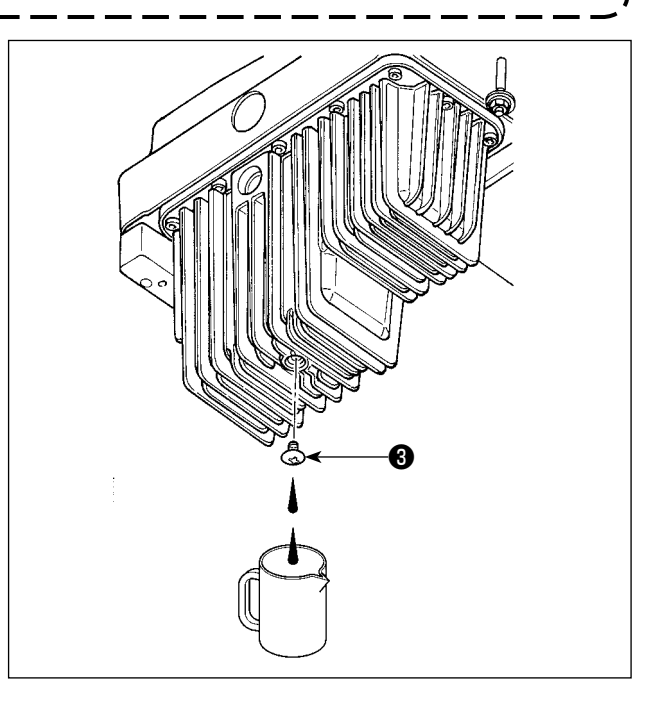

# **3. PREPARAZIONE PRIMA DELLA CUCITURA**

# **3-1. Posizionamento ago**

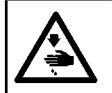

# **AVVERTIMENTO :**

**Prima di effettuare le seguenti operazioni, posizionare l'interruttore su OFF (SPENTO) onde evitare incidenti causati dall'avviamento accidentale della macchina per cucire.**

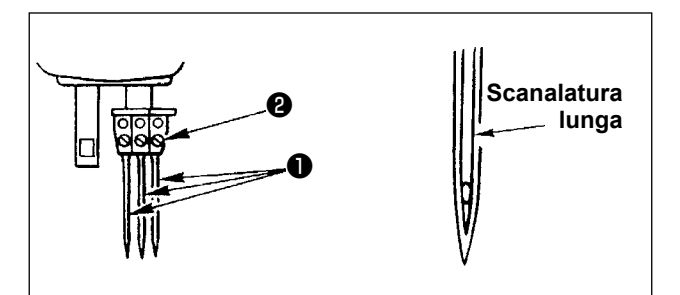

Scegliere il titolo dell'ago a seconda dello spessore del filo e del tipo del materiale da usare.

- 1) Girare il volantino fino a quando la barra ago raggiunge la posizione più alta della sua corsa.
- 2) Allentare vite ❷ nel morsetto barra ago, e girare aghi ❶ in modo che la scanalatura lunga sui rispettivi aghi si volti verso l'operatore.
- 3) Infilare aghi il più possibile nel foro del morsetto barra ago.
- 4) Stringere saldamente vite ❷ nel morsetto barra ago.

# **3-2. Infilatura del filo nella testa della macchina**

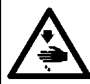

**AVVERTIMENTO :**

**Prima di effettuare le seguenti operazioni, posizionare l'interruttore su OFF (SPENTO) onde evitare incidenti causati dall'avviamento accidentale della macchina per cucire.**

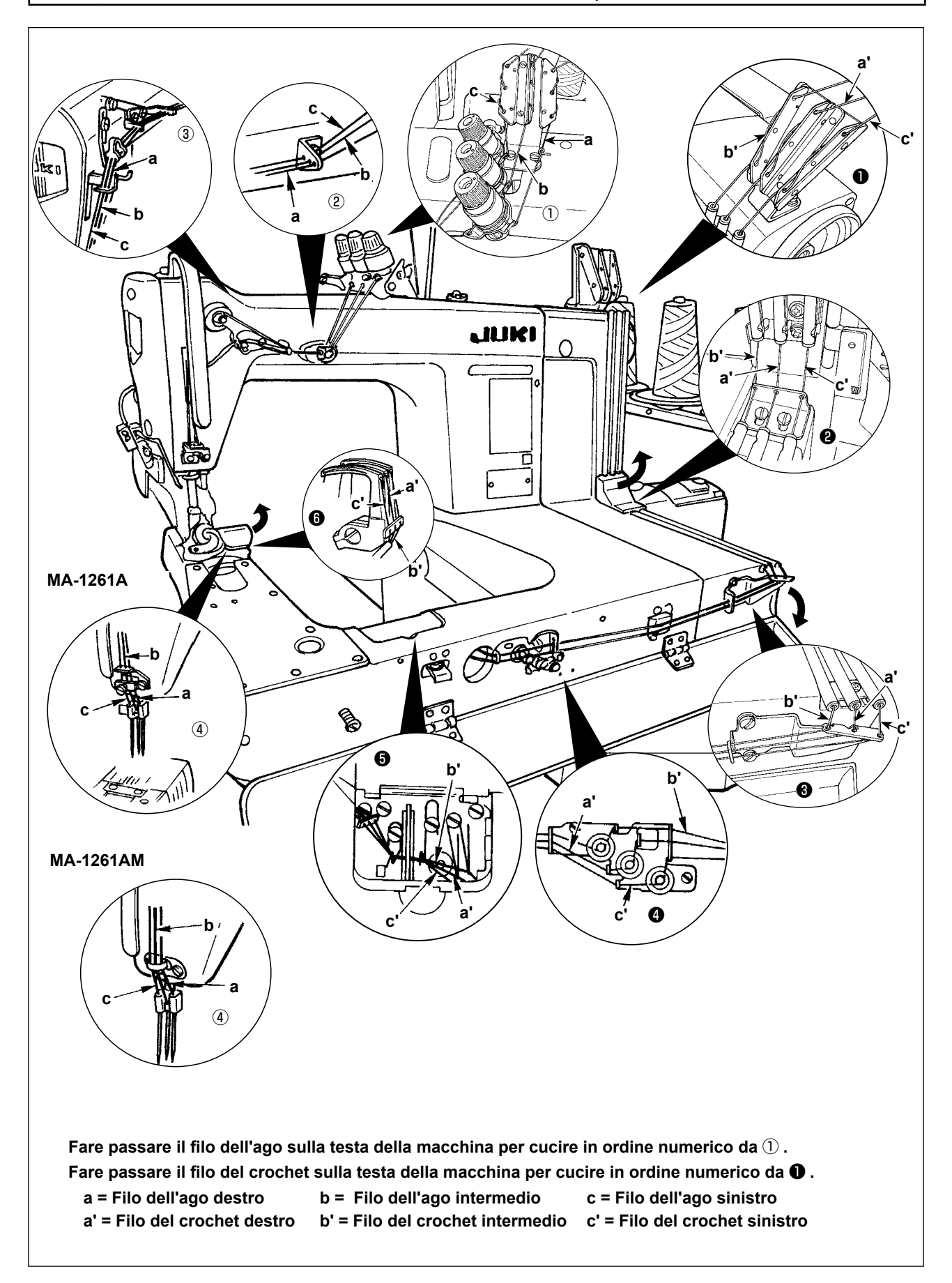

**1) Regolazione della tensione del filo dell'ago**

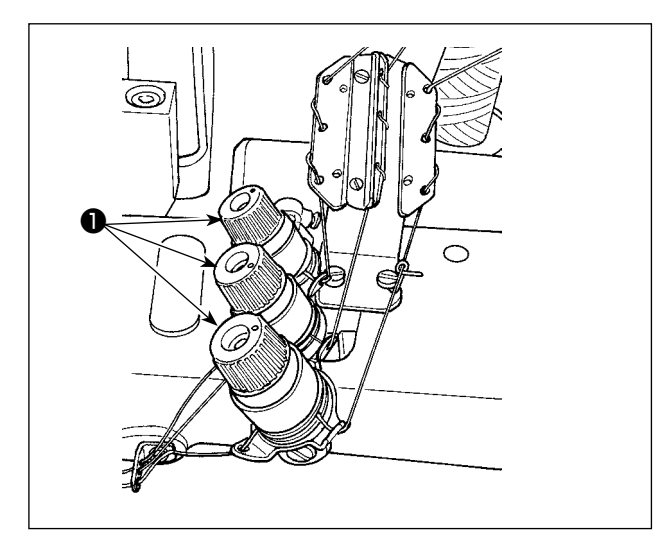

Girare il dado di tensione ❶ del filo in senso orario per aumentare o in senso antiorario per ridurre la tensione del filo dell'ago.

**2) Regolazione della tensione del filo del crochet**

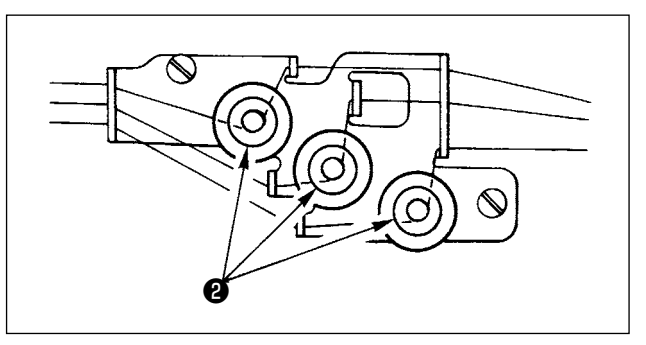

Girare manopole di regolazione ❷ della tensione del filo del crochet in senso orario per aumentare la tensione del filo del crochet. Girarle in senso antiorario per diminuire la tensione del filo del crochet.

# <span id="page-10-0"></span>**3-4. Regolazione della lunghezza del punto**

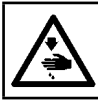

#### **AVVERTIMENTO :**

**Prima di effettuare le seguenti operazioni, posizionare l'interruttore su OFF (SPENTO) onde evitare incidenti causati dall'avviamento accidentale della macchina per cucire.**

Per la lunghezza del punto, prima regolarla singolarmente sulla macchina per cucire. Regolare quindi la quantità di trasporto della cinghia del puller del tessuto. A questo punto, regolare con precisione la lunghezza del punto controllando visivamente lo stato di finitura del materiale da cucire.

#### ■ Regolazione della lunghezza del punto effettuata singolarmente sulla macchina per cucire

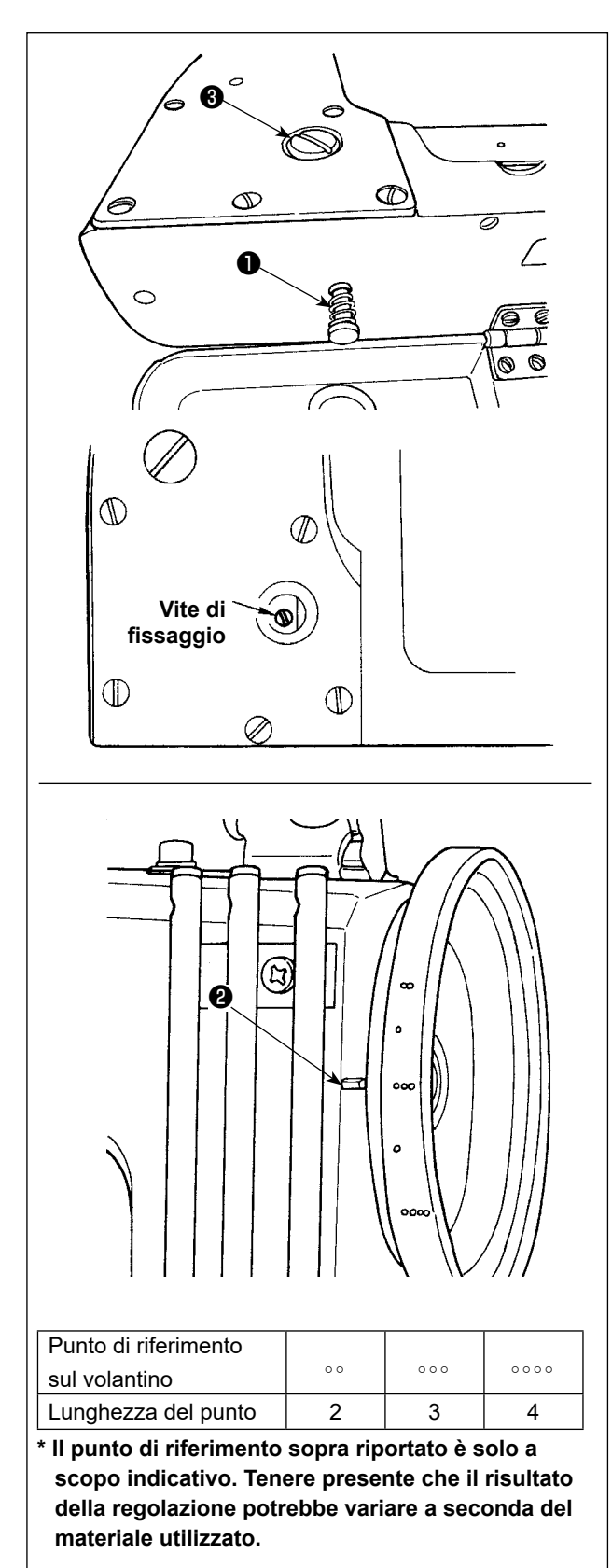

- 1) Rimuovere vite ❸ , e allentare la vite di fissaggio nella camma oscillante di trasporto.
- 2) Premendo leggermente pulsante ❶ , girare il volantino manualmente.
- 3) Quando il pulsante ❶ addenta, la macchina per cucire si fermerà.
- 4) Nel suddetto stato, premendo ulteriormente il pulsante  $\bigcirc$ , girare il volantino manualmente.
- 5) Allineare il punto di riferimento (da utilizzare come riferimento) sul volantino con la linea ❷ odi riferimento sul coperchio della cinghia di distribuzione e rilasciare la mano dal pulsante  $\bullet$ .
- 6) Stringere la vite di fissaggio nella camma oscillante di trasporto.
- 7) Attaccare vite ❸ a posto.
	- **1. Non premere mai il pulsante** ❶ **mentre la macchina per cucire è in funzione.**
	- **2. Assicurarsi di azionare la macchina per cucire dopo aver stretto la vite di fissaggio.**
	- **3. Non azionare mai la macchina per cucire con vite** ❸ **rimossa.**
		- **4. La vite di bloccaggio ha una vite di bloccaggio per evitare che la vite di allentamento.**

**La testa della vite di blocco può essere danneggiato se si forza rimuoverlo.**

# <span id="page-11-0"></span>**3-5. Regolazione della protezione ago**

**AVVERTIMENTO : Prima di effettuare le seguenti operazioni, posizionare l'interruttore su OFF (SPENTO) onde evitare incidenti causati dall'avviamento accidentale della macchina per cucire.**

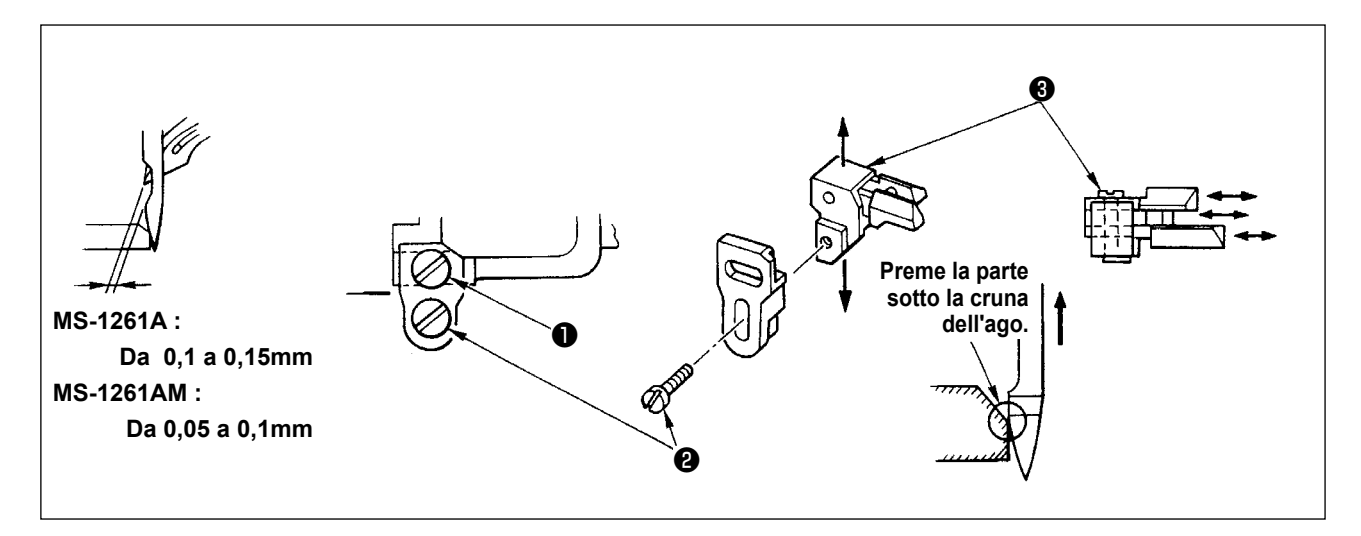

La protezione ago è stata montata sulla griffa di trasporto. È necessario perciò regolare la protezione ago tutte le volte in cui la quantità di trasporto viene modificata.

#### **(Regolazione del gioco lasciato tra l'ago e il crochet)**

- 1) Girare il volantino per allineare l'estremità del crochet al centro dell'ago.
- 2) Allentare vite ❶ , e spostare l'insieme della protezione ago verso destra o sinistra per consentire alla protezione ago di premere l'ago in modo che un gioco compreso sia lasciato tra il crochet e l'ago. (tra 0,05 e 0,1 mm per MS-1261AM)

#### **(Regolazione della posizione verticale della protezione ago)**

- 1) Girare il volantino per portare la protezione ago ad una posizione dove la stessa comincia a premere l'ago.
- 2) Allentare vite ❷ , e spostare l'insieme della protezione ago su o giù in modo che la protezione ago sia posta ad una posizione dove la stessa non preme e non deforma anse del filo dell'ago. (appena sotto la cruna dell'ago)

# **(Regolazione dei giochi tra i rispettivi aghi e crochet)**

Se i giochi tra i rispettivi aghi e crochet non sono uguali dopo che il gioco tra ciascun ago e crochet è stato regolato spostando l'insieme della protezione ago, regolare in modo che il gioco uguale sia lasciato tra i rispettivi aghi e crochet seguendo i gradini descritti qui sotto.

- 1) Girare il volantino per allineare l'estremità del crochet al centro dell'ago.
- 2) Allentare vite ❸ , e spostare le rispettive protezioni ago per regolare in modo che il gioco uguale sia lasciato tra i rispettivi aghi e crochet.

<span id="page-12-0"></span>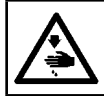

### **AVVERTIMENTO :**

**Prima di effettuare le seguenti operazioni, posizionare l'interruttore su OFF (SPENTO) onde evitare incidenti causati dall'avviamento accidentale della macchina per cucire.**

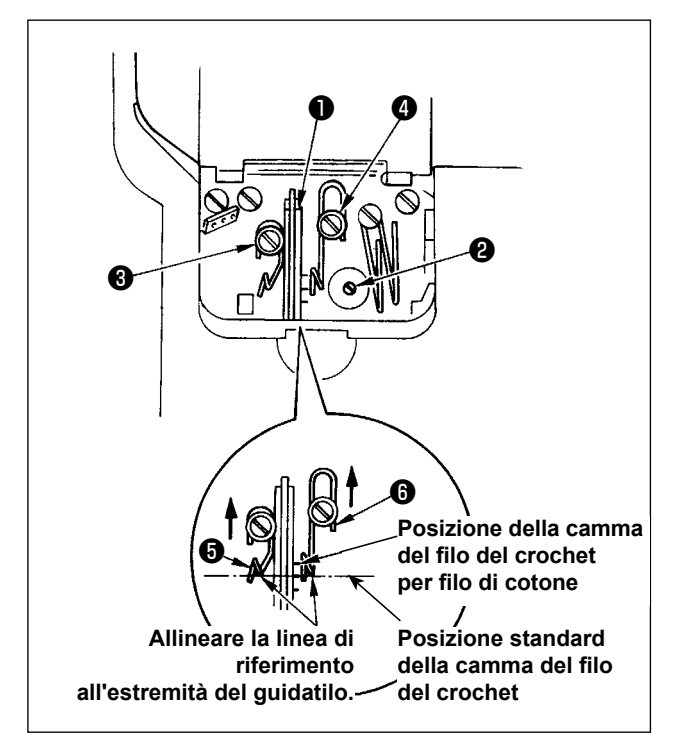

Allentare vite ❷ , e regolare ·camma ❶ del filo del crochet in modo che il crochet tiri il filo quando il crochet comincia a ritornare alla sua posizione originale dopo che si è sporto al massimo.

- Regolazione del guidafilo della camma del filo **del crochet**
- 1) Allineare l'estremità del guidafilo ❻ alla linea di riferimento su guidafilo **o** . Regolare quindi guidafilo ❺ in modo che la sua estremità sia a li vello dell'estremità del quidafilo **o**.

La posizione standard del guidafilo si ottiene quando l'estremità del guidafilo è allineata alla linea di riferimento centrale.

2) Quando si usa un filo di cotone, allentare viti ❸ e **4** , e allineare le estremità dei guidafilo **6** e **6** alla linea di riferimento posta in fondo. A questo punto, non è necessario regolare di nuovo la sincronizzazione della camma del filo del crochet.

# **3-7. Regolazione dell'altezza della griffa di trasporto**

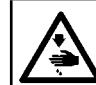

# **AVVERTIMENTO :**

**Prima di effettuare le seguenti operazioni, posizionare l'interruttore su OFF (SPENTO) onde evitare incidenti causati dall'avviamento accidentale della macchina per cucire.**

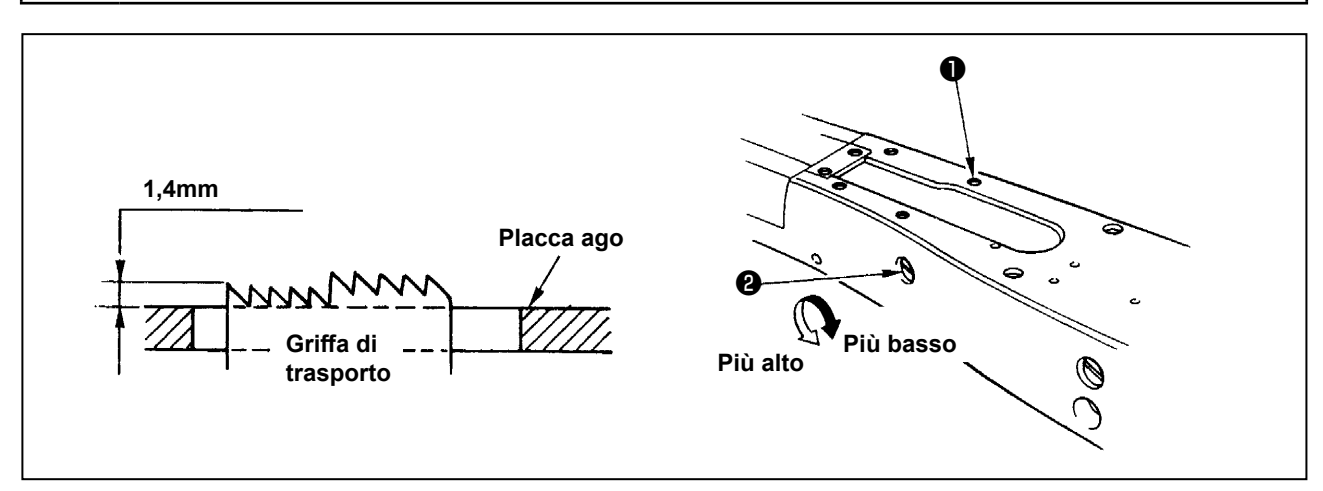

L'estremità superiore della griffa di trasporto dovrebbe sollevarsi per 1,4 mm sopra la superficie della placca ago quando la griffa di trasporto è nella posizione più alta della sua corsa.

# ■ Regolazione dell'altezza della griffa di trasporto

- 1) Allentare vite ❶ nella piastra laterale della base macchina e rimuoverla.
- 2) Rimuovere vite ❶ , e allentare la vite a brugola sotto la vite ❶ con una chiave a brugola a forma di L.
- 3) Regolare l'altezza della griffa di trasporto girando albero di regolazione ❷ della quantità del trasporto.
- 4) Fissare l'albero con la vite a brugola e stringere vite  $\bigcirc$ .

# <span id="page-13-0"></span>**3-8. Regolazione della leva di controllo della tensione tirafilo**

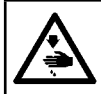

# **AVVERTIMENTO :**

**Prima di effettuare le seguenti operazioni, posizionare l'interruttore su OFF (SPENTO) onde evitare incidenti causati dall'avviamento accidentale della macchina per cucire.**

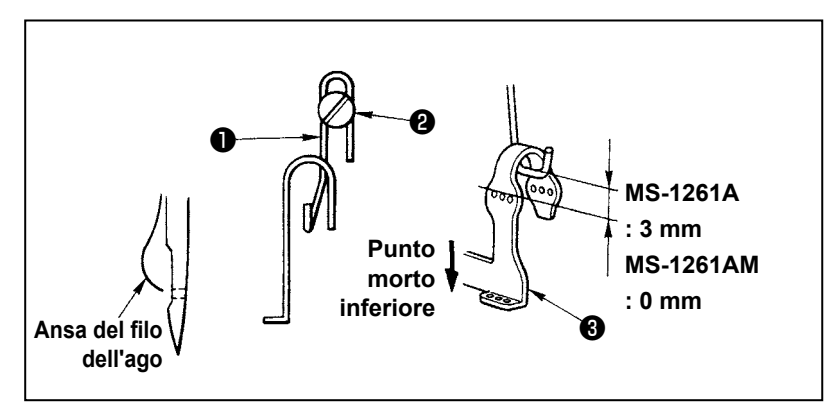

Dimensione dell'ansa del filo dell'ago viene determinata regolando la posizione della leva di controllo ❶ della tensione tirafilo.

Dimensione dell'ansa del filo dell'ago cambia a seconda del filo e del materiale usato. Regolare perciò la dimensione dell'ansa del filo all'occasione.

- 1) Allentare due viti  $\bullet$ , e regolare la posizione della guida della leva tirafilo spostandola su o giù.
- 2) Regolare in modo che l'estremità superiore della leva di controllo della tensione del filo sia posizionata a 3 mm sopra l'estremità superiore del foro del filo nella leva tirafilo 8 della barra ago quando la barra ago è nel suo punto morto inferiore. (0 mm per MS-1261AM)
- 3) Abbassando leva di controllo ❶ della tensione del filo, la dimensione dell'ansa del filo diminuisce. Sollevando la leva, la dimensione aumenta.

# **3-9. Regolazione della posizione della leva di rilascio della tensione intermedia e del regolatore di tensione del filo dell'ago**

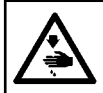

**AVVERTIMENTO : Prima di effettuare le seguenti operazioni, posizionare l'interruttore su OFF (SPENTO) onde evitare incidenti causati dall'avviamento accidentale della macchina per cucire.**

Regolare la posizione di leva di rilascio intermedia ❶ della tensione del filo e guidafilo ❷ del regolatore della tensione del filo dell'ago come descritto gui sotto.

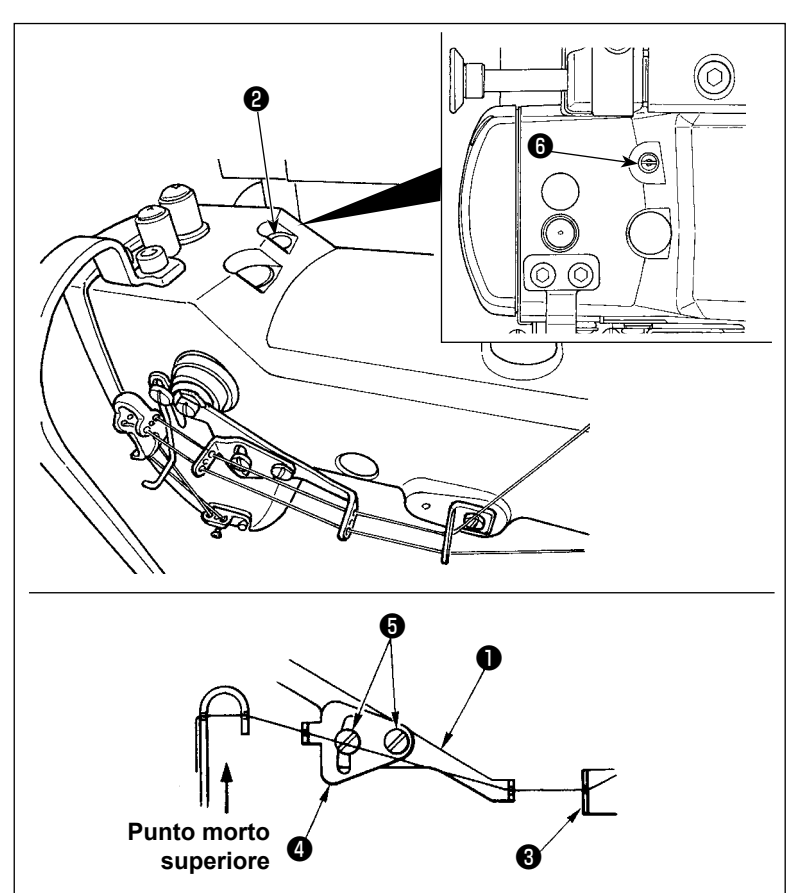

- 1) Girare il volantino per portare la barra ago al punto morto superiore.
- 2) Rimuovere il cappuccio ❷ di gomma. Allentare la vite <sup>o</sup> di fissaggio posta sotto il cappuccio di gomma. Regolare la leva ❶ di rilascio della tensione del filo intermedia in modo che il filo che fuoriesce dal guidafilo intermedio ❸ dell'ago sia orizzontale.
- 3) Allentare quindi due viti  $\mathbf \Theta$  , e regolare la posizione di guidafilo ❹ del regolatore della tensione del filo dell'ago in modo che il filo che viene da leva di rilascio intermedia ❶ della tensione del filo faccia una linea ret-<br>ta.

# <span id="page-14-0"></span>**3-10. Come regolare il puller del tessuto**

**3-10-1. Regolazione della cinghia del puller del tessuto e della posizione longitudinale del puller del tessuto** 

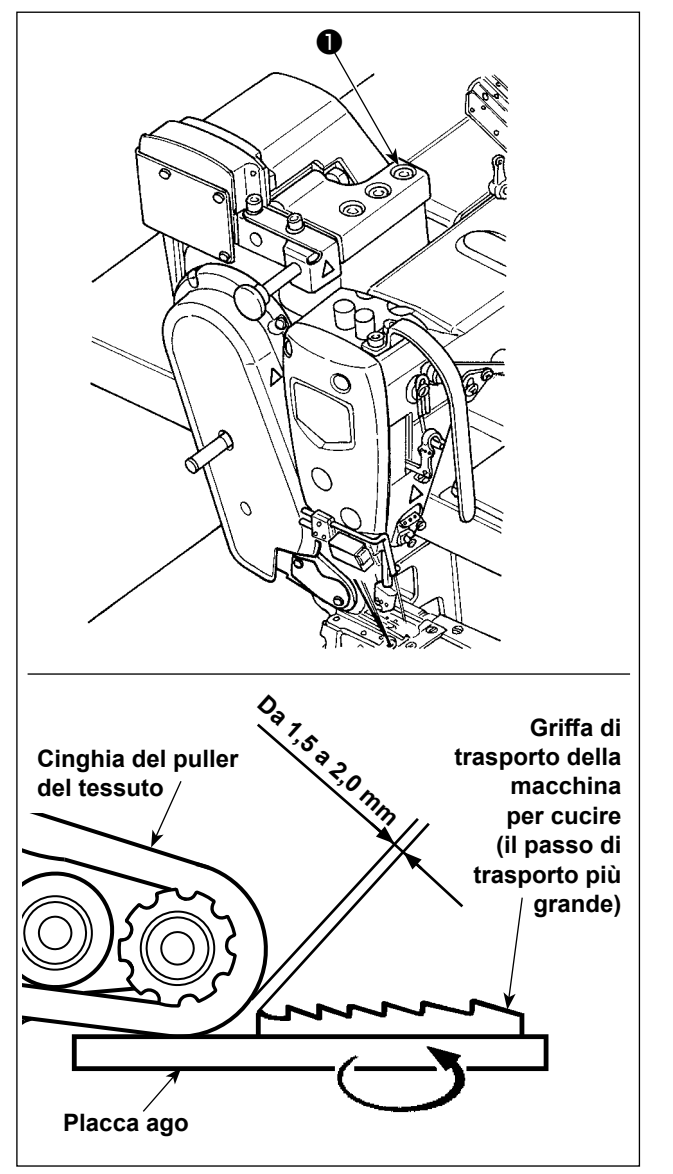

1) Allentare le viti a testa esagonale ❶ (tre pezzi) di fissaggio.

Massimizzare la quantità di trasporto del corpo principale della macchina per cucire. Regolare la quantità di trasporto ad un valore compreso tra 1,5 e 2,0 mm spostando il puller del tessuto avanti e indietro quando la griffa di trasporto si avvicina al massimo alla cinghia.

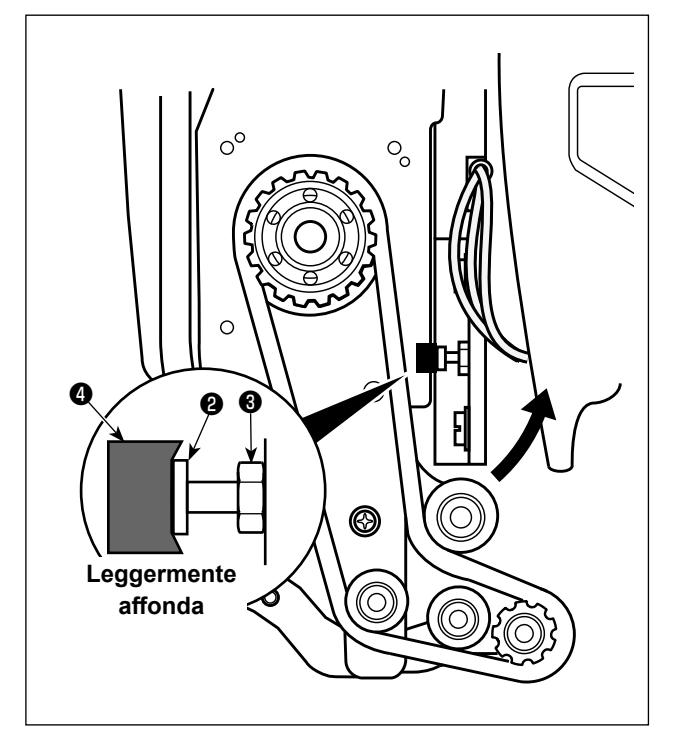

- 2) Allentare la vite ❷ e regolare la posizione longitudinale del puller del tessuto in modo che la testa della vite ❷ venga a contatto con il gommino ❹ in misura tale che il gommino ❹ affondi leggermente.
- 3) Stringere il dado ❸ per fissare il puller del tessuto.

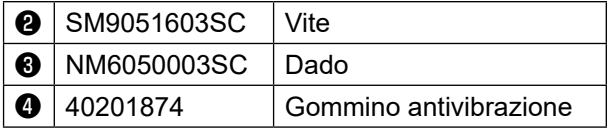

# <span id="page-15-0"></span>**3-10-2. Regolazione dell'inclinazione della cinghia del puller del tessuto**

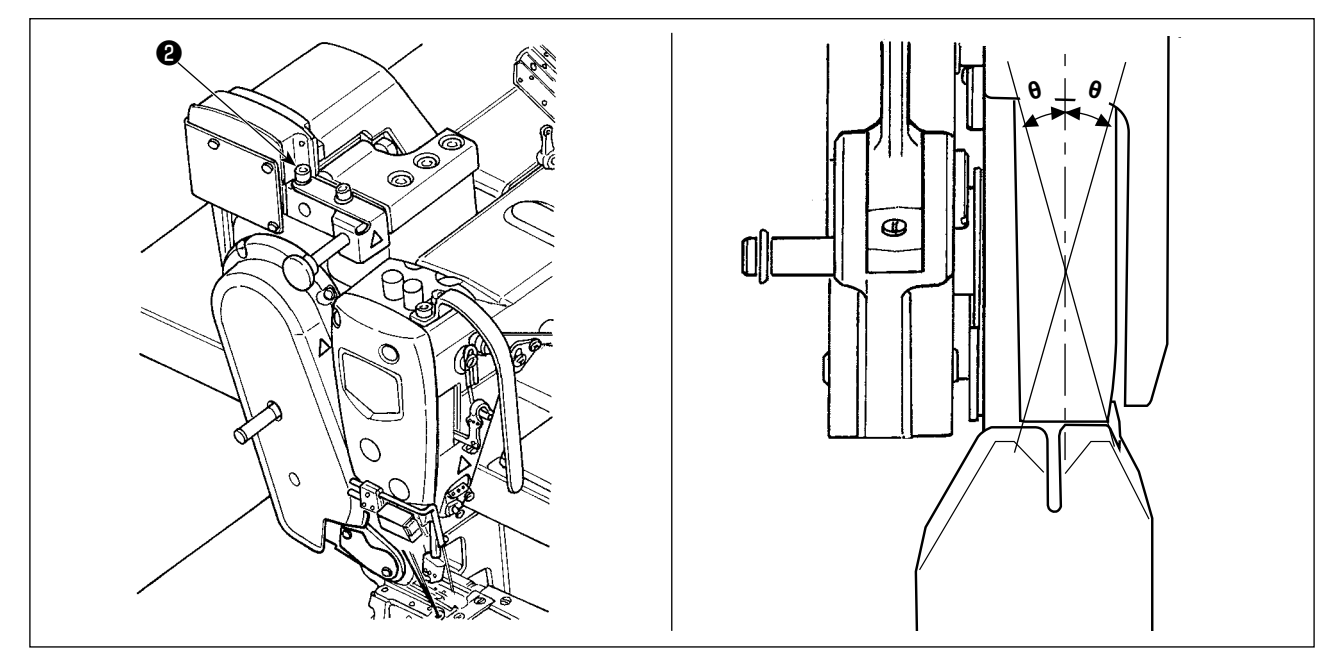

1) Allentare le viti a testa esagonale  $\bullet$  (due pezzi) di fissaggio. Ruotare il puller del tessuto in modo che esso sia parallelo alla griffa di trasporto.

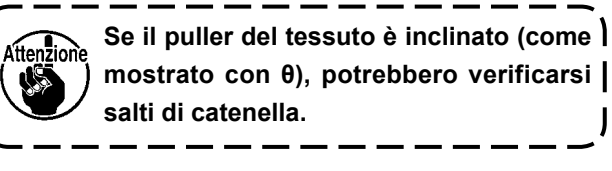

J

# **3-11. Lampada a LED per l'area intorno all'ago**

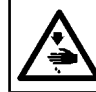

# **AVVERTIMENTO :**

**Quando si regola il sensore, non avvicinare la mano all'area di entrata dell'ago e non mettere il piede sul pedale al fine di prevenire gli infortuni.**

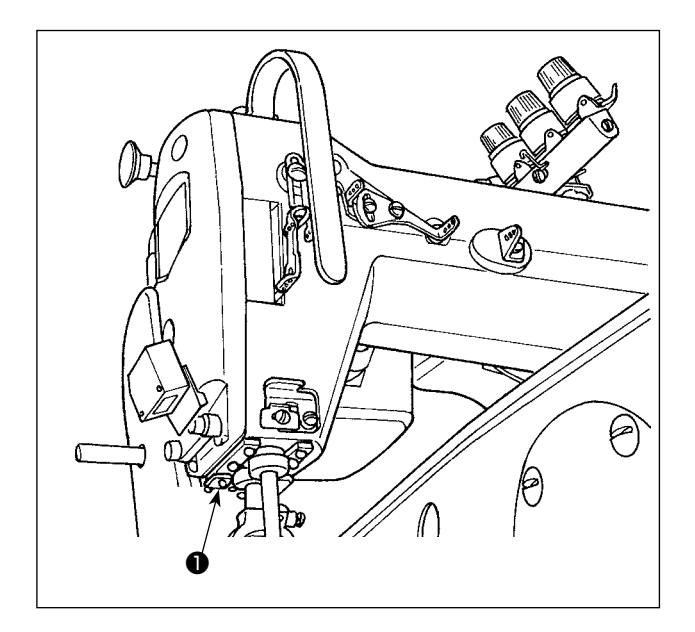

**\* Questo LED è destinato a migliorare l'operatività della macchina per cucire e non è destinato alla manutenzione.**

La macchina per cucire è normalmente dotata di una lampada a LED che illumina la zona di entrata dell'ago.

La regolazione della luminosità e lo spegnimento della lampada viene effettuata premendo l'interruttore ❶ . Ogni volta che si preme l'interruttore, la luminosità della lampada viene regolata in cinque passi e la lampada viene spenta alternamente.

# **[ Modifica della luminosità ]**

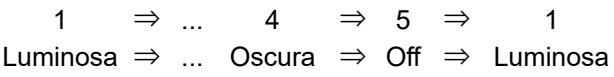

In questo modo, ad ogni pressione dell'interruttore ❶ lo stato della lampada viene cambiato a ripetizione.

# <span id="page-16-0"></span>**3-12. Per usare la macchina per cucire con un puller per cucitura di materiali pesanti - di media pesantezza**

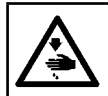

#### **AVVERTIMENTO :**

**Prima di effettuare le seguenti operazioni, posizionare l'interruttore su OFF (SPENTO) onde evitare incidenti causati dall'avviamento accidentale della macchina per cucire.**

La MS-1261A è stata sviluppata per cucire materiali extrapesanti come standard. Quando si utilizza questa macchina per cucire per la cucitura dei materiali pesanti o di media pesantezza, è necessario cambiare i calibri seguendo la procedura descritta di seguito.

# **3-12-1. Sostituzione della griffa di trasporto**

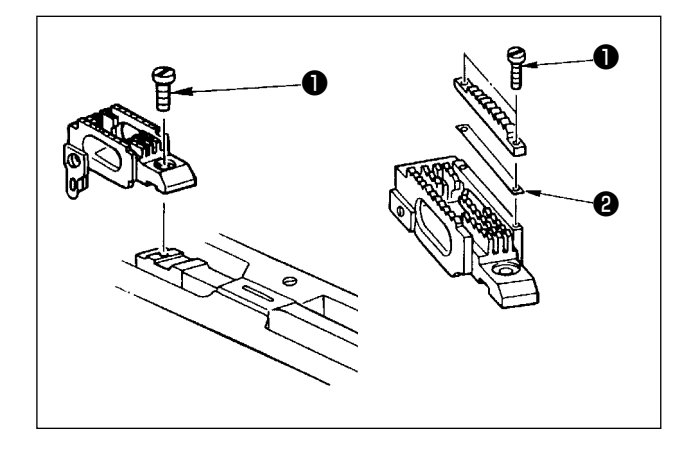

Rimuovere la placca ago. Allentare vite ❶ nella griffa di trasporto e rimuovere la griffa di trasporto. Sostituire quindi la griffa di trasporto con una adeguata.

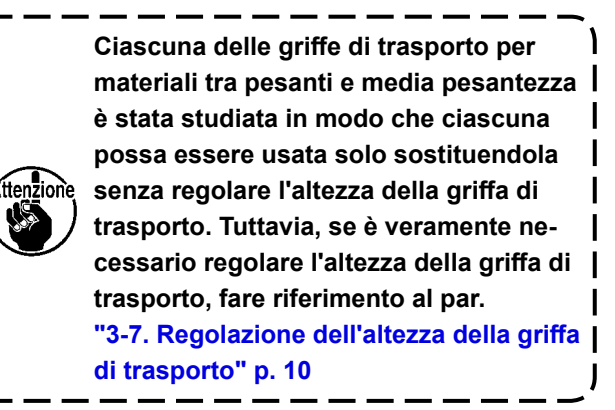

★**Per modificare l'altezza in differenza sul lato destro della griffa di trasporto**

Allentare due viti ❶ nella griffa di trasporto di regolazione e rimuovere distanziale ❷ (spessore: 0,5 mm). Tanti differenti tipi di distanziali sono disponibili.

# **3-12-2. Sostituzione della placca ago**

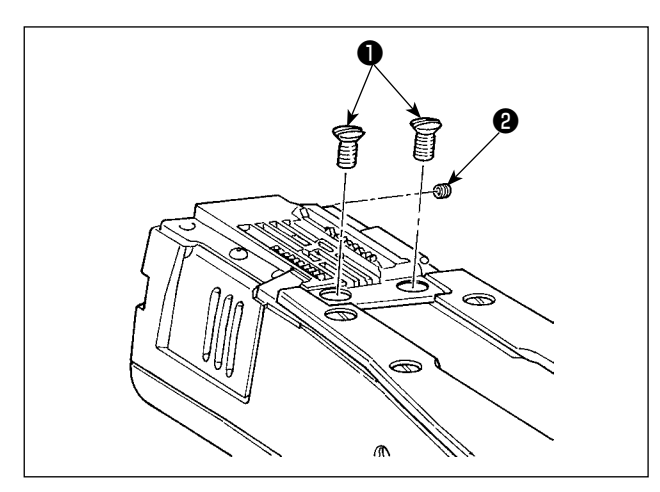

Rimuovere le viti ❶ (due pezzi) e ❷ (un pezzo) di fissaggio della placca ago. Cambiare quindi la placca ago con una appropriata.

# <span id="page-17-0"></span>**3-12-3. Regolazione della differenza in altezza del piedino premistoffa**

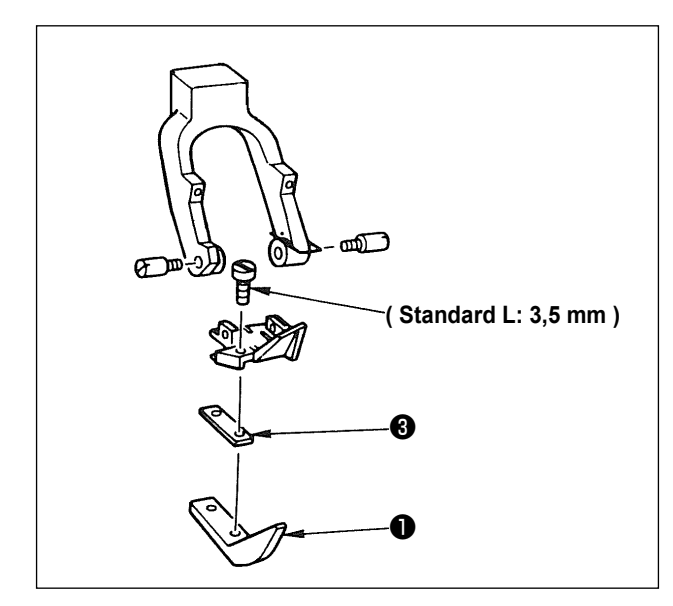

Rimuovere due viti ❷ che sono usate per ritenere piedino premistoffa di regolazione ❶ , e regolare la differenza in altezza del piedino premistoffa sostituendo distanziale ❸ .

Gli spessori dei distanziatori che corrispondono alle rispettive placche ago e griffe di trasporto sono mostrati nella tabella.

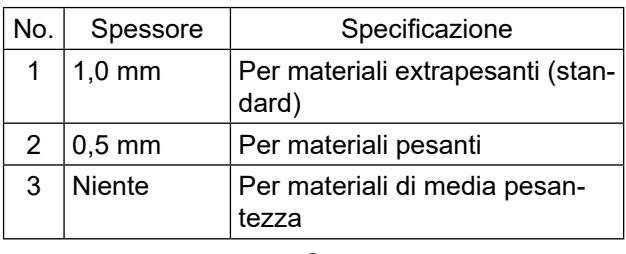

Per sostituire distanziale ❸ con un distanziale (0,5 mm o niente), sostituire vite ❷ con una più corta. (L=3,0 mm SS50603010SP).

# **3-12-4. Sostituzione della guida filo dell'ago**

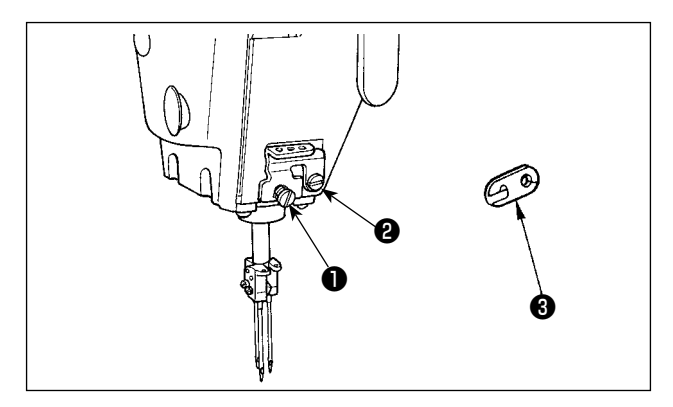

Quando si procede alla cucitura di un materiale di media pesantezza usando un filo fino, più grandi anse del filo dell' ago saranno prodotte ed è possibile che le anse si inclineranno causando salti di punto. Per prevenire il suddetto inconveniente, sostituire guidafilo ❶ posto sopra il morsetto barra ago con uno adeguato.

Allentare vite  $\bullet$  che è usata per fissare guidafilo  $\bullet$ , e sostituire il guidafilo con guidafilo ❸ per materiali di media pesantezza.

# <span id="page-18-0"></span>**3-13. Tabella di calibri sostituibili**

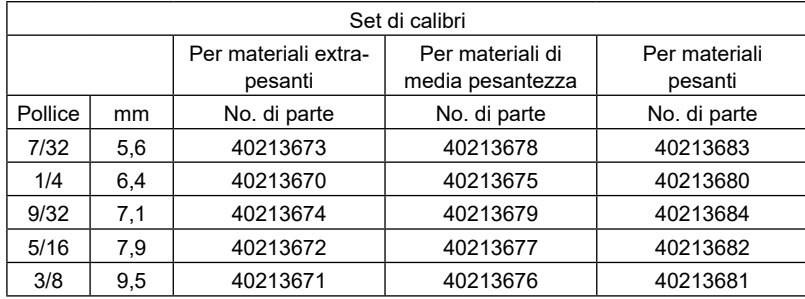

Per materiali de extrapesanti : MS-1261A Per materiali de media pesantezza : MS-1261AM Per materiali de pesanti : A richiesta

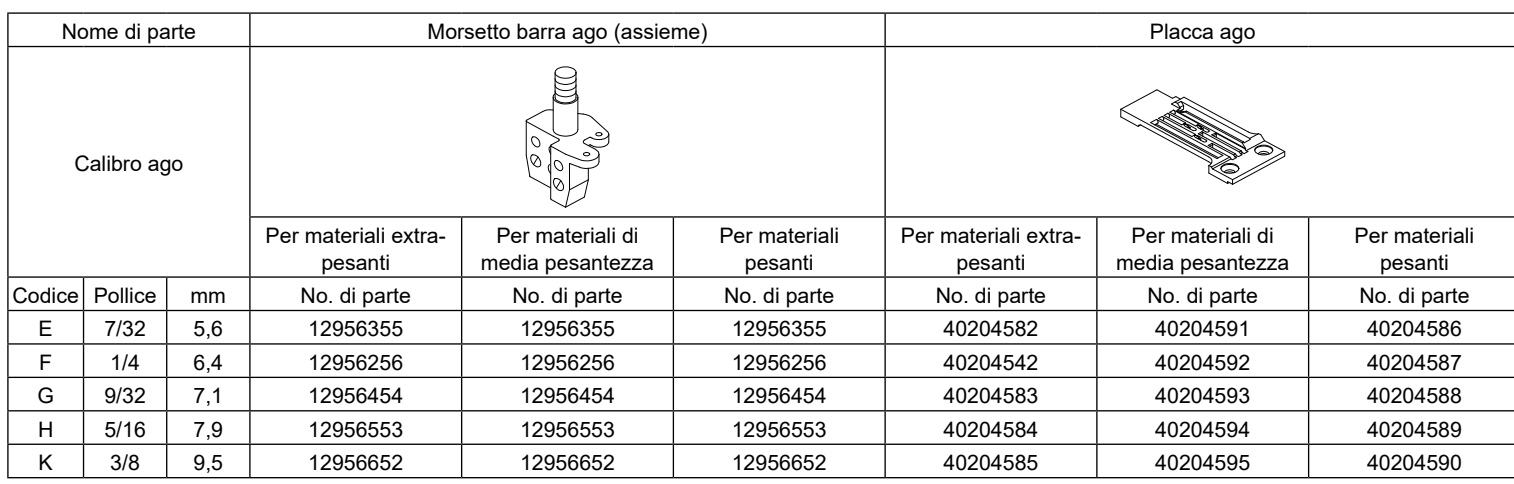

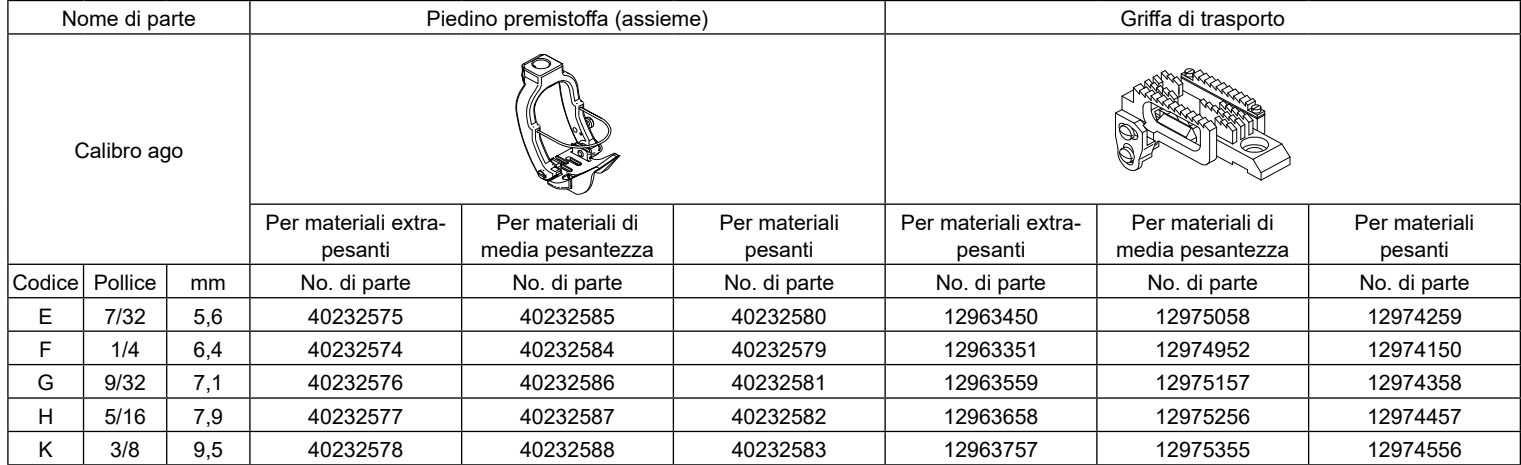

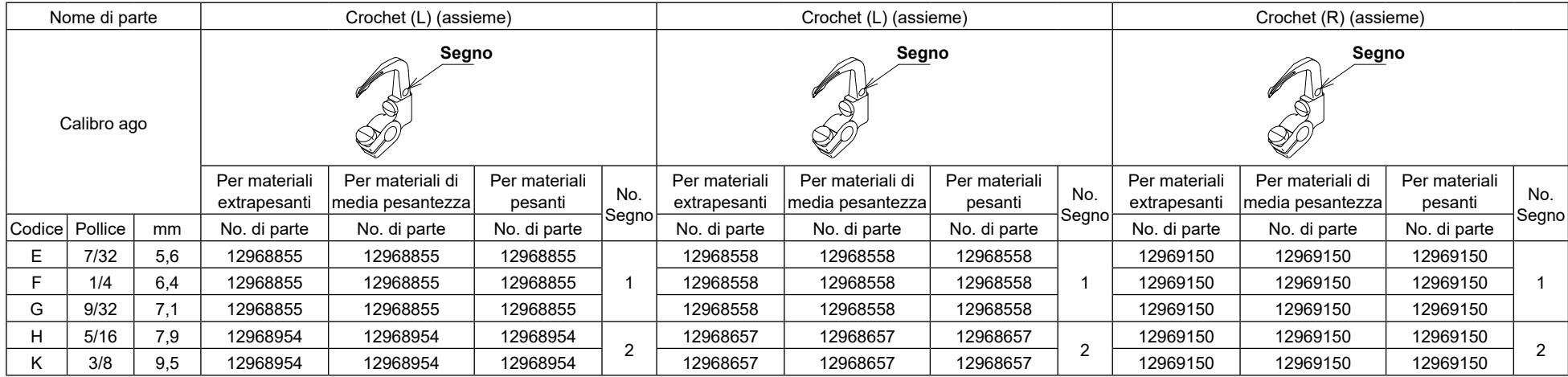

\* Il crochet non è incluso nel set di calibri.

# **Opzioni**

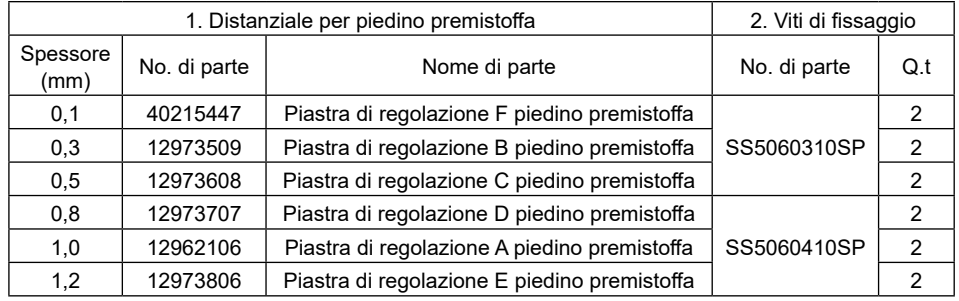

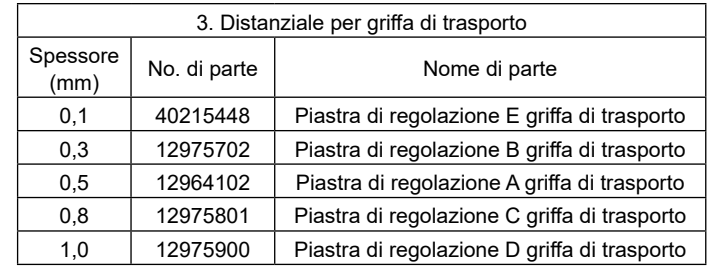

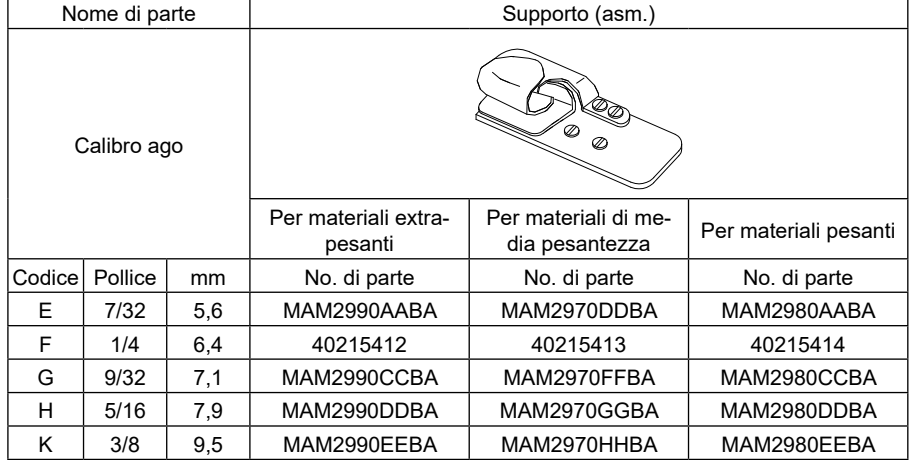

\* Il distanziale, la vite di fissaggio e il supporto non sono inclusi nel set di calibri.

# <span id="page-20-0"></span>**3-14. Regolazione del rilevatore del bordo del materiale**

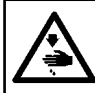

# **AVVERTIMENTO :**

**Quando si regola il sensore, non avvicinare la mano all'area di entrata dell'ago e non mettere il piede sul pedale al fine di prevenire gli infortuni.**

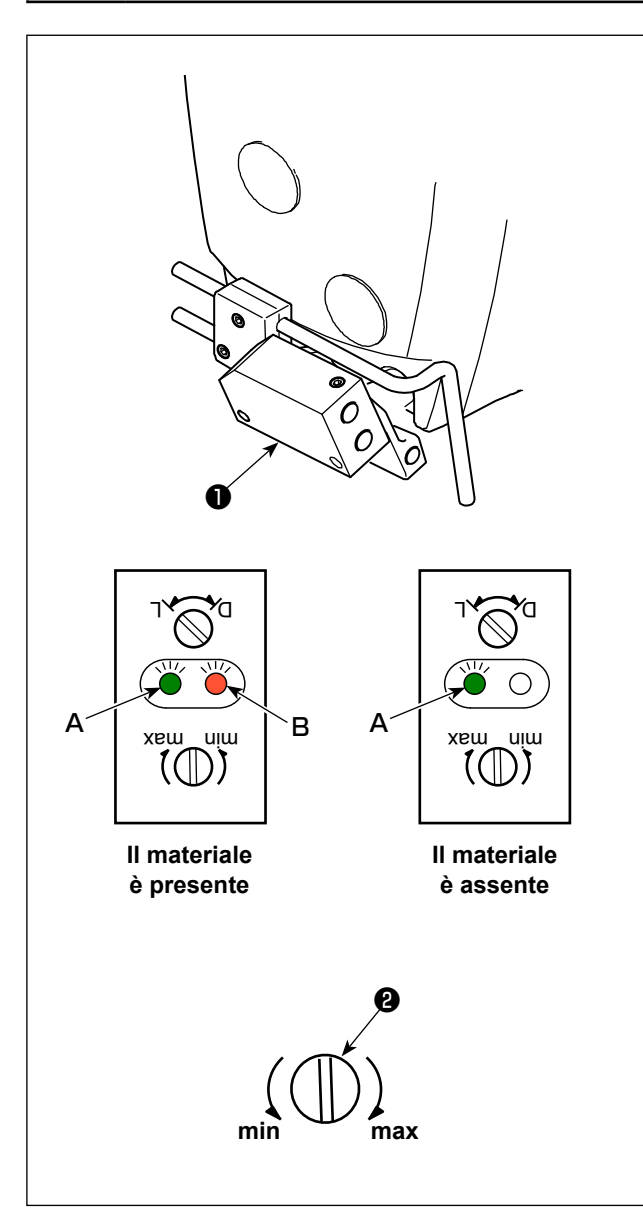

Il rilevatore ❶ del bordo del materiale rileva la presenza / assenza del materiale all'inizio e alla fine della cucitura.

Quando il materiale è presente, il LED verde (**A**) e il LED arancione (**B**) sono sempre accesi. Quando il materiale è assente, è acceso solo il LED verde (**A**).

Il dispositivo di rilevamento della macchina per cucire è stato regolato in fabbrica al momento della spedizione in modo che rilevi la presenza/assenza del materiale senza ulteriori regolazioni. Tuttavia, il dispositivo di rilevamento potrebbe non rilevare correttamente il materiale a seconda del tipo di materiale utilizzato.

In tal caso, regolare il dispositivo di rilevamento della macchina per cucire ruotando la manopola ❷ di controllo.

[Procedura di regolazione]

- \* Il LED arancione (**B**) è acceso anche quando il materiale non è presente sulla macchina per cucire.
- $\rightarrow$ Ruotare la manopola  $\bullet$  di controllo verso il "min".
- \* Il LED arancione (**B**) è spento anche quando il materiale è presente sulla macchina per cucire.
- $\rightarrow$ Ruotare la manopola  $\bullet$  di controllo verso il "max".

# <span id="page-21-0"></span>**3-15. Raffreddaago**

# **3-15-1. Regolazione della posizione del tubo di soffiaggio**

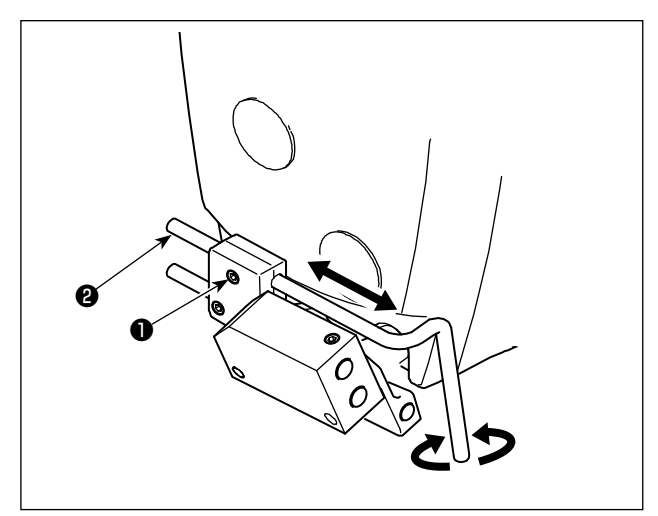

- 1) Allentare la vite  $\bigcirc$  .
- 2) Regolare la posizione del tubo ❶ di soffiaggio in termini di direzione longitudinale e direzione di rotazione.
- 3) Stringere la vite ❶ per fissare il tubo ❷ di soffiaggio.

**3-15-2. Regolazione del flusso d'aria**

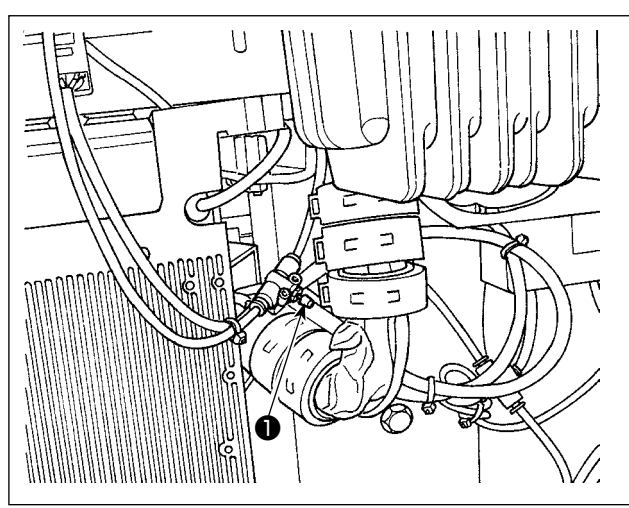

Regolare il flusso d'aria del raffreddaago ruotando la manopola ❶ del regolatore di velocità. Ruotare la manopola del regolatore di velocità in senso orario per diminuire il flusso d'aria o in senso antiorario per aumentarlo.

# **3-16. Tagliacatenella (aspirazione dei residui di fili)**

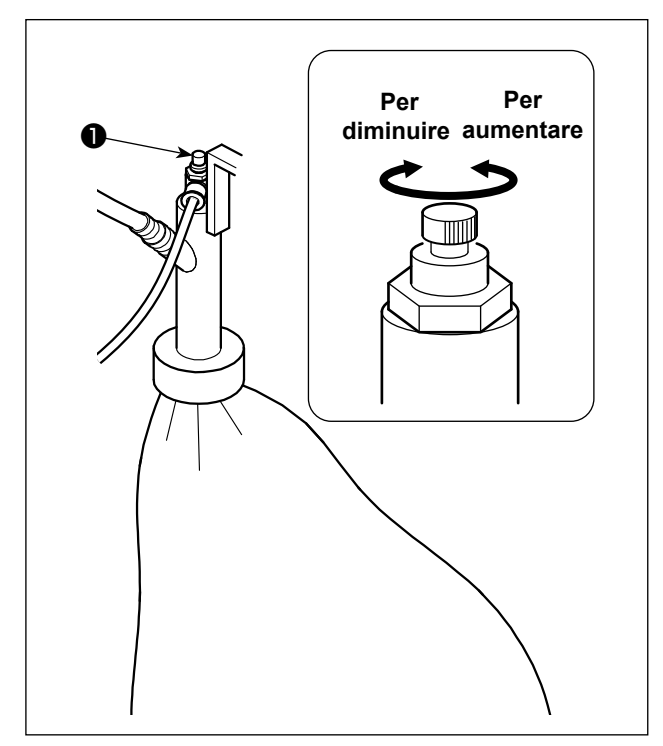

Regolare il flusso d'aria del raffreddaago ruotando la manopola ❶ del regolatore di velocità. Ruotare la manopola del regolatore di velocità in senso orario per diminuire il flusso d'aria o in senso antiorario per aumentarlo.

# <span id="page-22-0"></span>**4. COME UTILIZZARE IL PANNELLO OPERATIVO**

# **4-1. Nomi e descrizione degli interruttori sul pannello operativo**

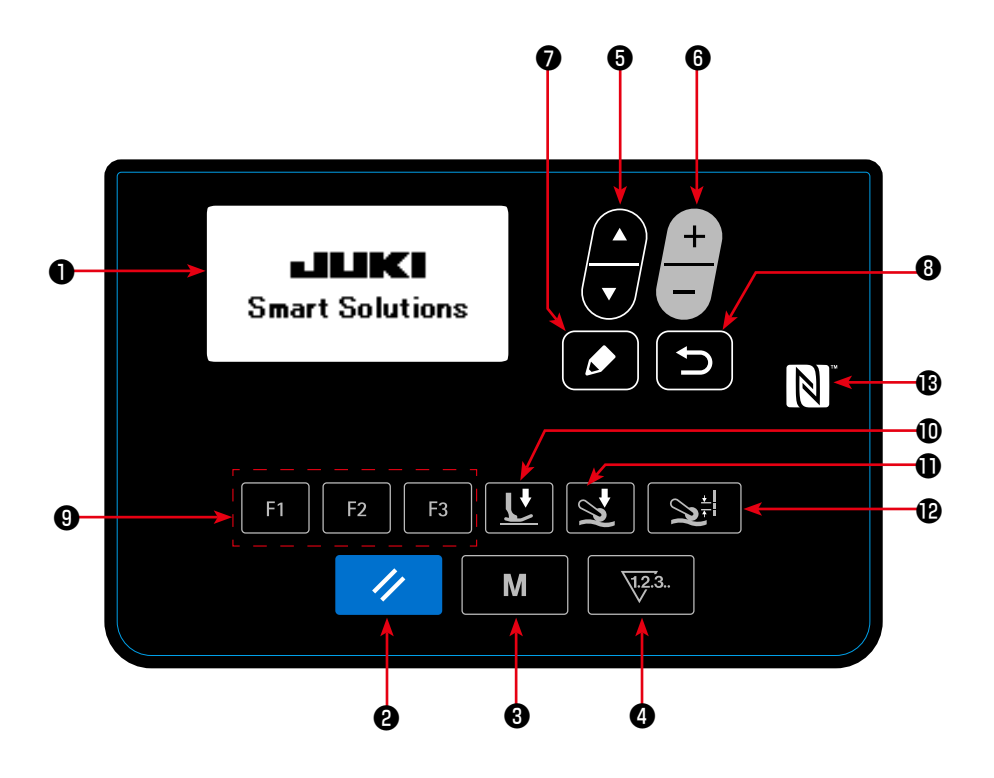

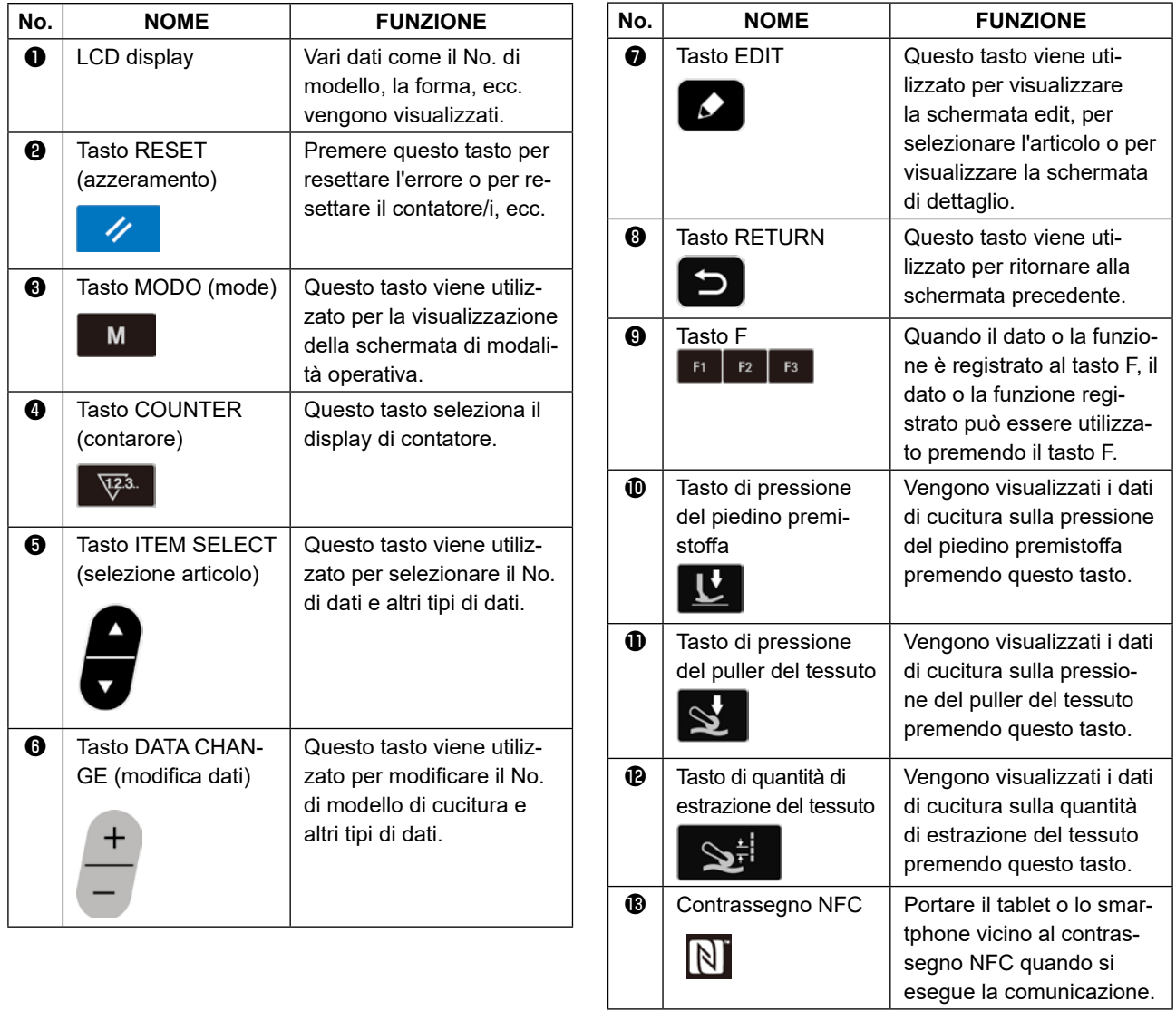

# <span id="page-23-0"></span>**4-2. La prima operazione da compiere**

# **4-2-1. Selezione della lingua**

Selezionare la lingua da visualizzare sul pannello operativo quando si accende la macchina per cucire per la prima volta dopo l'acquisto. Si precisa che, se si spegne l'unità senza selezionare la lingua, la schermata di selezione della lingua viene visualizzata ogni volta che si accende la macchina per cucire.

# ①**Accensione dell' interruttore di alimentazione**

**Tenere presente che la barra ago si muove automaticamente quando si accende la macchina per cucire per la prima volta dopo l'acquisto. È anche possibile impedire che la barra ago si**  ione. **sposti automaticamente utilizzando l'interruttore di memoria U090.** 

**Fare riferimento a "4-5-1. Dati di interruttore di memoria" p. 47. per ulteriori dettagli.**

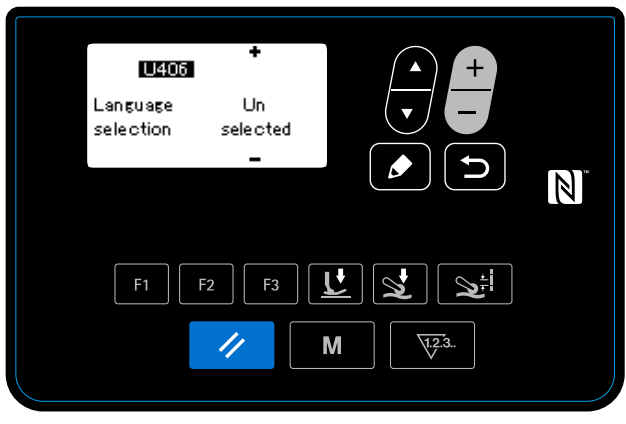

**< Schermata di cucitura >**

Quando si accende l'interruttore di alimentazione, viene visualizzata la schermata di selezione della lingua.

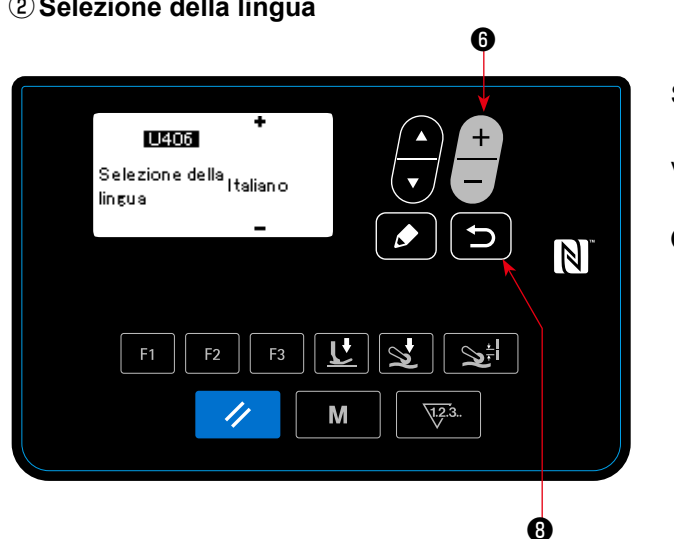

# ②**Selezione della lingua**

Selezionare la lingua che si desidera utilizzare per la

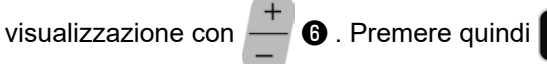

**O** per finalizzare la selezione della lingua.

La lingua da visualizzare sul pannello operativo può essere modificata utilizzando l'interruttore di memoria U406.

Fare riferimento a **"4-5-1. Dati di interruttore di memoria" p. 47** per ulteriori dettagli.

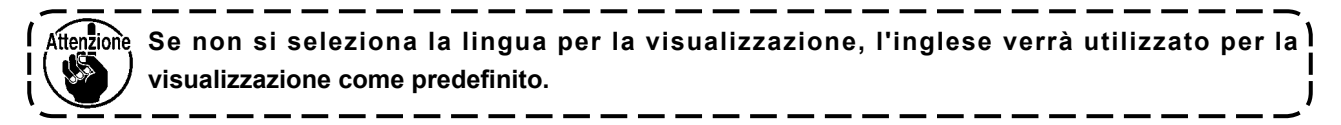

Quando si accende la macchina per cucire, viene visualizzata la schermata di cucitura per il modello di cucitura attualmente selezionato.

Questa macchina per cucire è in grado di cucire modelli di cucitura libera e modelli di cucitura a passi. È possibile creare fino a 99 diversi modelli di cucitura combinando modelli di cucitura libera e modelli di cucitura a passi.

Nel caso di un modello di cucitura libera, le condizioni di cucitura differenti possono essere adottate rispettivamente per la cucitura delle sezioni piane e delle sezioni multistrato del materiale.

Nel caso di un modello di cucitura a passi, le condizioni di cucitura separate possono essere adottate per cucire il materiale per ciascun singolo passo.

La sezione seguente di questo Manuale d'Istruzioni descrive i modelli di cucitura libera.

Fare riferimento a **"4-4-6. Come editare il modello di cucitura a passi" p. 35** per la descrizione dei modelli di cucitura a passi.

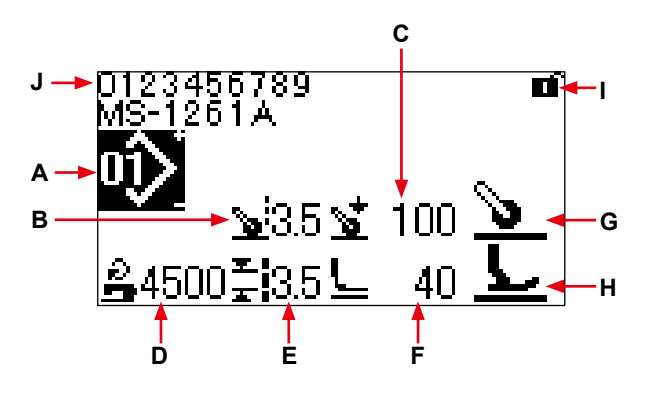

**Schermata di cucitura <Modello di cucitura libera>** 

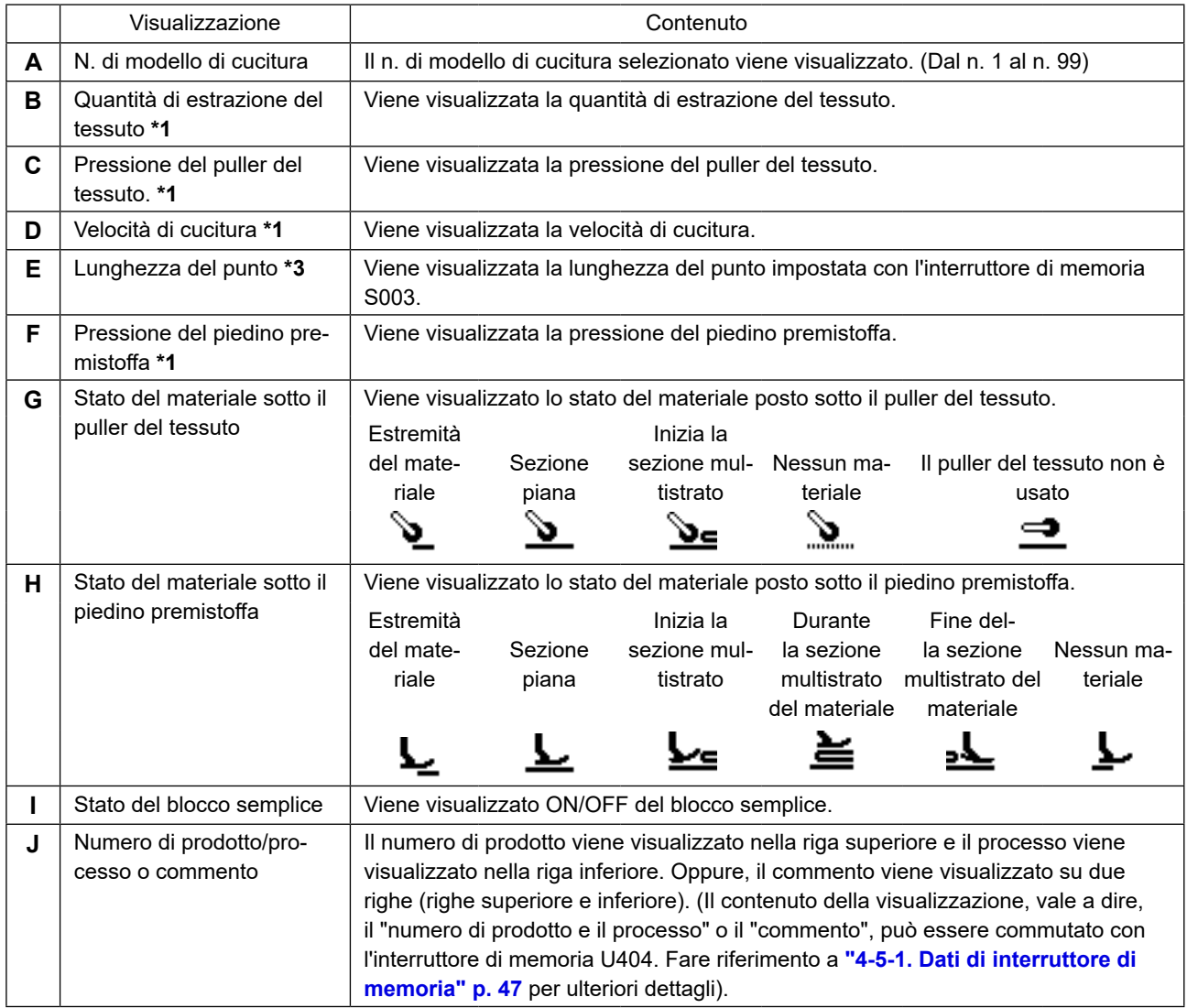

**\*1 La quantità di estrazione del tessuto, la pressione del puller del tessuto, la velocità di cucitura e la pressione del piedino premistoffa possono essere impostate utilizzando gli articoli di dati di cucitura riportati di seguito in base allo stato del materiale posto sotto il piedino premistoffa.** 

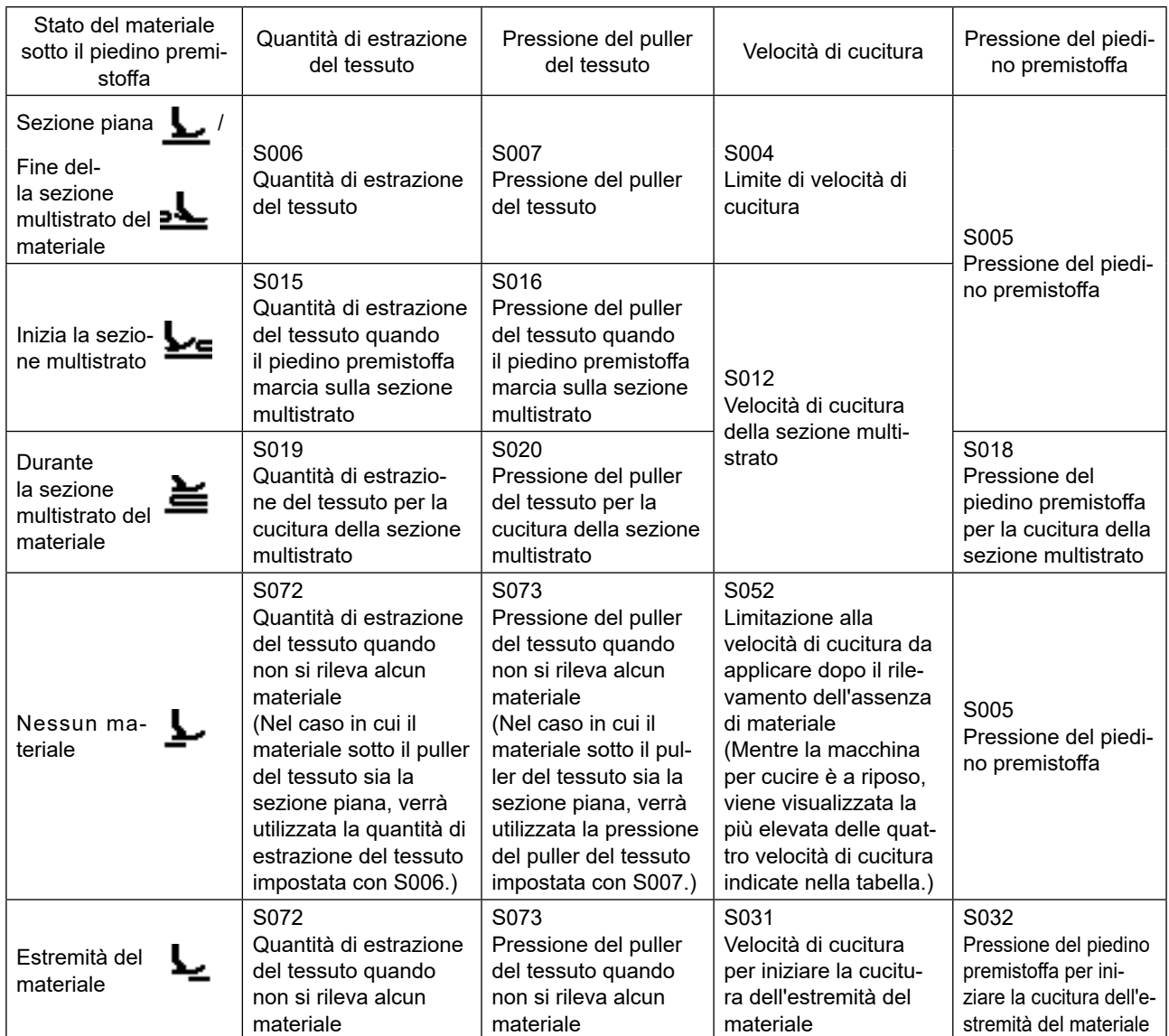

**Si dovrebbe notare, tuttavia, che la pressione del piedino premistoffa, la quantità di estrazione del tessuto e la pressione del puller del tessuto possono essere impostate come i dati di cucitura descritti di seguito a seconda delle condizioni del materiale posto sotto il puller del tessuto.**

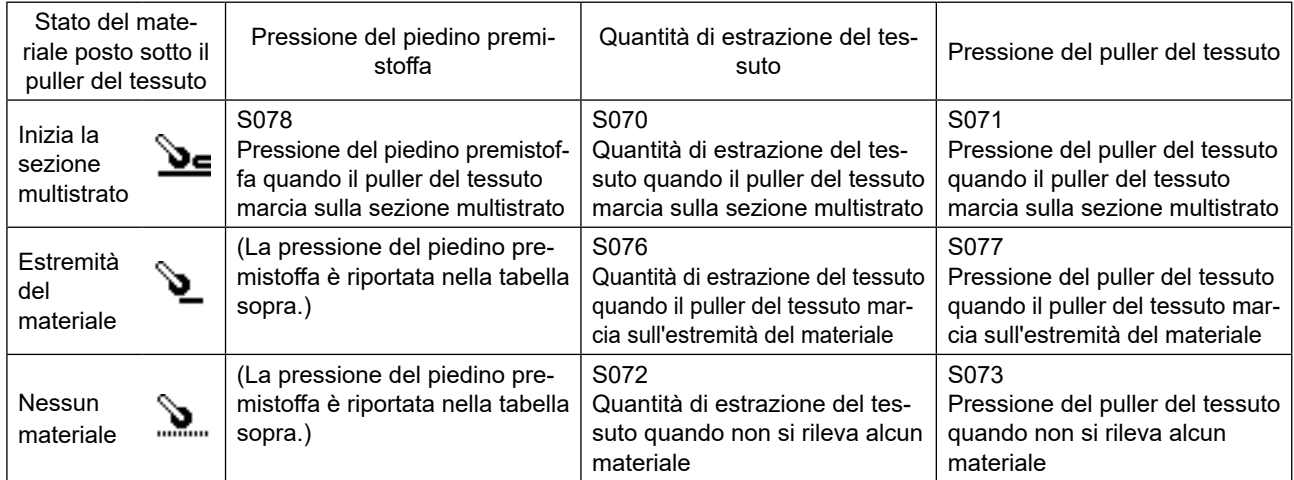

**Fare riferimento a "4-4-9. Elenco dei dati di cucitura" p. 41 per ulteriori dettagli sugli articoli di dati di cucitura da utilizzare nei rispettivi stati del materiale.** 

<span id="page-26-0"></span>**\*2. Per la velocità di cucitura, la velocità massima di cucitura è limitata dai valori di impostazione della lunghezza del punto e della quantità di estrazione del tessuto. Il valore di impostazione della velocità di cucitura prima dell'applicazione del limite viene visualizzato sul pannello operativo. Nel caso in cui il valore di impostazione della lunghezza del punto sia uguale o superiore a 3,1 mm: Velocità** 

**massima di cucitura 5000 sti/min Nel caso in cui il valore di impostazione della quantità di estrazione del tessuto sia uguale o superiore a 4,6 mm: Velocità massima di cucitura 4000 sti/min** 

**\*3. Immettere la lunghezza del punto utilizzando l'interruttore di memoria S003 in base alla quantità di trasporto della macchina per cucire. (Anche se questo valore viene modificato, la quantità di trasporto stessa della macchina per cucire non cambierà.) → Fare riferimento a "4-4. Come modificare i dati di cucitura" p. 25.**

# **4-3. Come selezionare il modello di cucitura**

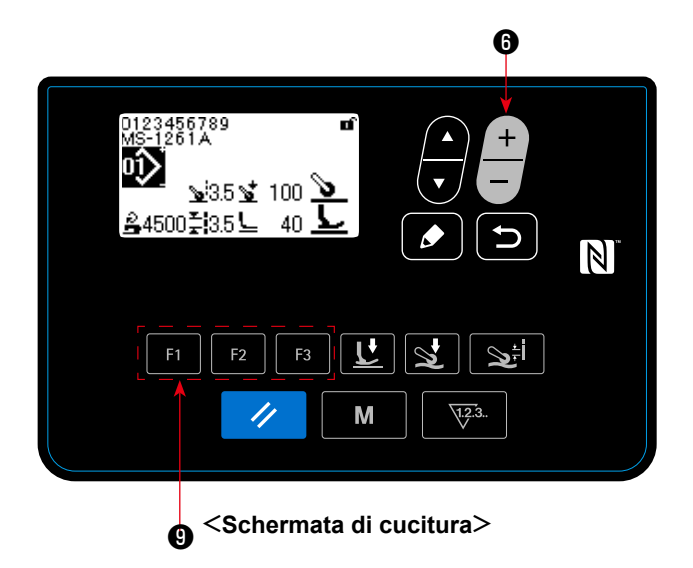

Il modello di cucitura può essere selezionato pre-

mendo **integral o nella** schermata di cucitura.

Il modello di cucitura può essere selezionato anche

premendo  $\mathsf{F1}$   $\mathsf{F2}$   $\mathsf{F3}$   $\mathsf{\Theta}$  a cui è stato registrato un modello di cucitura.

→ Fare riferimento a **"4-5-6. Come usare il tasto F" p. 61**.

Quattro diversi modelli standard di cucitura sono stati memorizzati in fabbrica come i modelli da 01 a 04 di cucitura.

- 01: Modelli di cucitura per materiali pesanti o extra pesanti
- 02: Modelli di cucitura per materiali extra pesanti
- 03: Modelli di cucitura per materiali elastici
- 04: Modelli di cucitura per materiali di media pesantezza

Selezionare uno tra i quattro modelli di cucitura sopra menzionati in base al materiale da cucire che si desidera cucire. Quindi è possibile creare un modello di cucitura che corrisponda al materiale da cucire o all'operatore copiando il modello di cucitura selezionato e modificandone i dati in modo appropriato.

- **→** Fare riferimento a **"4-5-4. Come copiare/creare nuovamente il modello di cucitura" p. 56** su come copiare il modello di cucitura.
- **→** Fare riferimento a **"4-4-1. Metodo di modifica dei dati di cucitura" p. 25** e **"5. Correzione del modello di cucitura" p. 73** su come correggere il modello di cucitura.

# <span id="page-27-0"></span>**4-4. Come modificare i dati di cucitura**

# **4-4-1. Metodo di modifica dei dati di cucitura**

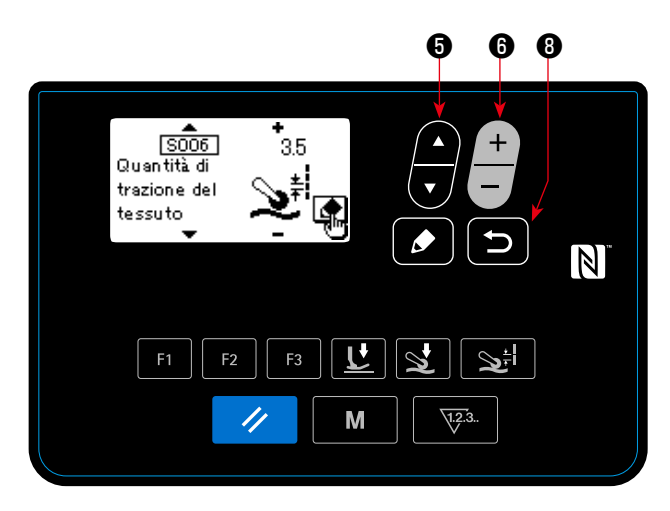

**< Schermata di editaggio dei dati di cucitura >**

①**Richiamo della schermata di editaggio dei dati di cucitura** 

Quando  $\bullet$   $\bullet$  si preme il tasto di editaggio nella schermata di cucitura, viene visualizzata la schermata di editaggio dei dati di cucitura per il modello di cucitura attualmente selezionato.

②**Selezione dei dati di cucitura da modificare**  I dati che si desiderano modificare possono esse-

re selezionati premendo

③**Modifica dei dati di cucitura**

I dati possono essere modificati premendo **0**. Dalla schermata di editaggio dei dati di cucitura si

ritorna alla schermata di cucitura premendo  $\Box$   $\odot$ .

# **4-4-2. Metodo di selezione dell'articolo di dati di cucitura specifico**

Quando **Fi Fi B** a cui sono stati registrati i dati di cucitura,  $\mathbf{U} \mathbf{0}$ ,  $\mathbf{S}$  **0**  $\mathbf{S}$   $\mathbf{0}$  **o**  $\mathbf{S}$  **0** 

viene premuto, viene visualizzata la schermata di editaggio dei dati di cucitura in base al tasto premuto. (Fare riferimento a **"4-5-6. Come usare il tasto F" p. 61** per il metodo di registrazione dei dati di cucitura al tasto F)

Le schermate da visualizzare sono mostrate di seguito:

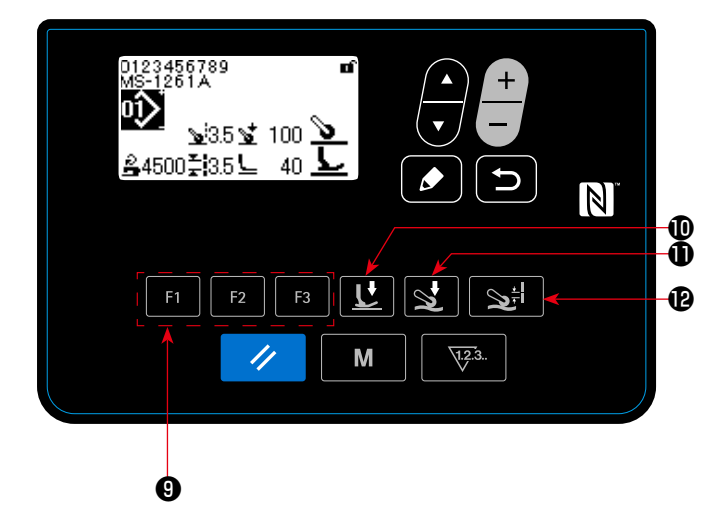

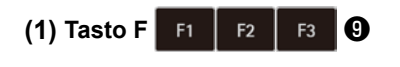

 **<Schermata di cucitura> → <Schermata di editaggio dei dati di cucitura> (Stato in cui sono selezionati i dati di cucitura che sono stati registrati al tasto F)** 

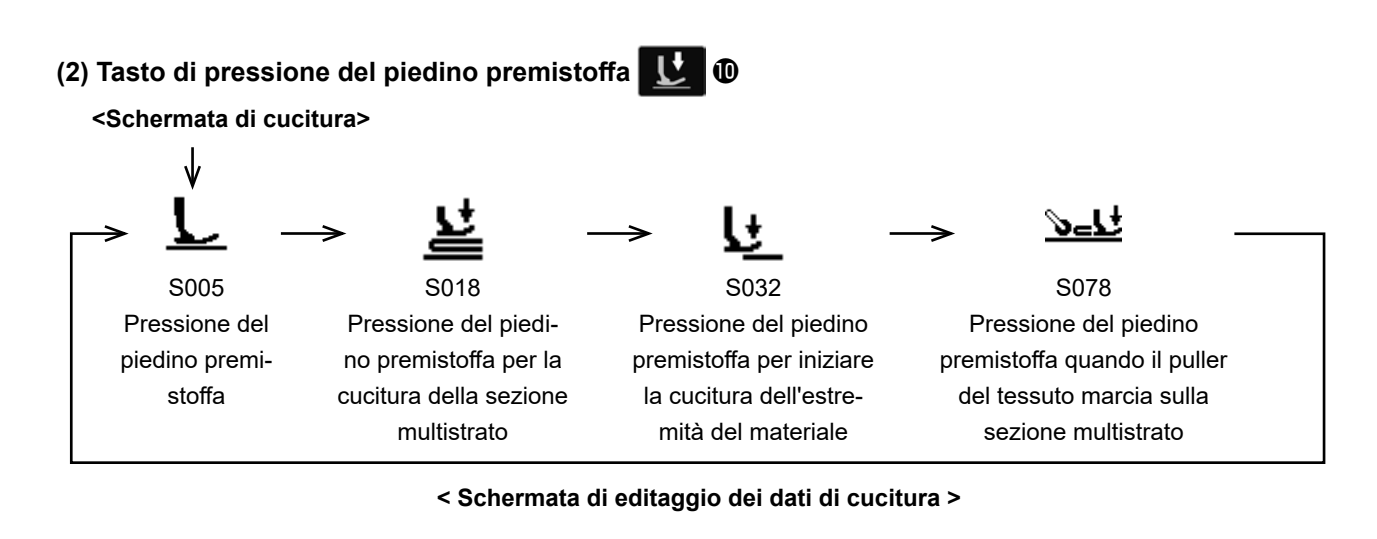

**(3) Tasto di pressione del puller del tessuto** 

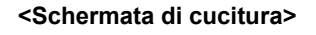

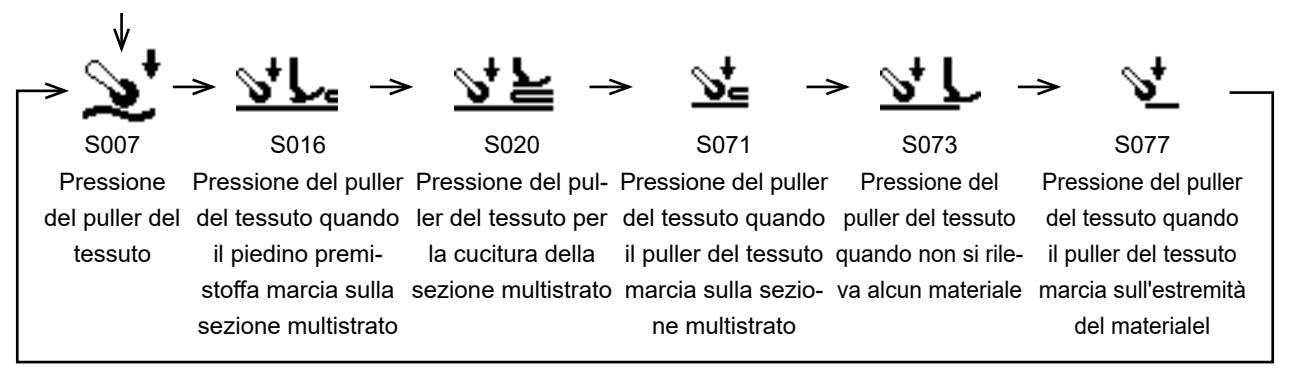

**< Schermata di editaggio dei dati di cucitura >**

# **(4) Tasto di quantità di estrazione del tessuto**

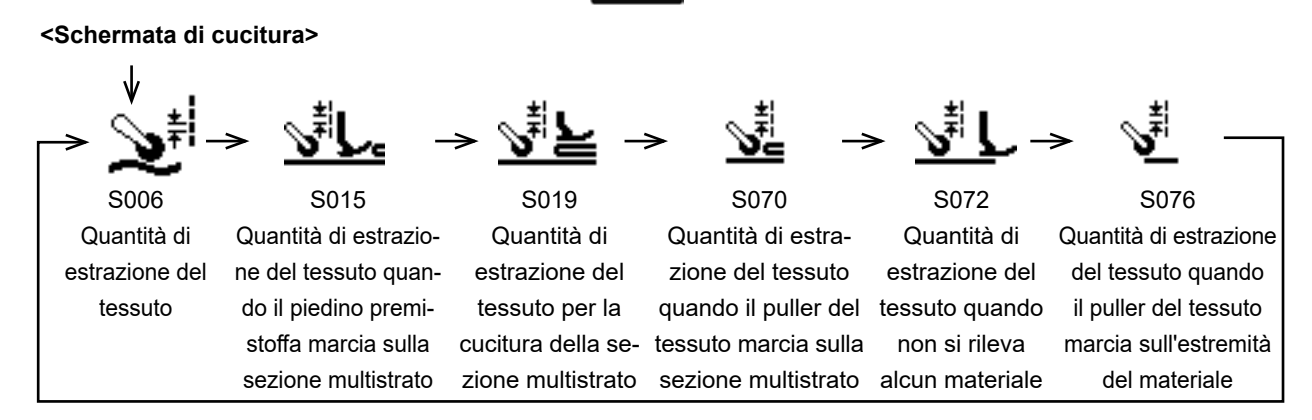

#### **< Schermata di editaggio dei dati di cucitura >**

# <span id="page-29-0"></span>**4-4-3. Come modificare il numero di prodotto, il processo e/o il commento**

È possibile immettere il numero di prodotto, il processo o il commento per consentire all'operatore di comprendere facilmente l'applicazione del modello di cucitura.

Il metodo per immettere il numero di prodotto è descritto di seguito. Lo stesso metodo si applica quando si immette il processo o il commento.

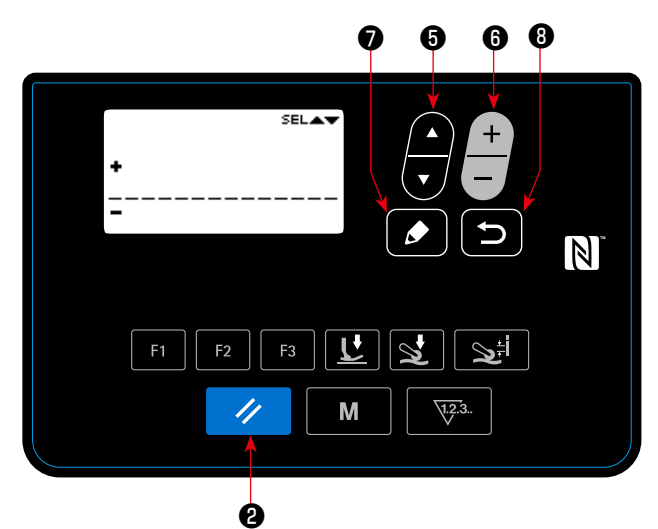

**< Schermata di impostazione del numero di prodotto >**

# ①**Richiamo della schermata di impostazione del numero di prodotto**

La schermata di impostazione del numero di pro-

- dotto viene visualizzata premendo il tasto  $\bullet$
- ❼ di editaggio dopo aver selezionato "S061 Nu-

mero di prodotto" nella schermata di editaggio dei dati di cucitura.

# ②**Immissione del numero di prodotto**

Il punto (quale numero di carattere) nel quale viene immesso il numero di prodotto può essere

selezionato premendo **+ 6** . I caratteri (che rappresentano il numero di prodotto) possono

essere immessi in quel punto premendo  $\blacksquare$   $\blacksquare$ 

Uno dei caratteri immessi che è selezionato può

essere cancellato premendo il tasto  $\mathscr{A}$   $\Theta$ .

di resettaggio. Tutti i caratteri immessi possono essere cancellati tenendo premuto il tasto di resettaggio per un secondo.

Quando si preme  $\Box$   $\Theta$ , si ritorna alla scher-

mata di editaggio dei dati di cucitura. Caratteri che possono essere immessi A - Z, 0 - 9, ., +, -, /, #, (avanzamento riga), (vuoto)

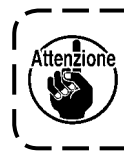

**È possibile impostare se visualizzare il numero di prodotto/il processo oppure il commento con l'interruttore di memoria U404. Per ulteriori dettagli, fare riferimento a "4-5-1. Dati di interruttore di memoria" p. 47.** 

# <span id="page-30-0"></span>**4-4-4. Come eseguire l'insegnamento della sezione multistrato del materiale**

È possibile eseguire l'insegnamento delle soglie della parte inferiore (parte più sottile) e della parte superiore (parte più spessa) della sezione multistrato del materiale utilizzando il materiale da cucire reale. Gli articoli di dati di cucitura che possono essere utilizzati per l'insegnamento sono i seguenti:

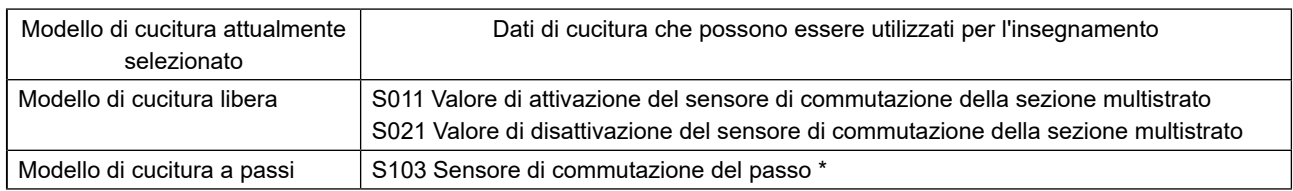

 **\* "S103 Valore del sensore di commutazione del passo" può essere selezionato solo nel caso in cui "S101 Commutazione del passo" sia impostato sul valore del sensore di spessore del materiale.**

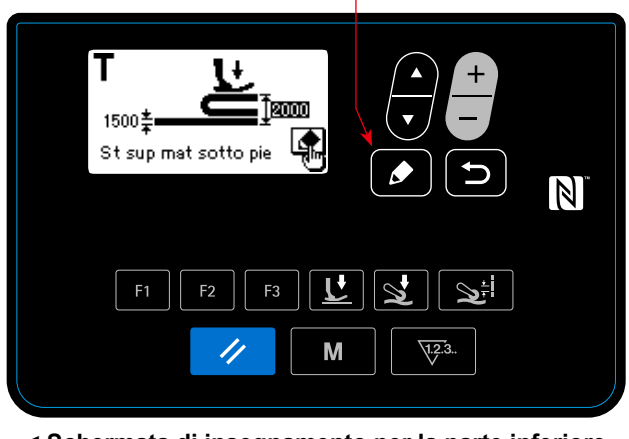

❼

**< Schermata di insegnamento per la parte inferiore della sezione multistraton >**

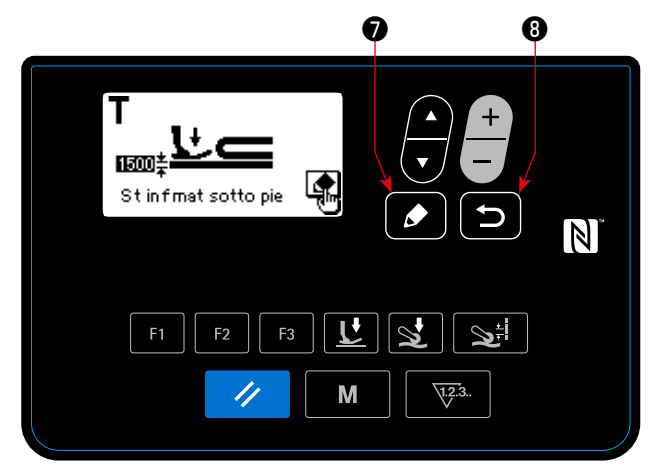

**< Schermata di insegnamento per la parte superiore della sezione multistrato >**

①L'insegnamento della sezione multistrato inizia e viene visualizzata la schermata di insegnamento per la parte inferiore della sezione multistrato

premendo  $\bullet$   $\bullet$  dopo aver selezionato i dati summenzionati nella schermata di editaggio dei dati di cucitura.

- ②Posizionare lo strato inferiore prima della sezione multistrato del materiale sotto il piedino premistoffa. Cucire il materiale con diversi punti. Premere
	- quindi ❼ per visualizzare la schermata di insegnamento per lo strato superiore della sezione multistrato del materiale.
- ③Dalla schermata di insegnamento si ritorna alla schermata di editaggio dei dati di cucitura pre-

mendo  $\bullet$  **O** dopo aver posizionato la parte superiore della sezione multistrato sotto il piedino premistoffa.

Il valore dei dati selezionati nel suddetto ① verrà automaticamente modificato al valore intermedio tra lo spessore della parte inferiore e lo spessore della parte superiore della sezione multistrato.

> I J

- **1. Quando si preme il pedale durante l'insegnamento della sezione multistrato del materiale, la macchina per cucire viene azionata. È conveniente premere il pedale per trasportare il materiale fino a quando la parte superiore della sezione multistrato non viene portata al piedino premistoffa dopo aver eseguito l'insegnamento della parte inferiore della sezione multistrato.**
- **2. Se il tasto** ❽ **,** ② **o** ③ **, la macchina per cucire uscirà dall'insegnamento della sezione multistrato del materiale e si ritornerà alla schermata di editaggio dei dati di cucitura.**

- **3. Se la griffa di trasporto appare sopra la placca ago nel suddetto** ② **o** ③ **, il tasto** ❼ **non può essere azionato.**
	- **4. Tenere presente che il sensore potrebbe rilevare per errore la sezione multistrato del materiale riducendo eccessivamente il valore dei dati sopra menzionato.**
	- **5. "S021 (Valore del sensore per la disattivazione (OFF) della commutazione della sezione multistrato)" ha effetto quando "S017 (Numero di punti da cucire sulla sezione multistrato)" è 0 (zero). Nel caso in cui si desideri utilizzare la macchina per cucire impostando S017 su 0 (zero), S021 deve essere impostato senza eccezioni. Per i dati di modello di cucitura predefiniti, S017 è impostato su un valore diverso da 0 (zero).**

# <span id="page-31-0"></span>**4-4-5. Dati di cucitura del modello di cucitura libera**

I seguenti dati di cucitura vengono utilizzati in ciascuno stato di cucitura del modello di cucitura libera.

# ① **Cucitura dell'estremità del materiale**

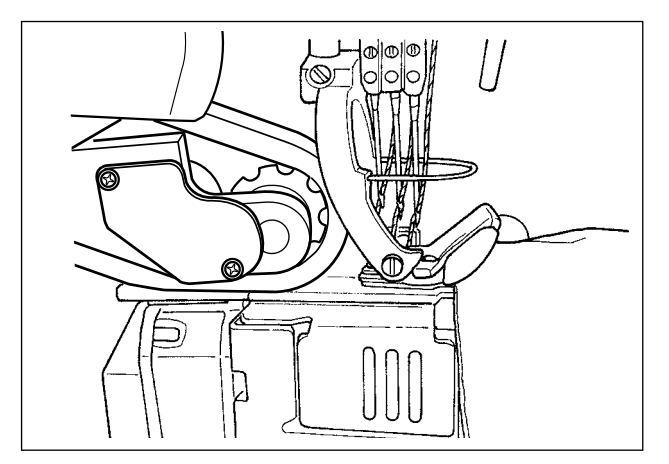

Viene eseguita l'impostazione dei dati di cucitura da utilizzare dal momento in cui il materiale viene rilevato fino al momento in cui l'estremità del materiale raggiunge il puller del tessuto.

Visualizzazione dello stato sul pannello operativo:

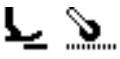

Vengono utilizzati i seguenti articoli di dati di cucitura.

- S031 Velocità di cucitura per iniziare la cucitura dell'estremità del materiale
	- ← (Quando la macchina per cucire completa la cucitura di "S033 Numero di punti al quale viene cambiata la velocità di cucitura all'inizio della cucitura dell'estremità del materiale", lo stato di cucitura passa a "S004 Velocità di cucitura.")
- S032 Pressione del piedino premistoffa per iniziare la cucitura dell'estremità del materiale
- S073 Pressione del puller del tessuto quando non si rileva alcun materiale
- S072 Quantità di estrazione del tessuto quando non si rileva alcun materiale
- S033 Numero di punti per la modifica della velocità di cucitura per iniziare la cucitura dell'estremità del materiale
- S034 Numero di punti per la modifica della pressione del piedino premistoffa per iniziare la cucitura dell'estremità del materiale
- **\* Se il materiale non può essere trasportato costantemente dal momento in cui il materiale viene rilevato fino al momento in cui l'estremità del materiale raggiunge il puller del tessuto, modificare l'impostazione in modo appropriato.**

Quando la macchina per cucire completa la cucitura di "S034 Numero di punti al quale la pressione del piedino premistoffa viene cambiata all'inizio della cucitura dell'estremità del materiale" nello "stato di cucitura dell'estremità del materiale", lo stato di cucitura passa allo "Stato di sezione piana".

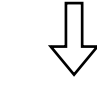

② **Sezione piana**

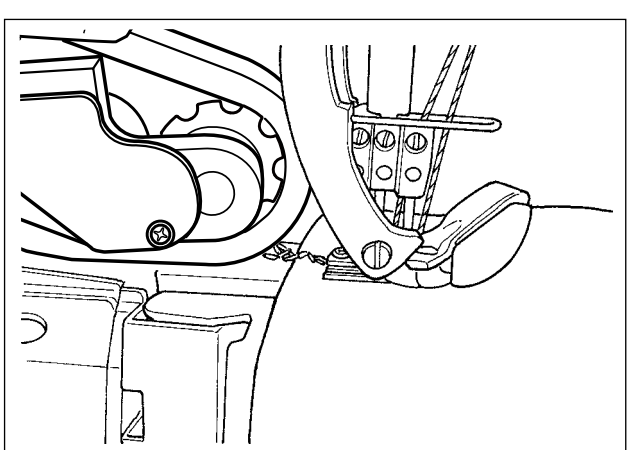

Visualizzazione dello stato sul pannello operativo:

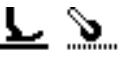

Vengono utilizzati i seguenti articoli di dati di cucitura.

- S004 Limite di velocità di cucitura
- S005 Pressione del piedino premistoffa
- S007 Pressione del puller del tessuto
- S006 Quantità di estrazione del tessuto

Quando la macchina per cucire completa la cucitura di "S074 Numero di punti dal quale il puller del tessuto marcia sull'estremità del materiale" all'inizio della cucitura dell'estremità del materiale l ( ① ), lo stato di cucitura passa a "puller del tessuto marcia sull'estremità del materiale".

③ **Puller del tessuto marcia sull'estremità del materiale**

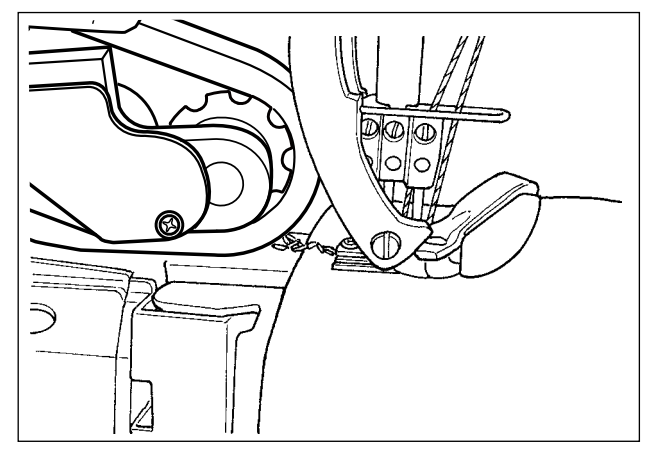

# Parametro

- S004 Limite di velocità di cucitura
- S005 Pressione del piedino premistoffa

Viene eseguita l'impostazione dei dati di cucitura da utilizzare quando l'estremità del materiale viene trasportata per raggiungere il puller del tessuto.

Visualizzazione dello stato sul pannello operativo:

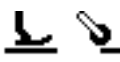

- A seconda di "S034 Numero di punti al quale la pressione del piedino premistoffa viene cambiata all'inizio della cucitura dell'estremità del materiale" e di "S074 Numero di punti dal quale il puller del tessuto marcia sull'estremità del materiale", lo stato del lato piedino premistoffa potrebbe rimanere nello "stato di cucitura dell'estremità del materiale".
- S077 Pressione del puller del tessuto quando il puller del tessuto marcia sull'estremità del materiale
- S076 Quantità di estrazione del tessuto quando il puller del tessuto marcia sull'estremità del materiale
- S074 Numero di punti al quale il puller del tessuto inizia a marciare sull'estremità del materiale
- S075 Numero di punti mentre il puller del tessuto marcia sull'estremità del materiale
- S005 Pressione del piedino premistoffa
- S007 Pressione del puller del tessuto
- S006 Quantità di estrazione del tessuto
- **\* Se l'estremità del materiale viene intrappolata nel puller del tessuto, modificare l'impostazione in modo appropriato.**

Quando la macchina per cucire completa la cucitura di "S075 Numero di punti al quale il puller del tessuto marcia sull'estremità del materiale" nello "stato in cui il puller del tessuto marcia sull'estremità del materiale", lo stato di cucitura passa allo "stato di sezione piana".

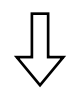

# ④ **Mentre la macchina per cucire cuce la sezione piana del materiale**

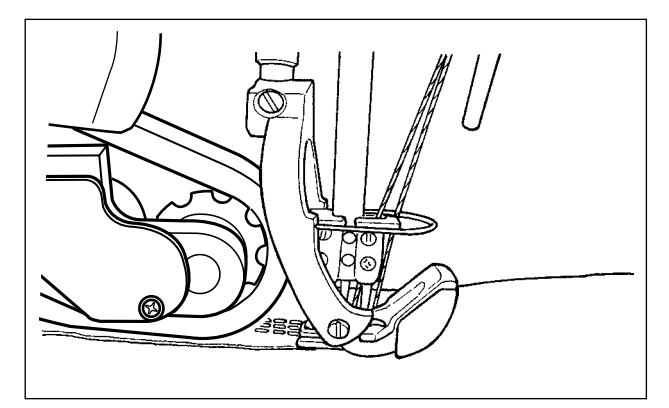

Viene eseguita l'impostazione dei dati di cucitura per la cucitura normale.

Visualizzazione dello stato sul pannello operativo:

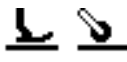

Vengono utilizzati i seguenti articoli di dati di cucitura.

- S004 Limite di velocità di cucitura
- S005 Pressione del piedino premistoffa
- S007 Pressione del puller del tessuto
- S006 Quantità di estrazione del tessuto

Quando il valore misurato dal sensore di sezione multistrato raggiunge un valore uguale o superiore a "S011 Valore di attivazione del sensore di commutazione della sezione multistrato", lo stato di cucitura passa allo "stato di marcia sulla sezione multistrato".

 **\*Il tempismo di rilevamento della sezione multistrato può essere anticipato diminuendo "S011 Valore di attivazione del sensore di commutazione della sezione multistrato". Tenere presente, tuttavia, che il rilevamento errato della sezione multistrato può verificarsi se il tempismo è anticipato eccessivamente.**

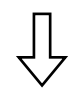

# ⑤ **Stato in cui la macchina per cucire marcia sulla sezione multistrato del materiale**

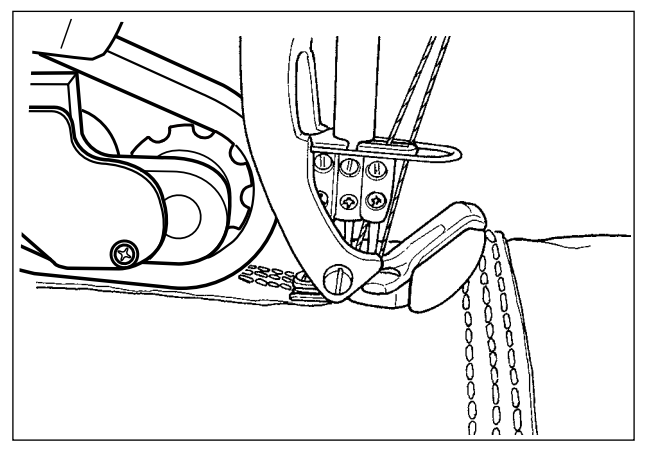

Viene eseguita l'impostazione dei dati di cucitura da utilizzare dal momento in cui viene rilevata la sezione multistrato del materiale fino al momento in cui l'intero piedino premistoffa della macchina per cucire marcia sulla sezione multistrato.

Visualizzazione dello stato sul pannello operativo:

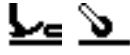

Vengono utilizzati i seguenti articoli di dati di cucitura.

S012 Velocità di cucitura della sezione multistrato

S005 Pressione del piedino premistoffa

S016 Pressione del puller del tessuto quando il piedino premistoffa marcia sulla sezione multistrato

S015 Quantità di estrazione del tessuto quando il piedino premistoffa marcia sulla sezione multistrato

S011 Valore di attivazione del sensore di commutazione della sezione multistrato

S013 Numero di punti quando il piedino premistoffa marcia sulla sezione multistrato

Dopo che la macchina per cucire completa la cucitura di "S013 Numero di punti da cucire quando si marcia sulla sezione multistrato" nello "stato in cui la macchina per cucire marcia sulla sezione multistrato del materiale", lo stato di cucitura passa allo "stato di cucitura della sezione multistrato del materiale".

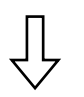

#### ⑥ **Stato di cucitura della sezione multistrato del materiale**

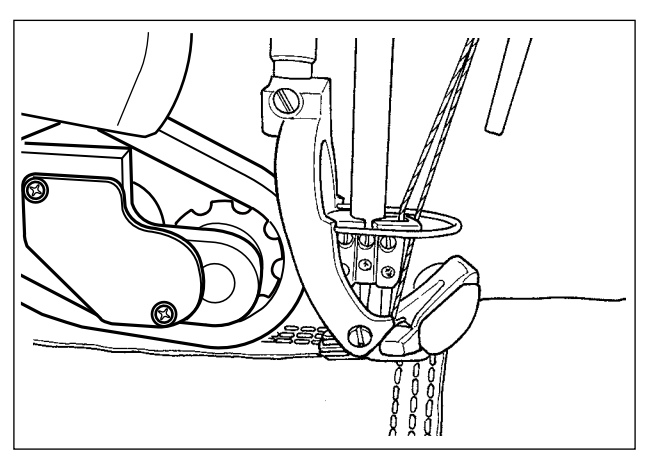

Viene eseguita l'impostazione dei dati di cucitura da utilizzare dopo che l'intero piedino premistoffa della macchina per cucire marcia sulla sezione multistrato del materiale.

Visualizzazione dello stato sul pannello operativo:

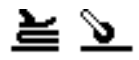

Vengono utilizzati i seguenti articoli di dati di cucitura.

- S012 Velocità di cucitura della sezione multistrato
- S018 Pressione del piedino premistoffa per la cucitura della sezione multistrato
- S020 Pressione del puller del tessuto per la cucitura della sezione multistrato
- S019 Quantità di estrazione del tessuto per la cucitura della sezione multistrato
- S017 Numero di punti da cucire sulla sezione multistrato" in base alla lunghezza e alla forma della sezione multistrato del materiale.
- S021 Valore di disattivazione del sensore di commutazione della sezione multistrato

Dopo che la macchina per cucire completa la cucitura di "S017 Numero di punti da cucire sulla sezione multistrato" nello "stato di cucitura della sezione multistrato del materiale", lo stato di cucitura passa allo stato di "fine della sezione multistrato del materiale". (Nel caso in cui il numero di punti impostato per "S017 Numero di punti da cucire sulla sezione multistrato" sia "0 (zero)", lo stato di cucitura passerà allo stato di "fine della sezione multistrato del materiale" quando il valore misurato dal sensore di sezione multistrato raggiunge un valore uguale o inferiore a "S021 Valore di disattivazione del sensore di commutazione della sezione multistrato".)

**\* Impostare "S017 Numero di punti da cucire sulla sezione multistrato" in base alla lunghezza e alla forma della sezione multistrato del materiale.**

 **Le condizioni di cucitura possono variare a seconda del tipo di materiale e della condizione della sezione multistrato del materiale.**

**Se i punti si radunano nella sezione multistrato del materiale, modificare le impostazioni dei dati di cucitura da utilizzare in** ⑤ **e** ⑥ **.**

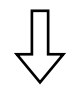

⑦ **Fine della sezione multistrato del materiale** 

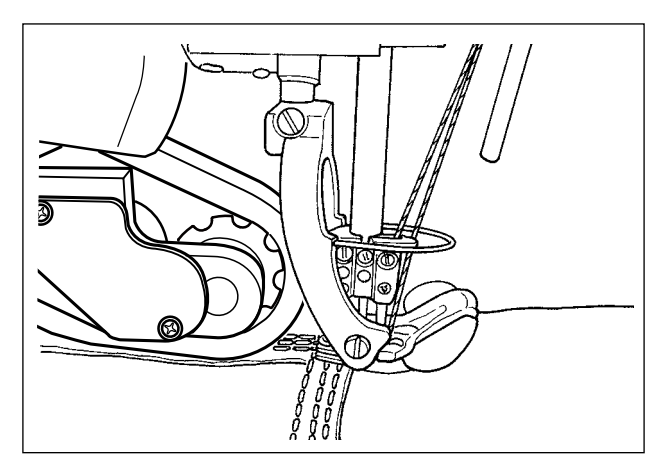

Vengono utilizzati i seguenti articoli di dati di cucitura.

Visualizzazione dello stato sul pannello operativo:

৺ ≁∘

Vengono utilizzati i seguenti articoli di dati di cucitura.

- S004 Limite di velocità di cucitura
- S005 Pressione del piedino premistoffa
- S007 Pressione del puller del tessuto
- S006 Quantità di estrazione del tessuto

Quando il valore misurato dal sensore di sezione multistrato raggiunge un valore uguale o inferiore a "S011 Valore di attivazione del sensore di commutazione della sezione multistrato", lo stato di cucitura passa allo "stato di sezione piana del materiale".

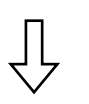

# ⑧ **Sezione piana**

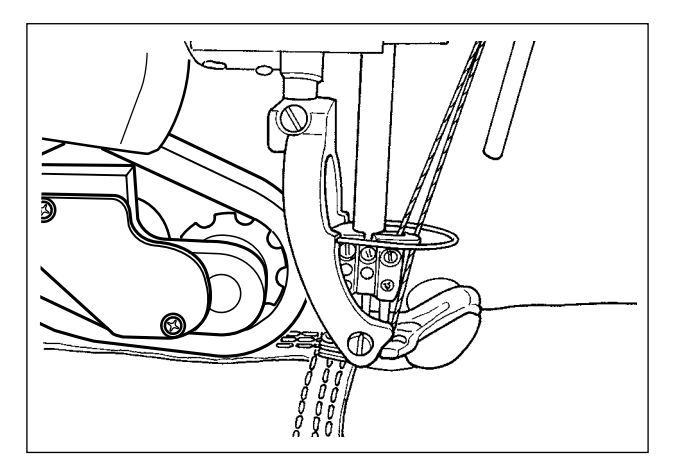

Visualizzazione dello stato sul pannello operativo:

 $\mathcal{L}$   $\mathcal{P}$ 

Vengono utilizzati i seguenti articoli di dati di cucitura.

- S004 Limite di velocità di cucitura
- S005 Pressione del piedino premistoffa
- S007 Pressione del puller del tessuto
- S006 Quantità di estrazione del tessuto

Dopo che la macchina per cucire completa la cucitura di "S068 Numero di punti al quale il puller del tessuto inizia a marciare sulla sezione multistrato" dall'inizio della marcia sulla sezione multistrato ( ⑤ ), lo stato di cucitura passa allo stato di "puller del tessuto marcia sulla sezione multistrato del materiale".

# ⑨ **Puller del tessuto marcia sulla sezione multistrato del materiale**

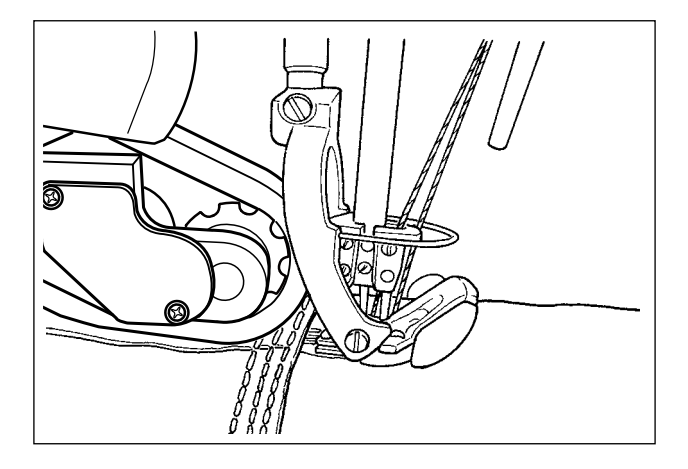

Viene eseguita l'impostazione dei dati di cucitura da utilizzare mentre il puller del tessuto marcia sulla sezione multistrato del materiale.

Visualizzazione dello stato sul pannello operativo:

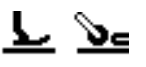

\* A seconda di "S017 Numero di punti da cucire sulla sezione multistrato" e di "S068 Numero di punti al quale il puller del tessuto inizia a marciare sulla sezione multistrato", lo stato del lato piedino premistoffa potrebbe rimanere nello "stato di cucitura della sezione multistrato del materiale".

Vengono utilizzati i seguenti articoli di dati di cucitura.

S004 Limite di velocità di cucitura

S078 Pressione del piedino premistoffa quando il puller del tessuto marcia sulla sezione multistrato

- S071 Pressione del puller del tessuto quando il puller del tessuto marcia sulla sezione multistrato
- S070 Quantità di estrazione del tessuto quando il puller del tessuto marcia sulla sezione multistrato

S068 Numero di punti al quale il puller del tessuto inizia a marciare sulla sezione multistrato

- S069 Numero di punti durante il quale il puller del tessuto marcia sulla sezione multistrato
- **\* Se i punti si radunano nella sezione multistrato del materiale nel puller del tessuto, modificare l'impostazione in modo appropriato.**

Dopo che la macchina per cucire completa la cucitura di "S069 Numero di punti durante il quale il puller del tessuto marcia sulla sezione multistrato" nello stato di "puller del tessuto marcia sulla sezione multistrato del materiale", lo stato di cucitura passa allo stato di "sezione piana del materiale".

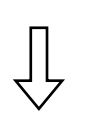

# ⑩ **Sezione piana**

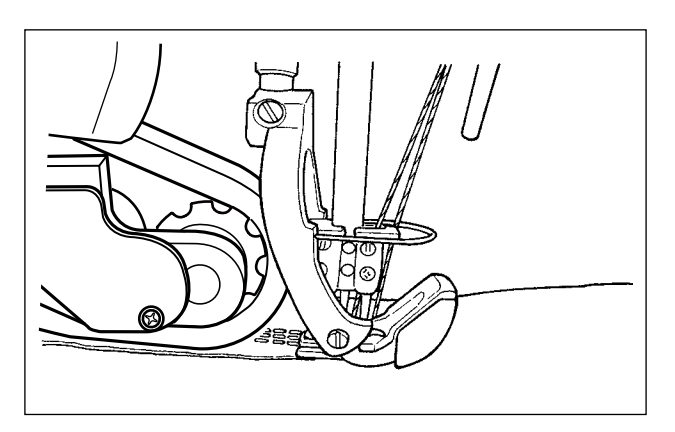

Visualizzazione dello stato sul pannello operativo:

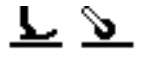

Vengono utilizzati i seguenti articoli di dati di cucitura.

- S004 Limite di velocità di cucitura
- S005 Pressione del piedino premistoffa
- S007 Pressione del puller del tessuto
- S006 Quantità di estrazione del tessuto

Quando il sensore di rilevamento del tessuto rileva "assenza di materiale", lo stato di cucitura passa allo "stato di nessun materiale".
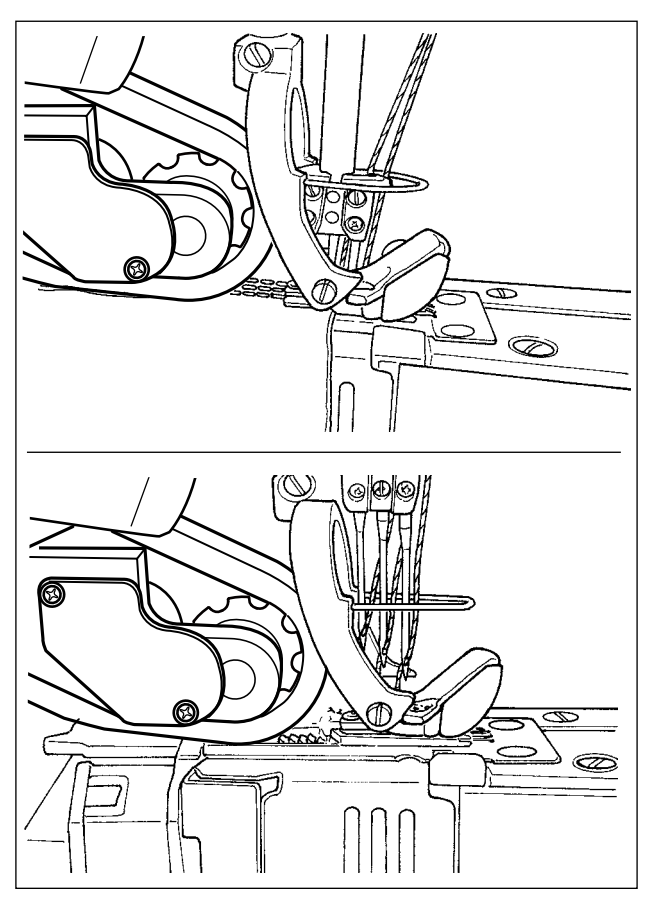

Viene eseguita l'impostazione dello stato in cui nessun materiale è rilevato.

Visualizzazione dello stato sul pannello operativo:

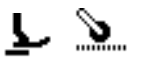

Vengono utilizzati i seguenti articoli di dati di cucitura.

- S052 Limitazione alla velocità di cucitura da applicare dopo il rilevamento dell'assenza di materiale
- S005 Pressione del piedino premistoffa
- S073 Pressione del puller del tessuto quando non si rileva alcun materiale
- S072 Quantità di estrazione del tessuto quando non si rileva alcun materiale

Quando il sensore di rilevamento del tessuto rileva il materiale dallo "stato di nessun materiale", lo stato di cucitura passa allo "stato di estremità del materiale".

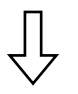

( ① Ritorno alla cucitura dell'estremità del materiale)

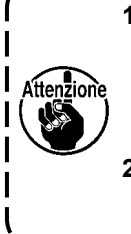

**1. Indipendentemente dallo stato attuale della cucitura come la cucitura della sezione piana o quella della sezione multistrato del materiale, lo stato della macchina per cucire passerà allo stato di "nessun materiale" ogni volta che il sensore di rilevamento del tessuto rileva l'assenza di materiale.**

**2. Il rilevamento errato del materiale può verificarsi se l'operatore posiziona la sua mano sotto il sensore di rilevamento del tessuto. Fare attenzione a non mettere la mano sotto il sensore.**

# **4-4-6. Come editare il modello di cucitura a passi**

Il modello di cucitura a passi consiste di 10 passi al massimo. È possibile impostare le condizioni di cucitura differenti per ciascun singolo passo.

La condizione da soddisfare per passare al passo successivo può essere impostata con "S101 Condizione per la commutazione del passo".

Possono essere creati fino a 10 diversi modelli di cucitura a passi.

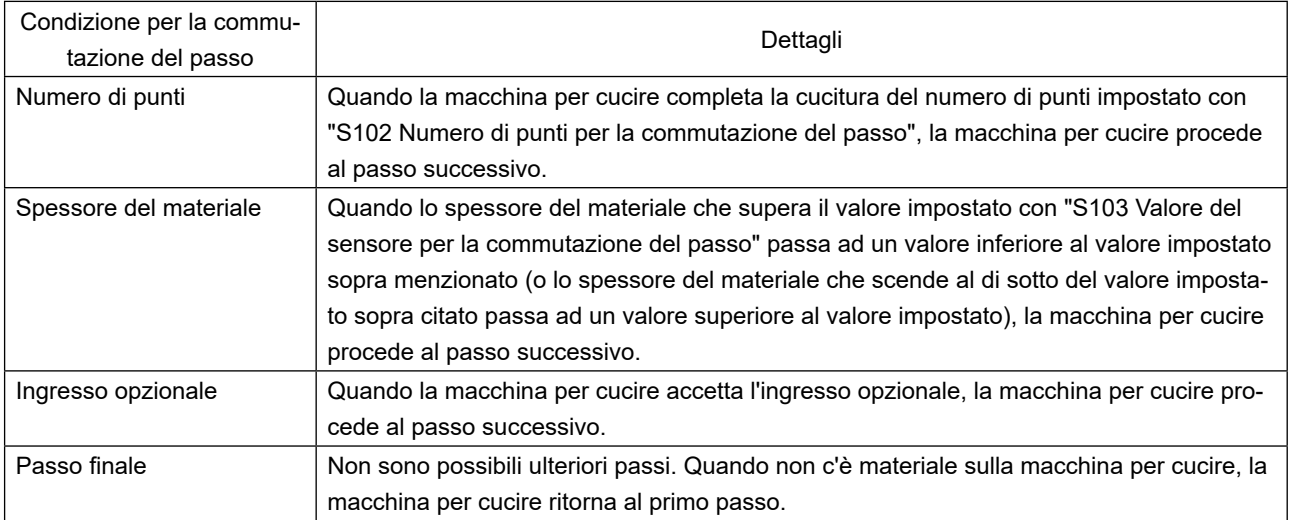

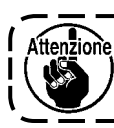

**Nello stato in cui non c'è materiale sulla macchina per cucire, la macchina per cucire non procederà al passo successivo.** 

J

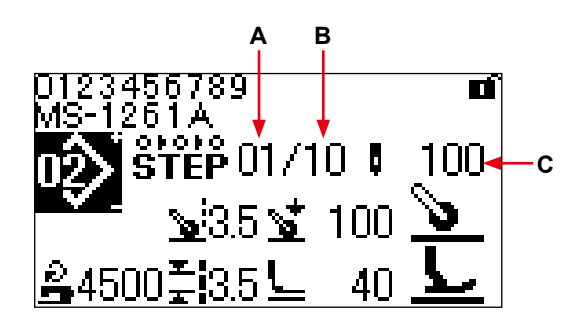

**< Schermata di cucitura (Modello di cucitura a passi) >**

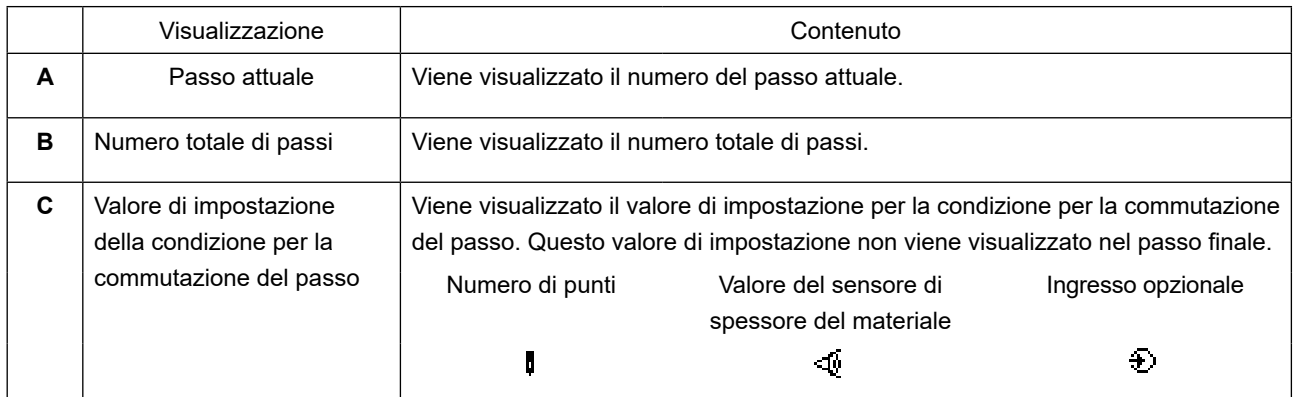

Nessun modello di cucitura a passi è registrato nella macchina per cucire al momento dell'acquisto. È pertanto necessario creare il modello di cucitura a passi utilizzando una delle procedure sotto indicate.

# **(1) Modifica della forma del modello di cucitura libera al modello di cucitura a passi**

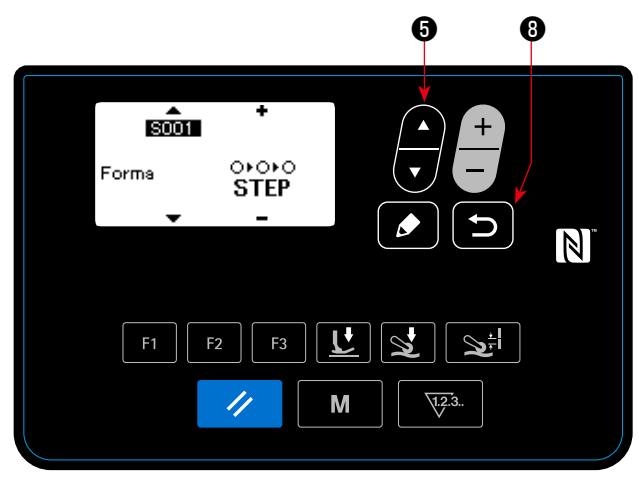

**< Schermata di editaggio del modello di cucitura >**

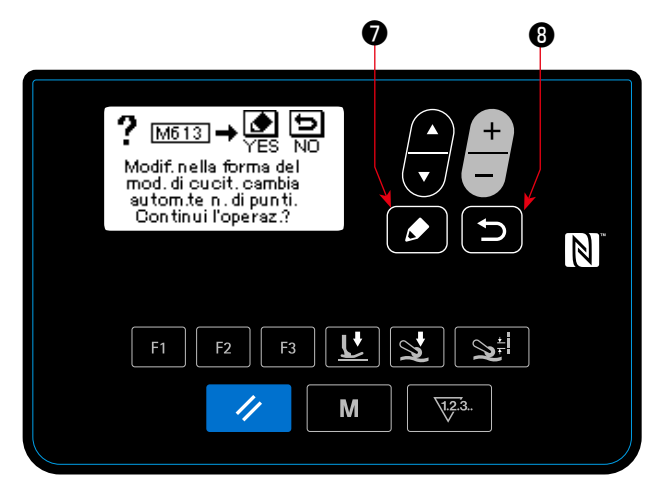

**< M613 Schermata di messaggio >**

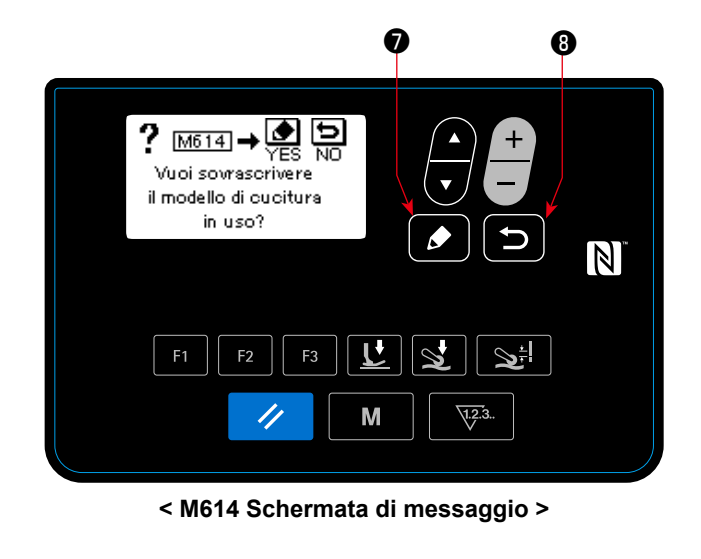

**(2) Creazione del nuovo modello di cucitura a passi**

Quando si preme **Della** dopo la visualizzazione del messaggio di cui sopra, viene visualizzato il

Quando si preme  $\blacksquare$   $\blacksquare$   $\blacksquare$  (o  $\blacksquare$ ) dopo aver

modificato "S001 Forma" alla cucitura a passi nella schermata di editaggio dei dati di cucitura per il modello di cucitura libera, viene visualizzato il messaggio "Sei sicuro di voler continuare? Sì/No".

①**Avvio della modifica della forma**

messaggio "Sei sicuro di voler sovrascrivere il modello di cucitura in uso? Sì/No".

Se si preme **D 0**, la modifica della forma viene annullata e si ritorna alla schermata di editaggio dei dati di cucitura.

# ②**Modifica della forma**

Quando si preme  $\bullet$  **O** , la forma viene modificata alla cucitura a passi. Si ritorna quindi alla schermata di cucitura.

Se si preme **Source** i, viene visualizzata la schermata per la selezione del numero di modello di cucitura con il quale viene creato nuovamente il modello di cucitura a passi.

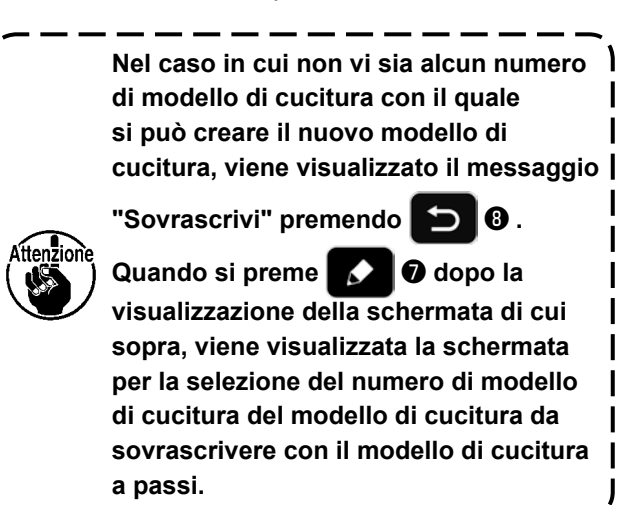

**Fare riferimento a "4-5-4. Come copiare/creare nuovamente il modello di cucitura" p. 56** .

# ①**Visualizzazione della schermata di editaggio del modello di cucitura a passi**

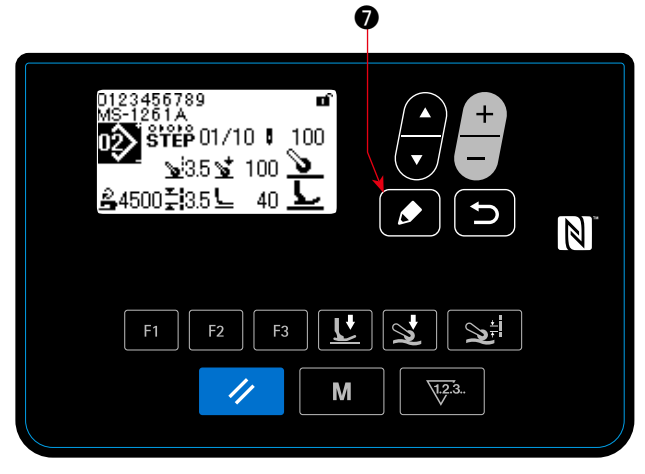

**< Schermata di cucitura (Modello di cucitura a passi) >**

#### ②**Selezione del passo che si desidera editare**

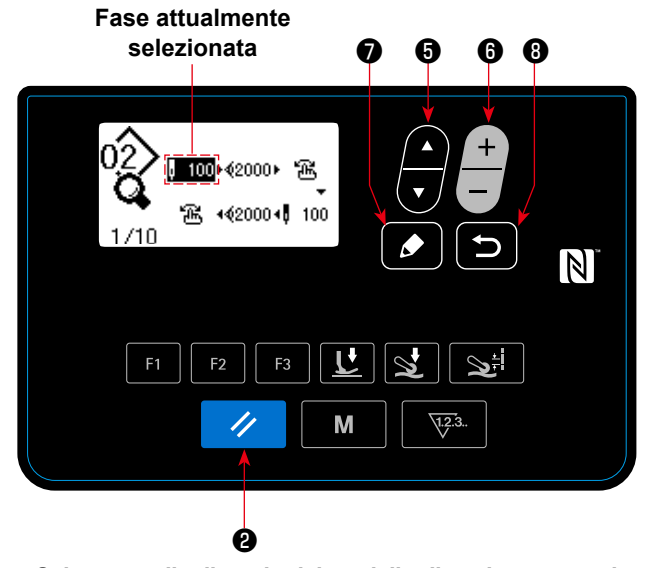

**< Schermata di editaggio del modello di cucitura a passi >**

Visualizzare la schermata di editaggio del modello di cucitura a passi tenendo premuto ❼ per un secondo nella schermata di cucitura per selezionare la cucitura a passi.

1. Selezionare il passo premendo

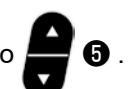

(La fase attualmente selezionata viene visualizzata in negativo.)

2. Nel caso in cui ci sia/siano la/le fase/i non utilizzata/e, la/le fase/i può/possono essere aggiunta/e seguendo la procedura descritta di seguito.

Se si preme **D O**, l'aggiunta del passo verrà

annullata e verrà visualizzata la schermata di cucitura. (Il passo aggiunto viene confermato

premendo  $\bigcirc$   $\bigcirc$  mentre è selezionato il passo

che viene aggiunto.)

・La fase viene aggiunta dopo la fase attualmente selezionata premendo "+", o prima della fase attual-

mente selezionata premendo "−" di **o**.

- ・La fase viene aggiunta alla fine delle fasi premendo "▼" ❺ mentre la prima fase è selezionata.
- ・La fase viene aggiunta alla fine delle fasi premendo "▲" di ❺ mentre la prima fase è selezionata.
- 3. La fase attualmente selezionata può essere cancellata premendo ❷ . Se si tiene premuto il tasto di resettaggio per un secondo, tutti i passi esistenti nel modello di cucitura possono essere cancellati.

# ③**Editaggio del passo selezionato**

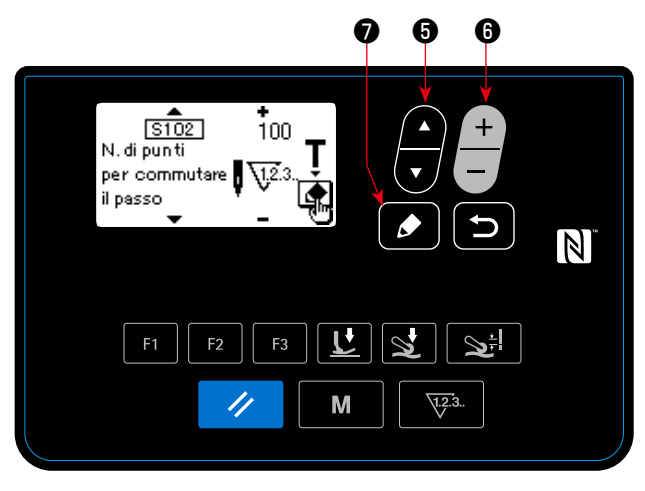

**< Schermata di editaggio del passo del modello di cucitura a passi >**

1. Quando si preme **↓ ↓ ⊙** mentre il passo è selezionato, viene visualizzata la schermata di editaggio del passo del modello di cucitura a passi.

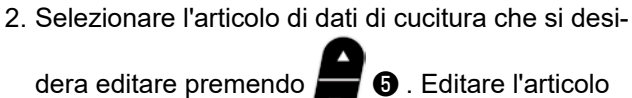

premendo

Fare riferimento a **"4-4-9. Elenco dei dati di cu-**

- **citura" p. 41** per ulteriori dettagli.
- Quando si preme il tasto di editaggio mentre è selezionato il numero di punti di "S102 Condizione per la commutazione del passo", viene visualizzata la schermata di insegnamento del numero di punti. Fare riferimento a **"4-4-7. Come eseguire l'insegnamento del numero di punti" p. 39** per la funzione di insegnamento del numero di punti.

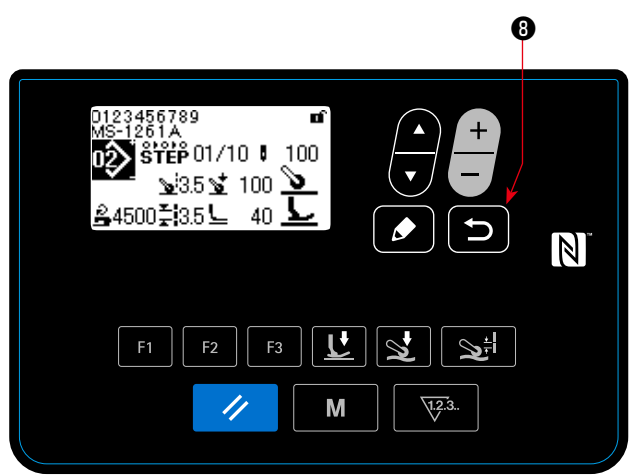

# ④**Cucitura del modello di cucitura che è stato editato**

**< Schermata di cucitura (Modello di cucitura a passi) >**

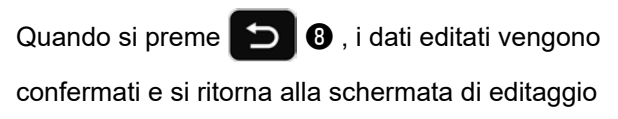

del modello di cucitura a passi.

I dati che sono stati impostati si riflettono nella schermata.

Quando si preme **D 0** di nuovo, si ritorna alla

schermata di cucitura per il modello di cucitura a passi che è stato editato.

# **4-4-7. Come eseguire l'insegnamento del numero di punti**

L'insegnamento del numero di punti è possibile per il modello di cucitura a passi nel caso in cui il numero di punti venga usato come la condizione per la commutazione del passo.

# ①**D Visualizzazione della schermata di insegnamento del numero di punti**

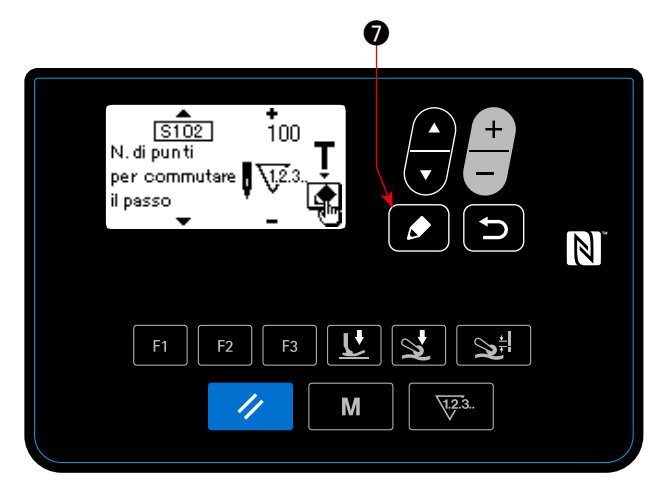

**< Schermata di editaggio del passo del modello di cucitura a passi >**

# ②**Avvio dell'insegnamento del numero di punti**

Visualizzare la schermata di insegnamento pre-

mendo **◯ ⊙** dopo aver selezionato "S102

Numero di punti per la commutazione del passo" nella schermata di editaggio del passo del modello di cucitura a passi.

Viene visualizzato il pittogramma **A** e la modalità operativa passa alla modalità di insegnamento.

Premere la parte posteriore del pedale dopo aver

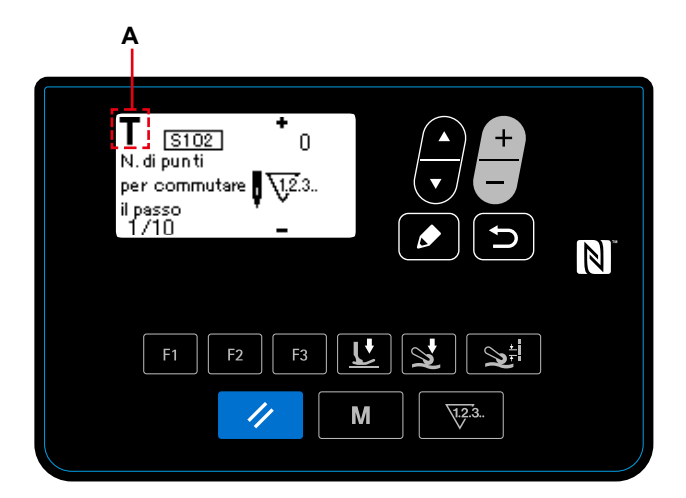

**< La schermata di insegnamento del numero di punti >**

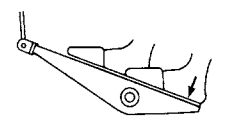

completato la cucitura del modello di cucitura (finché non venga cucito l'ultimo punto). La macchina per cucire quindi esce dalla modalità di insegnamento e ritorna alla schermata precedente.

# **4-4-8. Funzione di micro alzapiedino**

Quando gli articoli di dati di cucitura (S005, S018, S032, S078) sono impostati su un valore di impostazione negativo sul pannello, il micro sollevamento può essere utilizzato nel momento corrispondente al valore di impostazione dell'articolo di dati pertinente.

Il danno al materiale può essere ridotto regolando opportunamente i rispettivi valori di impostazione.

\* Fare riferimento alla tabella riportata di seguito per un'indicazione approssimativa della relazione tra il valore di immissione sul pannello operativo, l'altezza del piedino premistoffa e la pressione del piedino premistoffa.

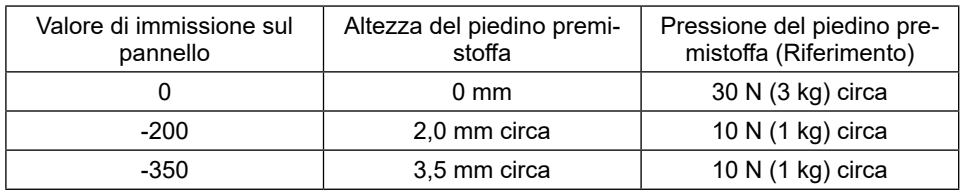

\*1 L'altezza del piedino premistoffa 0 mm corrisponde allo stato in cui la soletta del piedino premistoffa viene a contatto con la superficie superiore della placca ago.

\*2 La pressione del piedino premistoffa varia quando il piedino premistoffa o la placca ago viene cambiata.

\*3 L'intervallo di valori di immissione sul pannello è compreso tra -350 e 200.

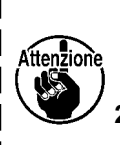

**1. Assicurarsi di immettere un valore positivo sul pannello operativo nel caso in cui la funzione di micro alzapiedino non venga utilizzata. In caso contrario, il piedino premistoffa viene leggermente sollevato e la griffa di trasporto non è in grado di fornire un sufficiente grado di efficienza di trasporto.**

<sup>1</sup>

**2. Nel caso di utilizzo della funzione di micro alzapiedino, l'efficienza di trasporto rischia di essere insufficiente. Per raggiungere il sufficiente grado di efficienza di trasporto, ridurre la velocità di cucitura o aiutare a trasportare il materiale a mano.**

### **4-4-9. Elenco dei dati di cucitura**

#### **(1) Dati di cucitura da utilizzare per i modelli di cucitura libera e modelli di cucitura a passi**

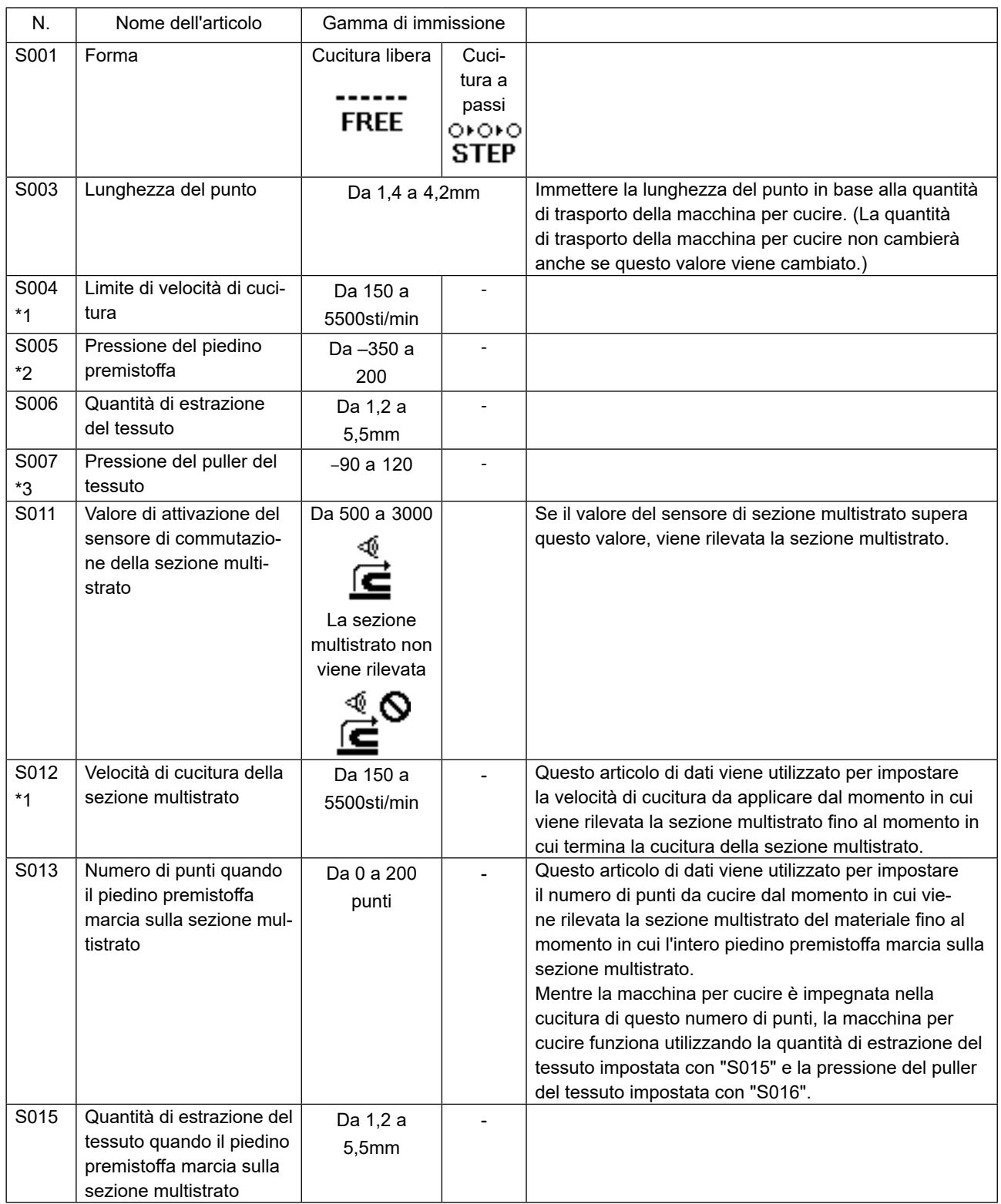

\*1: La velocità di cucitura effettiva è limitata da "S003 Lunghezza del punto" e dal valore di impostazione della quantità di estrazione del tessuto.

Nel caso in cui il valore di impostazione della lunghezza del punto sia uguale o superiore a 3,1 mm: Velocità massima di cucitura 5000 sti/min

Nel caso in cui il valore di impostazione della quantità di estrazione del tessuto sia uguale o superiore a 4,6 mm: Velocità massima di cucitura 4000 sti/min

\*2: Se questo valore è impostato su un valore negativo (valore minore di zero), il piedino premistoffa si solleva.

\*3: Se questo valore è impostato su un valore negativo (valore minore di zero), il puller del tessuto si solleva.

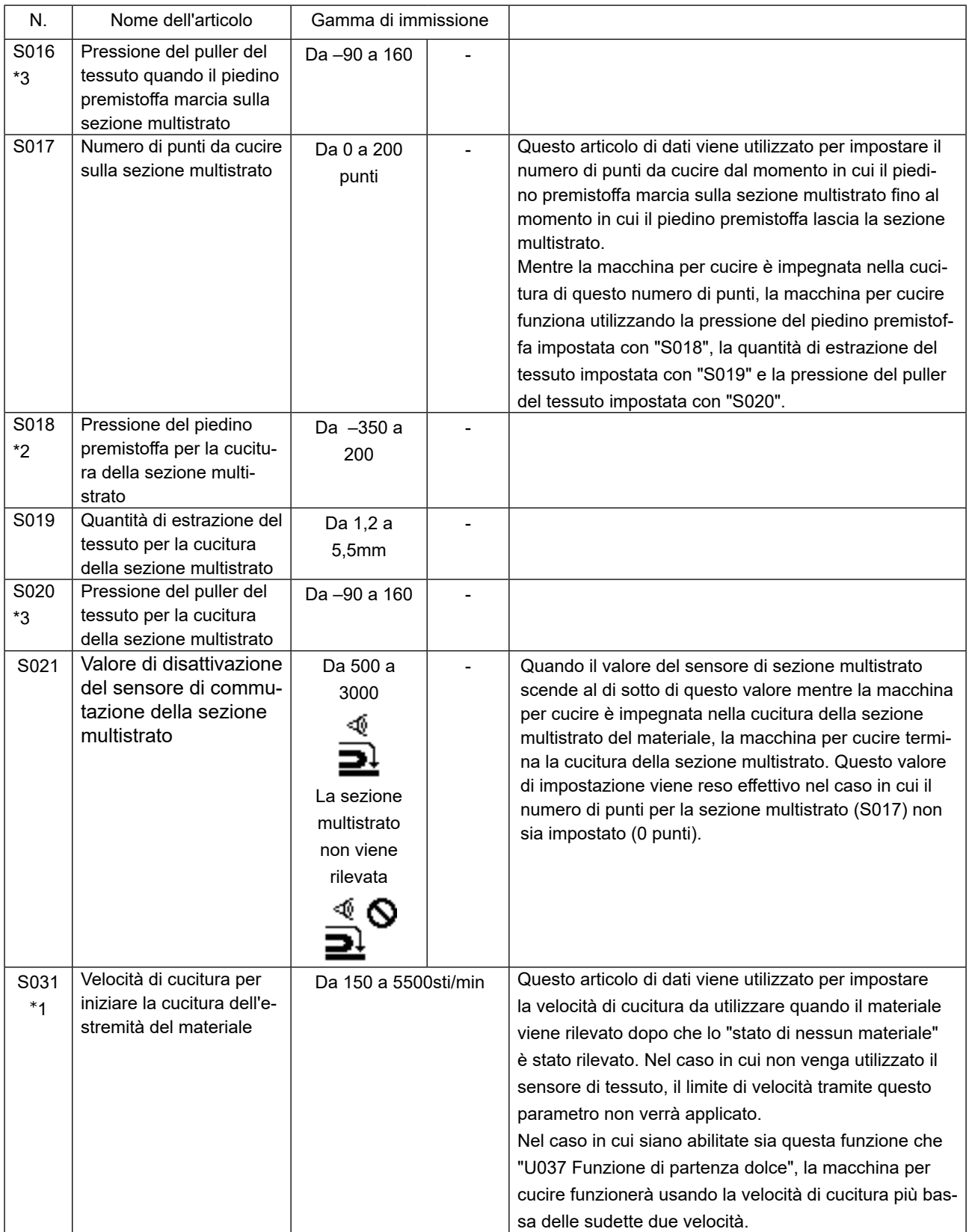

\*1: La velocità di cucitura effettiva è limitata da "S003 Lunghezza del punto" e dal valore di impostazione della quantità di estrazione del tessuto.

Nel caso in cui il valore di impostazione della lunghezza del punto sia uguale o superiore a 3,1 mm: Velocità massima di cucitura 5000 sti/min

Nel caso in cui il valore di impostazione della quantità di estrazione del tessuto sia uguale o superiore a 4,6 mm: Velocità massima di cucitura 4000 sti/min

- \*2: Se questo valore è impostato su un valore negativo (valore minore di zero), il piedino premistoffa si solleva.
- \*3: Se questo valore è impostato su un valore negativo (valore minore di zero), il puller del tessuto si solleva.

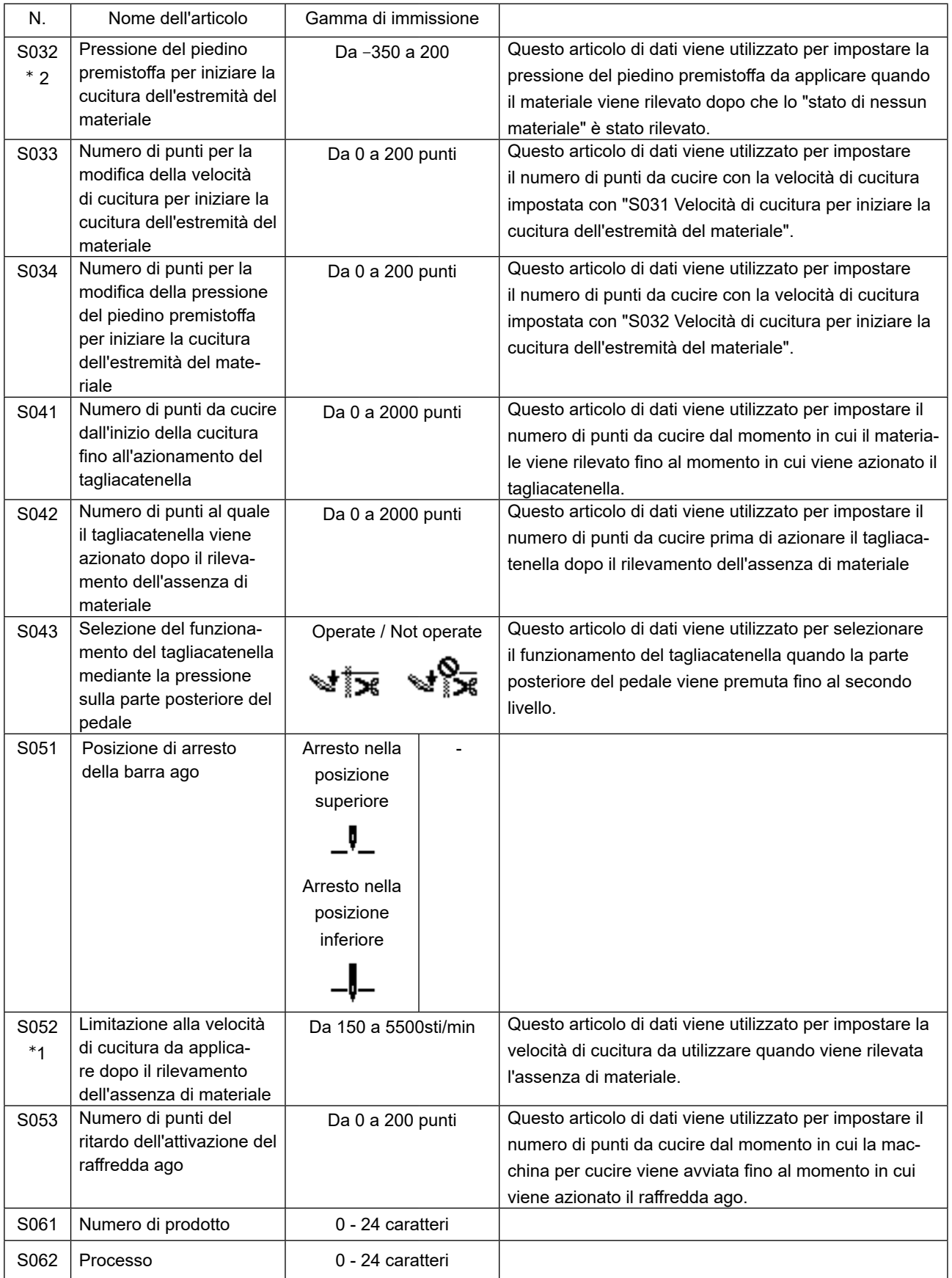

\*1: La velocità di cucitura effettiva è limitata da "S003 Lunghezza del punto" e dal valore di impostazione della quantità di estrazione del tessuto.

Nel caso in cui il valore di impostazione della lunghezza del punto sia uguale o superiore a 3,1 mm: Velocità massima di cucitura 5000 sti/min

Nel caso in cui il valore di impostazione della quantità di estrazione del tessuto sia uguale o superiore a 4,6 mm: Velocità massima di cucitura 4000 sti/min

\*2: Se questo valore è impostato su un valore negativo (valore minore di zero), il piedino premistoffa si solleva.

\*3: Se questo valore è impostato su un valore negativo (valore minore di zero), il puller del tessuto si solleva.

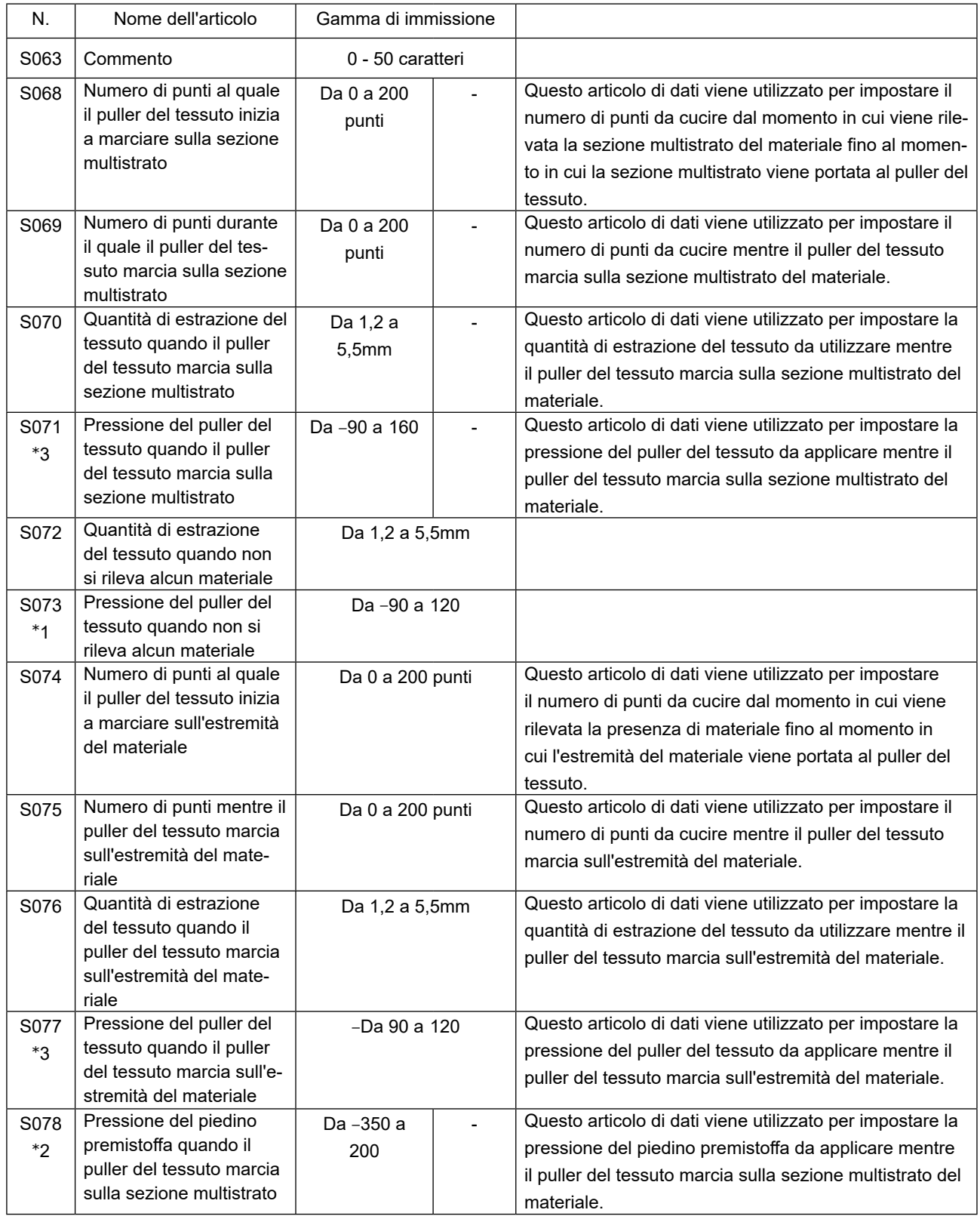

\*1: La velocità di cucitura effettiva è limitata da "S003 Lunghezza del punto" e dal valore di impostazione della quantità di estrazione del tessuto.

Nel caso in cui il valore di impostazione della lunghezza del punto sia uguale o superiore a 3,1 mm: Velocità massima di cucitura 5000 sti/min

Nel caso in cui il valore di impostazione della quantità di estrazione del tessuto sia uguale o superiore a 4,6 mm: Velocità massima di cucitura 4000 sti/min

\*2: Se questo valore è impostato su un valore negativo (valore minore di zero), il piedino premistoffa si solleva.

\*3: Se questo valore è impostato su un valore negativo (valore minore di zero), il puller del tessuto si solleva.

### **(2) Dati di cucitura che vengono utilizzati solo per i modelli di cucitura a passi**

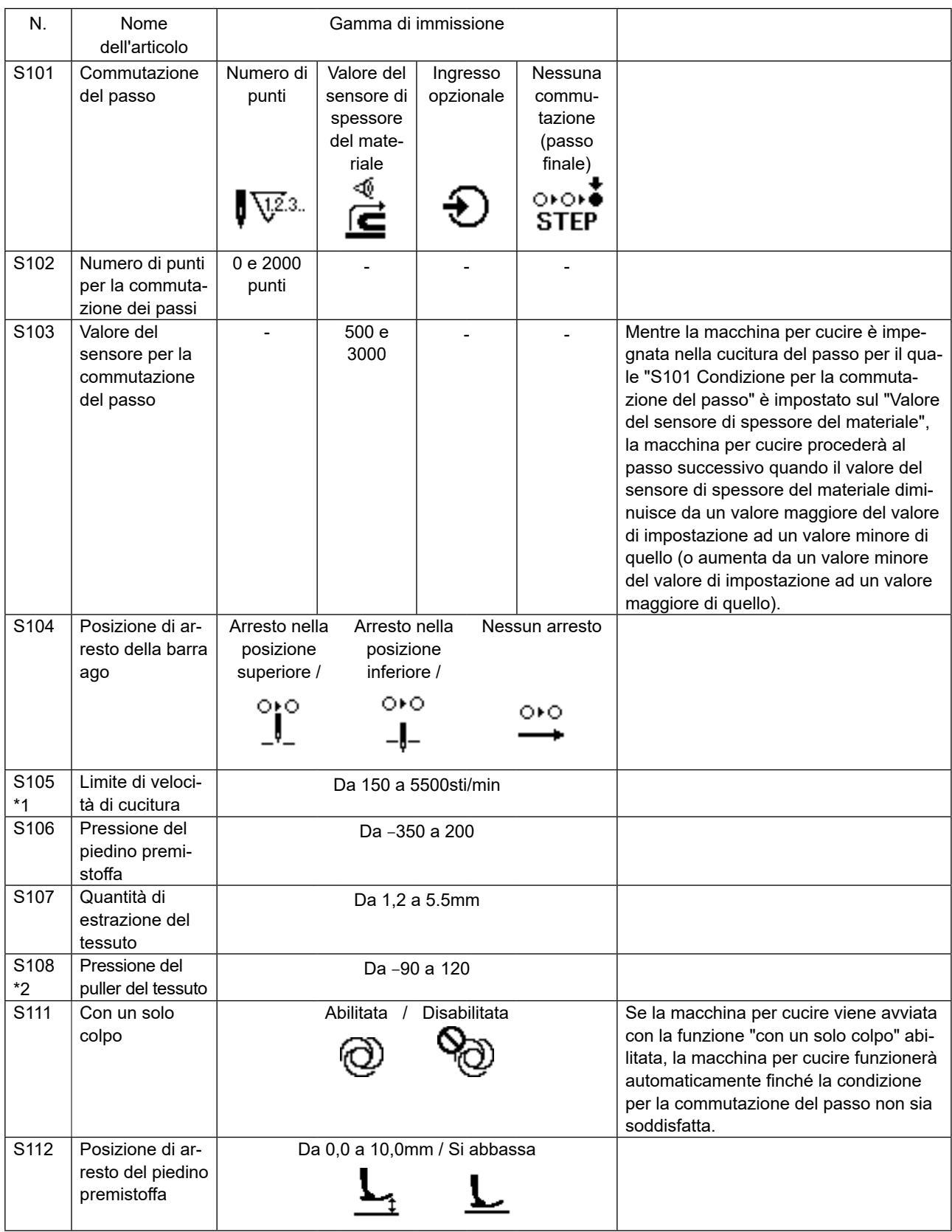

\*1: La velocità di cucitura effettiva è limitata da "S003 Lunghezza del punto" e dal valore di impostazione della quantità di estrazione del tessuto.

Nel caso in cui il valore di impostazione della lunghezza del punto sia uguale o superiore a 3,1 mm: Velocità massima di cucitura 5000 sti/min

Nel caso in cui il valore di impostazione della quantità di estrazione del tessuto sia uguale o superiore a 4,6 mm: Velocità massima di cucitura 4000 sti/min

\*2: Il puller del tessuto si solleva quando questo articolo di dati è impostato su un valore negativo.

# **4-5. Come editare/verificare altri dati tranne i dati di cucitura**

La schermata per l'edit/controllo dei vari dati viene richiamata selezionando il menu nella schermata di modalità operativa.

① **Come richiamare la schermata di modalità operativa.**

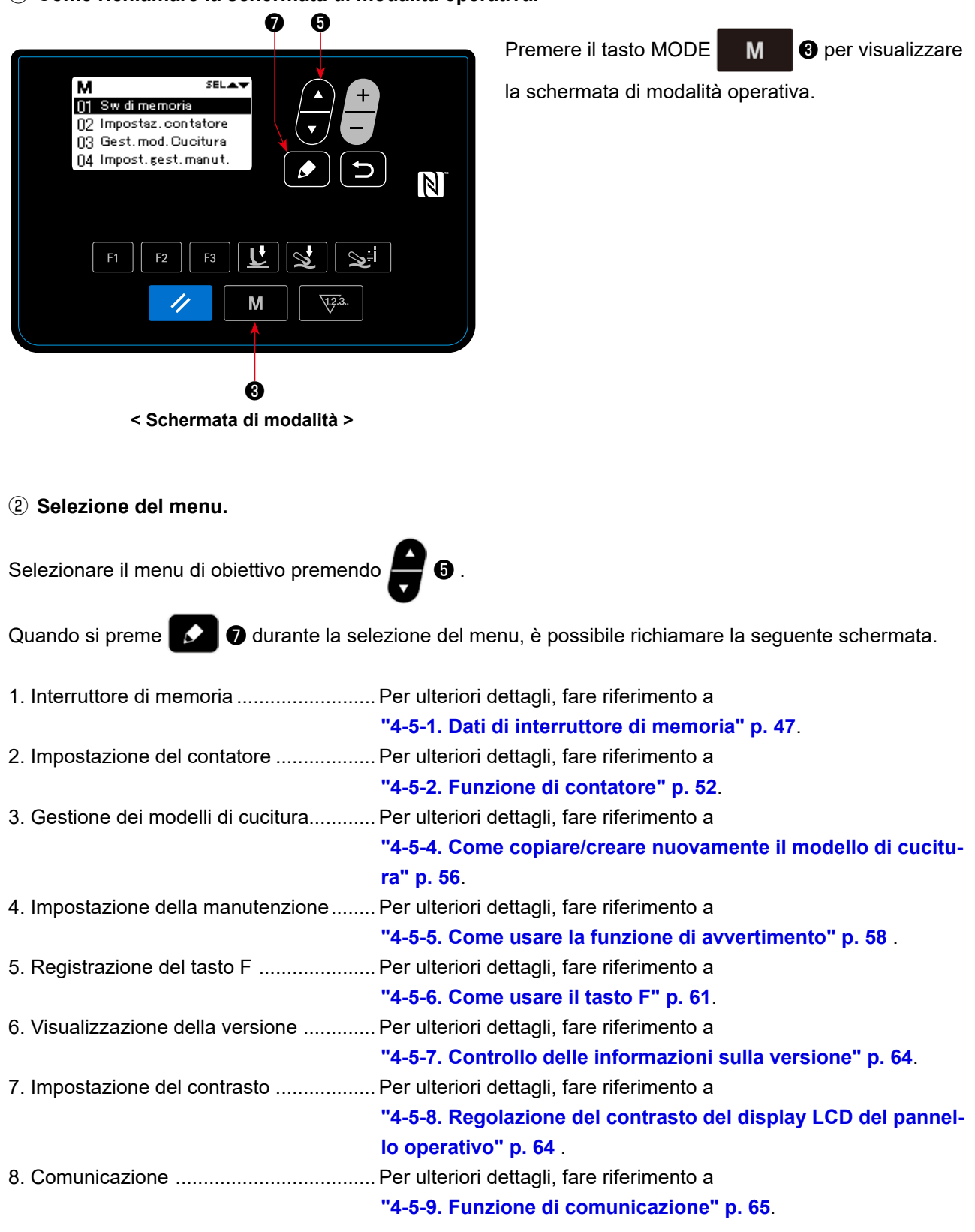

**Le funzioni non descritte in questo manuale devono essere azionate unicamente da personale di manutenzione facendo riferimento al Manuale di Manutenzione in quanto la gestione di tali funzioni può bloccare la macchina per cucire o può causare incidenti imprevisti.**

# **4-5-1. Dati di interruttore di memoria**

I dati di interruttore di memoria sono i dati sul funzionamento della macchina per cucire e incidono su tutti i modelli di cucitura comunemente.

### **(1) Impostazione dei dati di interruttore di memoria**

#### ① **Selezione della categoria dei dati di interruttore di memoria**

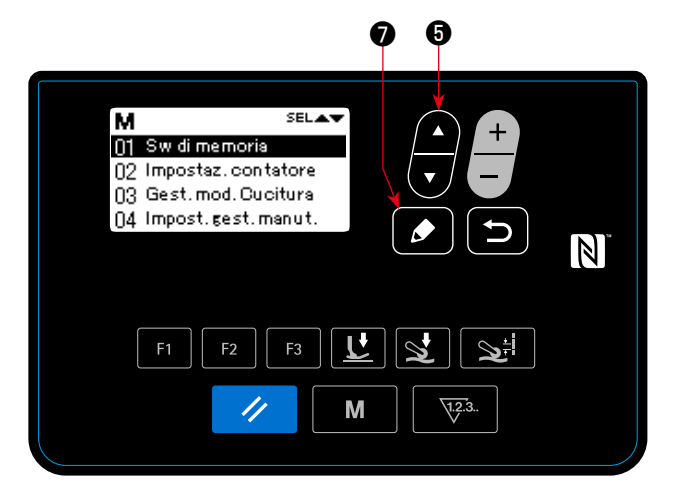

**< Schermata di modalità >**

❼ ❺ **SELAN** м 01 Visualizza tutto 02 Inizio della cucitura 03 Durante la cucitura 04 Fine della cucitura  $\vert \mathbb{N} \vert$  $F<sub>2</sub>$ М  $\prime$ 

**< Schermata di selezione della classificazione dell'interruttore di memoria >**

1. Selezionare "01 Sw di memoria (Interruttore di

memoria)" premendo **integral o nella** schermata di

modalità. Premere quindi **↓ ↓** per visualizzare la schermata di selezione della classificazione dell'interruttore di memoria.

2. Selezionare "01 Visualizza tutto (Visualizzazione

intera)" premendo **+ 6** . Premere quindi

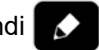

❼ per visualizzare la schermata di impostazione dell'interruttore di memoria.

 \* Nel caso in cui venga selezionata qualsiasi altra voce all'infuori di "01 Visualizza tutto (Visualizzazione intera)", soltanto l'interruttore di memoria che corrisponde alla voce selezionata viene visualizzato nella schermata di impostazione dell'interruttore di memoria.

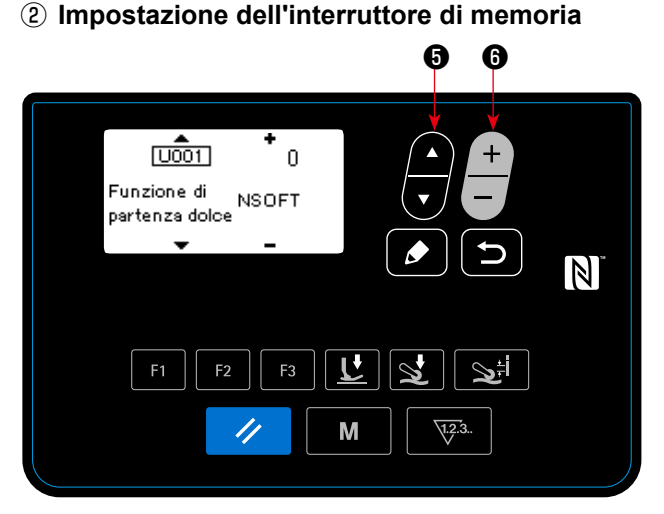

**< Schermata di impostazione dell'interruttore di memoria >** 

1. Impostazione dell'interruttore di memoria Editare quindi l'interruttore di memoria premendo

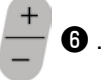

# ③ **Conferma dei dati immessi**

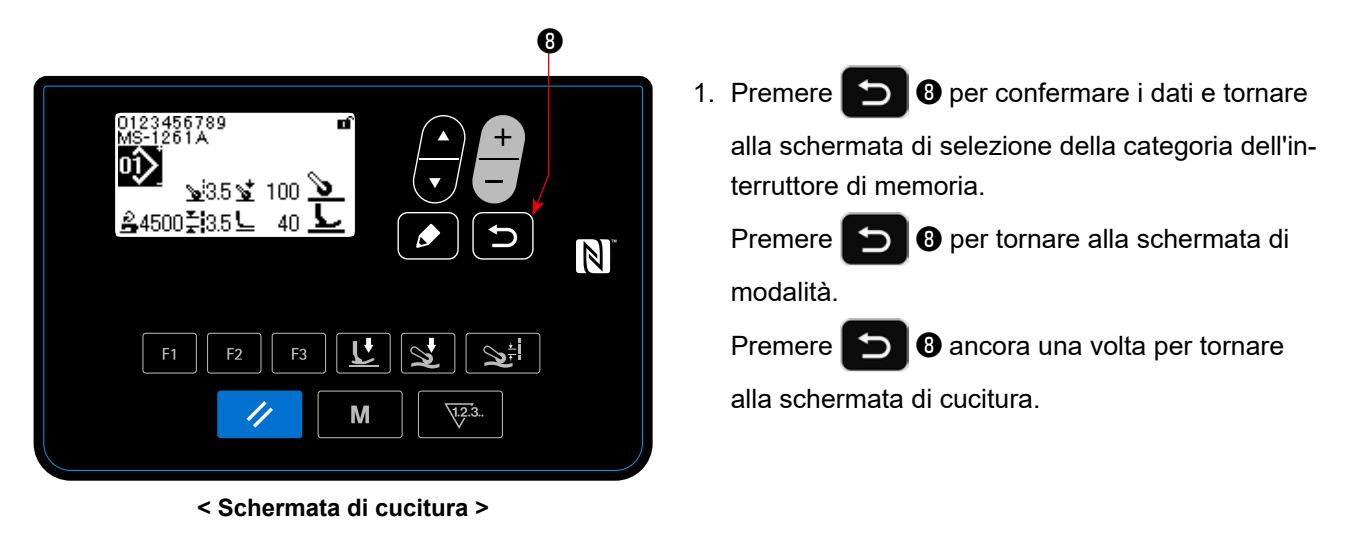

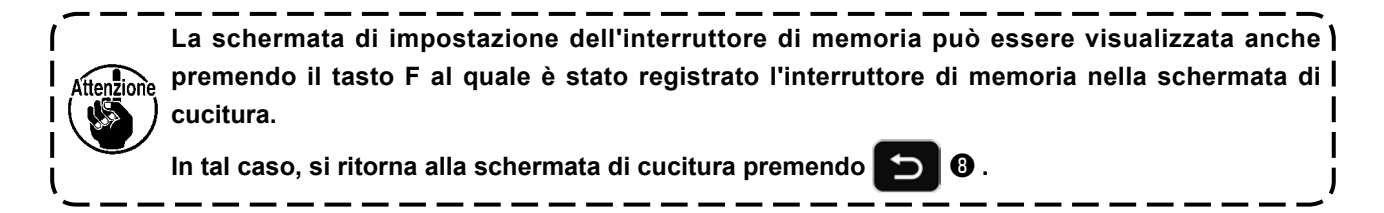

# **(2) Elenco dei dati di interruttore di memoria**

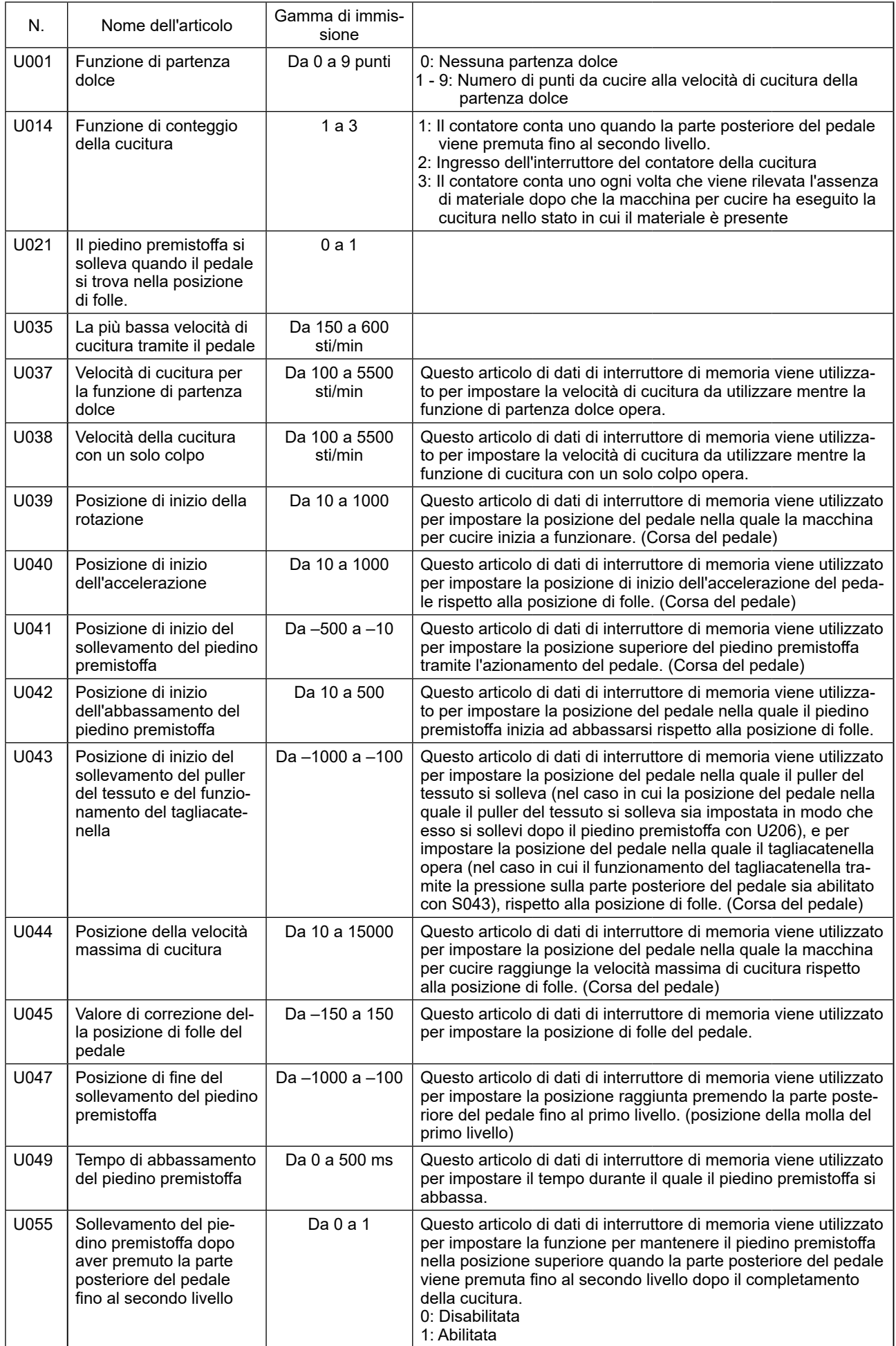

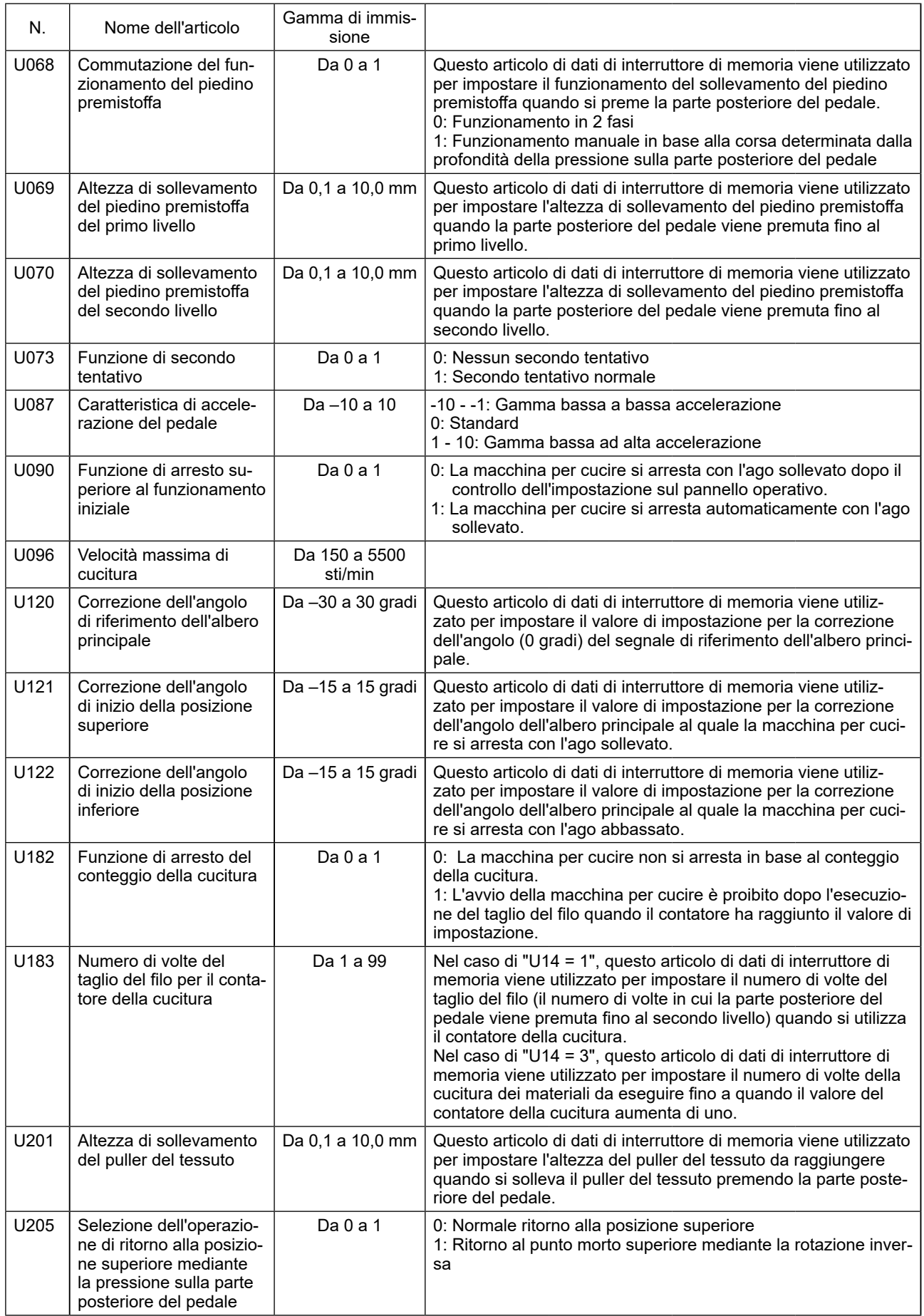

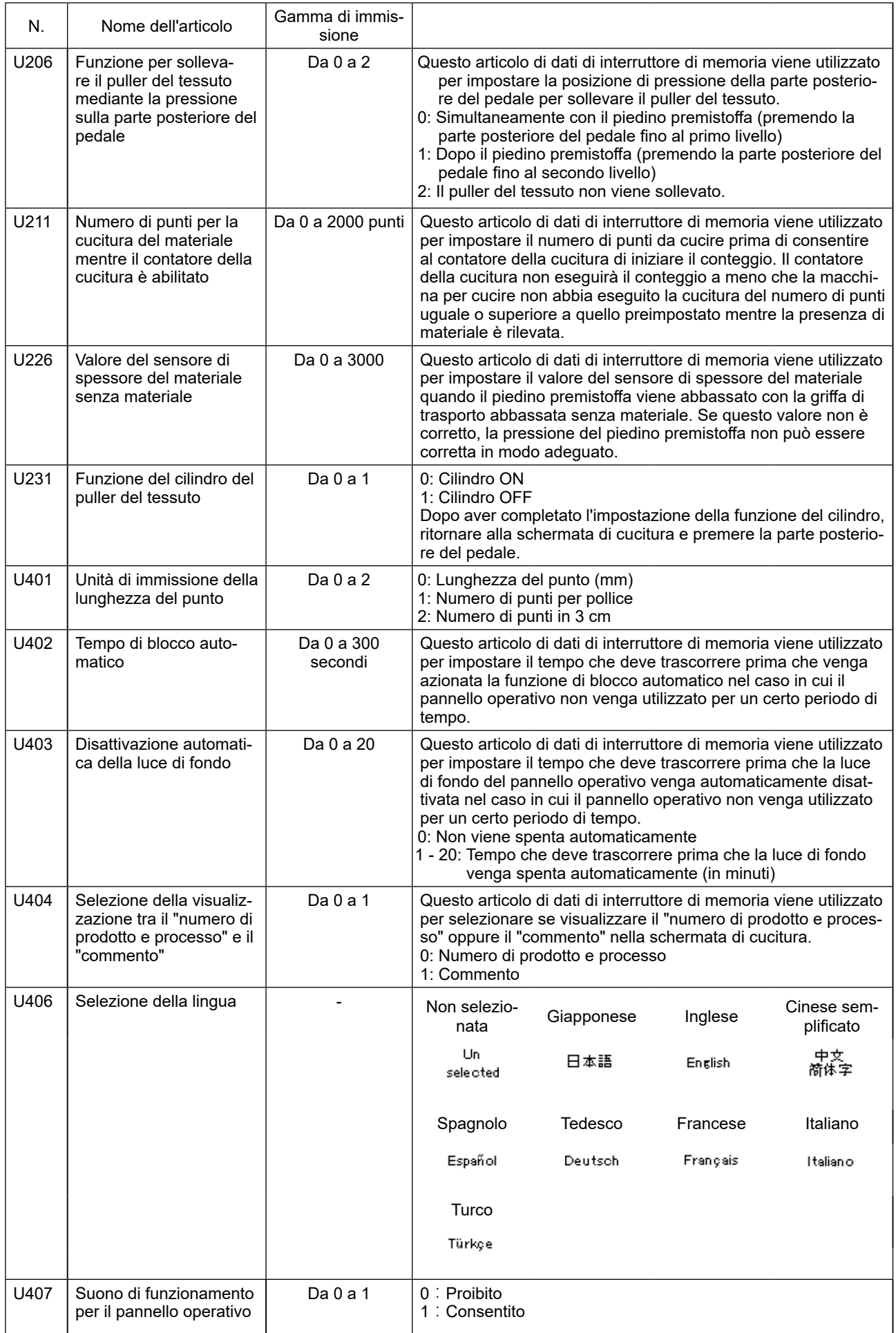

# **4-5-2. Funzione di contatore**

Questa funzione conta il numero di cuciture fino al raggiungimento del valore preimpostato ed emette un allarme visivo nella schermata quando viene raggiunto il valore preimpostato. È possibile utilizzare i seguenti contatori.

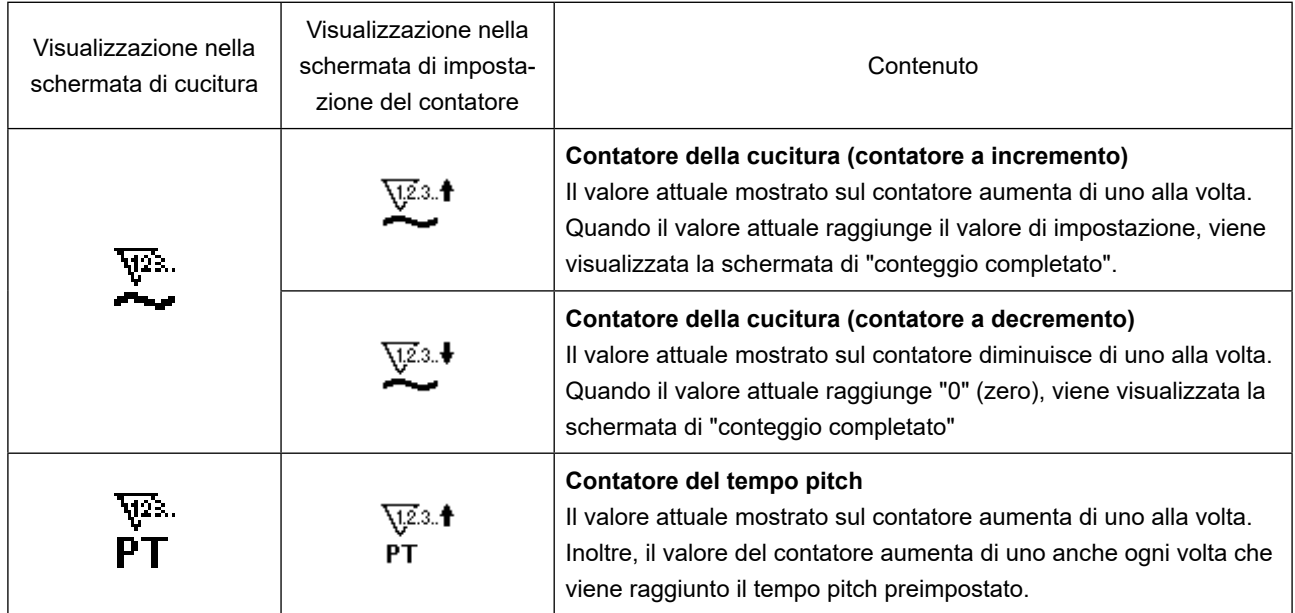

Il tempismo con il quale il valore attuale mostrato sul contatore della cucitura aumenta o diminuisce è mostrato di seguito. Il tempismo può essere commutato in base all'impostazione di "U014 Funzione del contatore della cucitura".

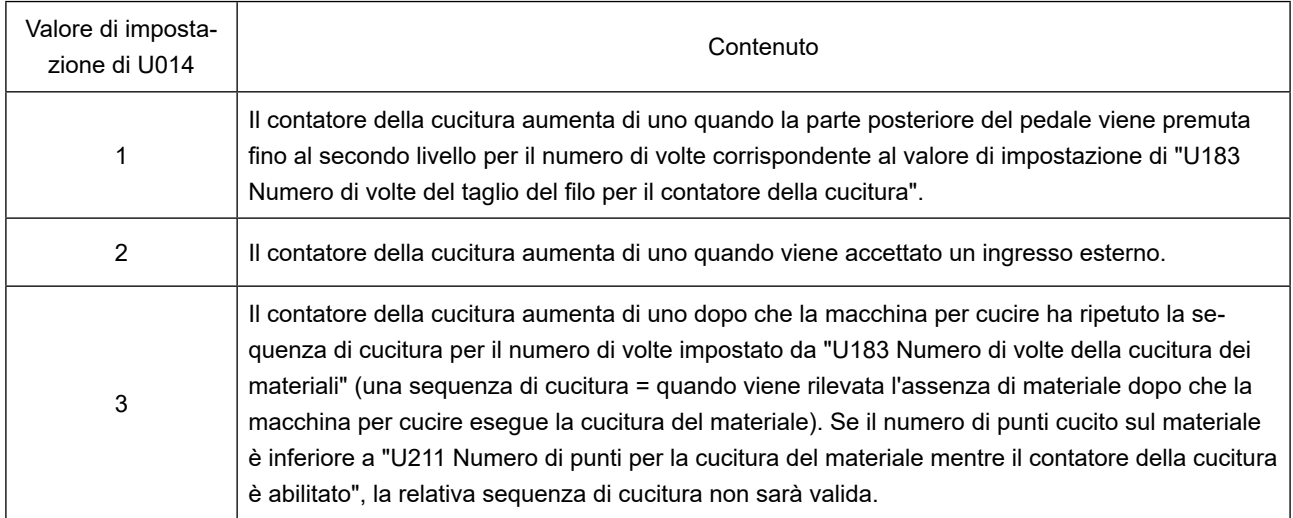

① **Selezione dell'impostazione del contatore**

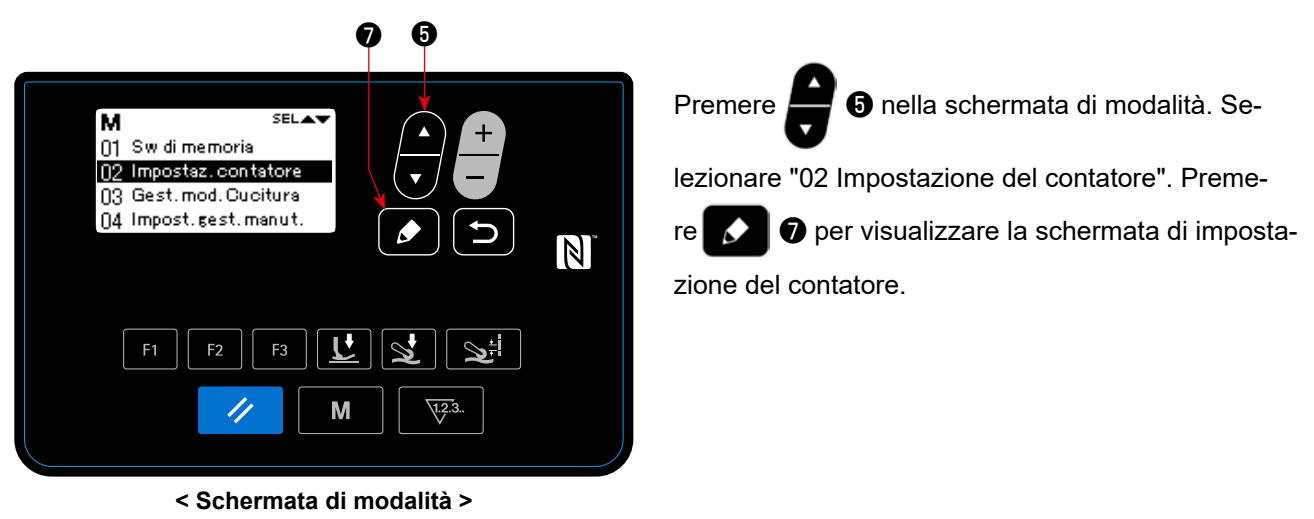

② **Impostazione del tipo di contatore, valore attuale del contatore e valore preimpostato per il contatore**

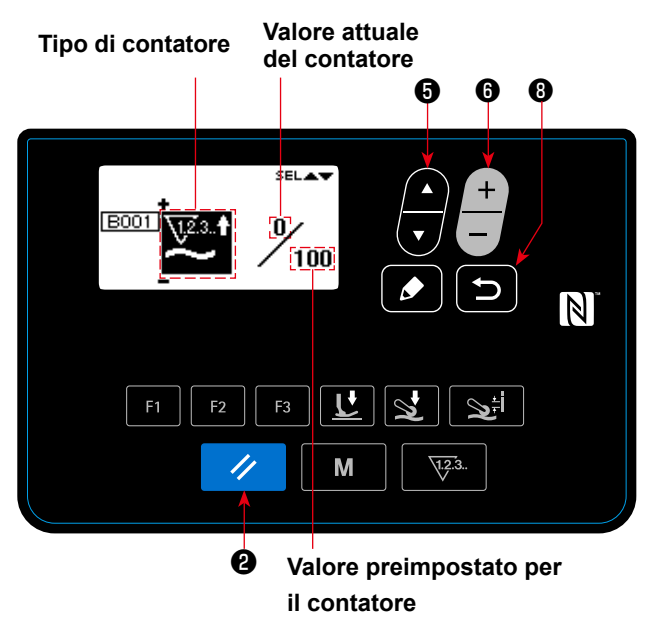

**< Schermata di impostazione del contatore >**

1. Il tipo di contatore può essere selezionato pre-

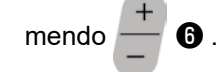

2. Selezionare l'articolo di obiettivo premendo ❺ . Il valore dell'articolo selezionato può essere

modificato premendo

Se si preme */* **@** mentre il valore attuale

o il valore di impostazione del contatore della cucitura è selezionato, il valore attuale o il valore di impostazione può essere resettato a "0" (zero).

3. Quando si preme **b i i i** *s* i ritorna alla schermata di modalità. Quando si preme nuovamente

❽ , si ritorna alla schermata di cucitura.

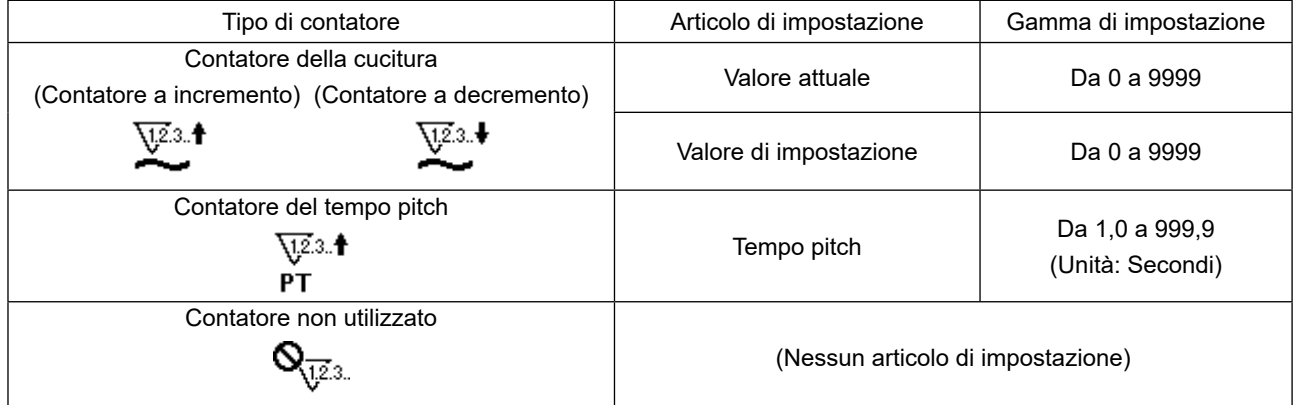

#### **(2) Visualizzazione della schermata di cucitura sotto la modalità di visualizzazione del contatore**

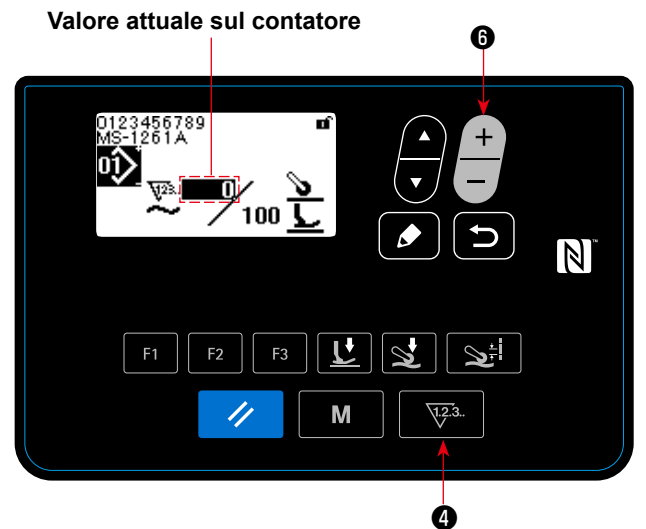

**< Schermata di cucitura (visualizzazione del contatore della cucitura) >**

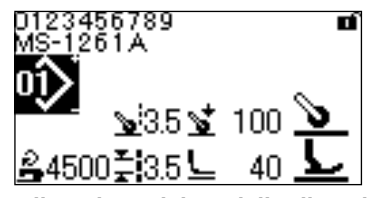

**Visualizzazione del modello di cucitura**

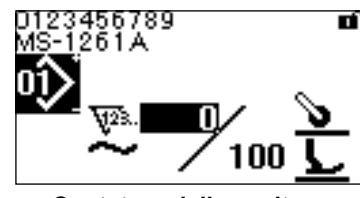

**Contatore della cucitura**

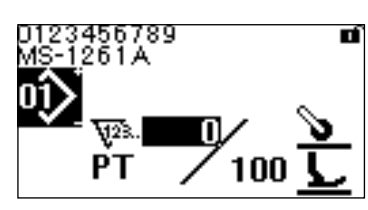

**Contatore del tempo pitch**

- 1. Quando il tasto  $\sqrt{12a}$ .  $\theta$  di contatore viene premuto nella schermata di cucitura, la schermata viene commutata alla visualizzazione del contatore.
- ① **Nel caso di uso del contatore della cucitura**
- 2. Quando la visualizzazione viene commutata alla visualizzazione del contatore della cucitura, il valore attuale viene portato nello "stato di selezionato". Il valore attuale può essere modificato

premendo  $\blacksquare$   $\blacksquare$ 

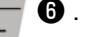

Quando si preme il tasto **\talmatic della contatore**,

la visualizzazione ritorna alla visualizzazione del modello di cucitura.

#### ② **Nel caso di uso del contatore del tempo pitch**

2. Quando la visualizzazione viene commutata alla visualizzazione del contatore del tempo pitch, il valore di impostazione viene portato nello "stato di selezionato".

Quando si preme il tasto  $\sqrt{2^3}$   $\theta$  di contatore mentre il valore di impostazione è selezionato, è possibile modificare il valore attuale.

Quando si preme ❻ , il valore che si trova

nello "stato di selezionato" può essere modificato.

Quando si preme il tasto  $\sqrt{2^3}$   $\bullet$  di contatore

mentre il valore attuale è selezionato, la visualizzazione ritorna alla visualizzazione del modello di cucitura.

# **(3) Come resettare lo stato di completamento del conteggio**

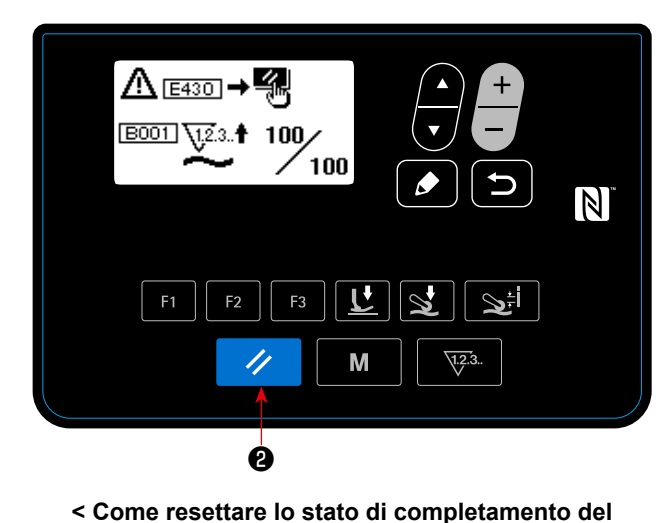

Quando le condizioni predeterminate vengono soddisfatte durante la cucitura, viene visualizzata la schermata di completamento del conteggio.

Il contatore viene resettato premendo  $\mathscr{A}$  **@** .

Si ritorna quindi alla modalità di cucitura. In questa modalità, il contatore inizia a contare di nuovo.

**conteggio >**

# **4-5-3. Funzione del cilindro del puller del tessuto**

La pressione del puller del tessuto può essere aumentata/diminuita commutando il valore di impostazione di U231.

Regolando il valore di impostazione di U231 in combinazione con il valore di impostazione del tasto di pressione del puller del tessuto, la pressione del puller del tessuto può essere impostata come indicato nella tabella seguente.

Va inoltre ricordato che il cilindro dell'aria deve essere posizionato in OFF quando si cuce un materiale leggero.

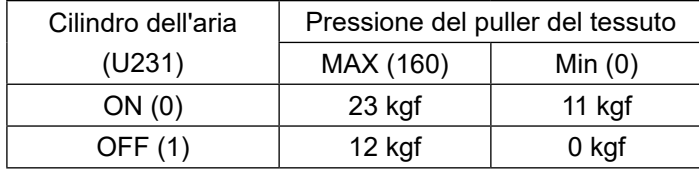

**\* Nel caso in cui la pressione dell'aria sia impostata su 0,3 MPa Ritornare alla schermata di cucitura. Premere la parte posteriore del pedale per riflettere la commutazione effettuata nella schermata precedente.**

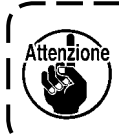

**La pressione dell'aria deve essere impostata su 0,3 MPa o meno. Se la macchina per cucire viene utilizzata con una pressione dell'aria più elevata, può essere provocato il guasto della macchina.**

# **4-5-4. Come copiare/creare nuovamente il modello di cucitura**

1. Visualizzazione della schermata di gestione del modello di cucitura

Premere **6** nella schermata di modalità. Selezionare "03 Gestione del modello di cucitura".

Premere quindi **↓ ↓** per visualizzare la schermata di gestione del modello di cucitura.

#### ① **Nel caso di copia del modello di cucitura**

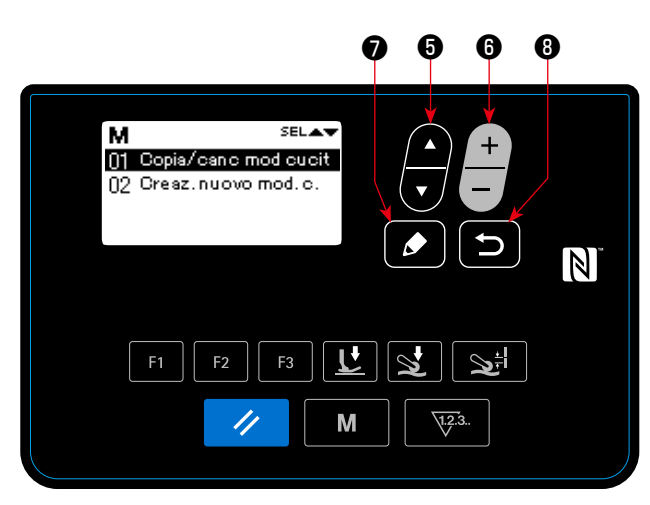

**< Schermata di gestione del modello di cucitura >**

2. Visualizzazione della schermata di copia / cancellazione del modello di cucitura

Premere **+ 6** . Selezionare "01 Copia / cancellazione del modello di cucitura". Premere quindi

❼ per visualizzare la schermata di copia /

cancellazione del modello di cucitura.

3. Esecuzione della copia Selezionare il numero di modello di cucitura che si desidera utilizzare come la sorgente della copia

premendo **o 6**. Selezionare anche il numero di modello di cucitura che si desidera utilizzare come

la destinazione della copia premendo  $\blacksquare$   $\blacksquare$ 

Premere quindi  $\bullet$  **D** per eseguire la copia. Quando si preme **D 0**, viene visualizzato il messaggio "Non copiato". Quando si preme nuovamente **in 8**, si ritorna alla schermata di gestione del modello di cucitura.

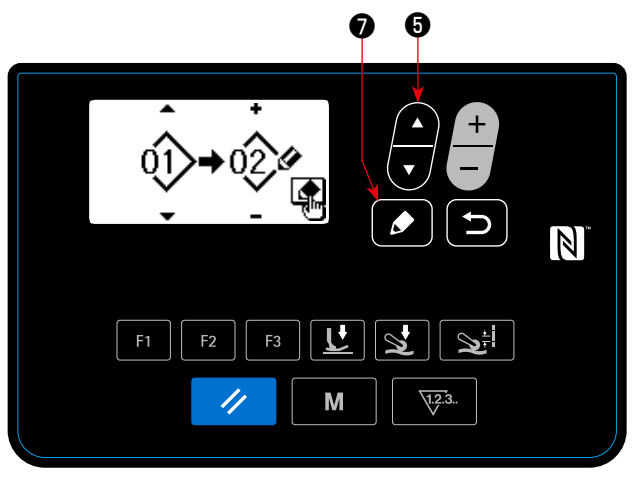

#### **< Schermata di copia / cancellazione del modello di cucitura>**

2. Visualizzazione della schermata di copia / cancellazione del modello di cucitura

Premere **+ 6**. Selezionare "01 Copia / cancellazione del modello di cucitura". Premere quindi

❼ per visualizzare la schermata di copia / cancellazione del modello di cucitura.

② **Nel caso di cancellazione del modello di cucitura** 

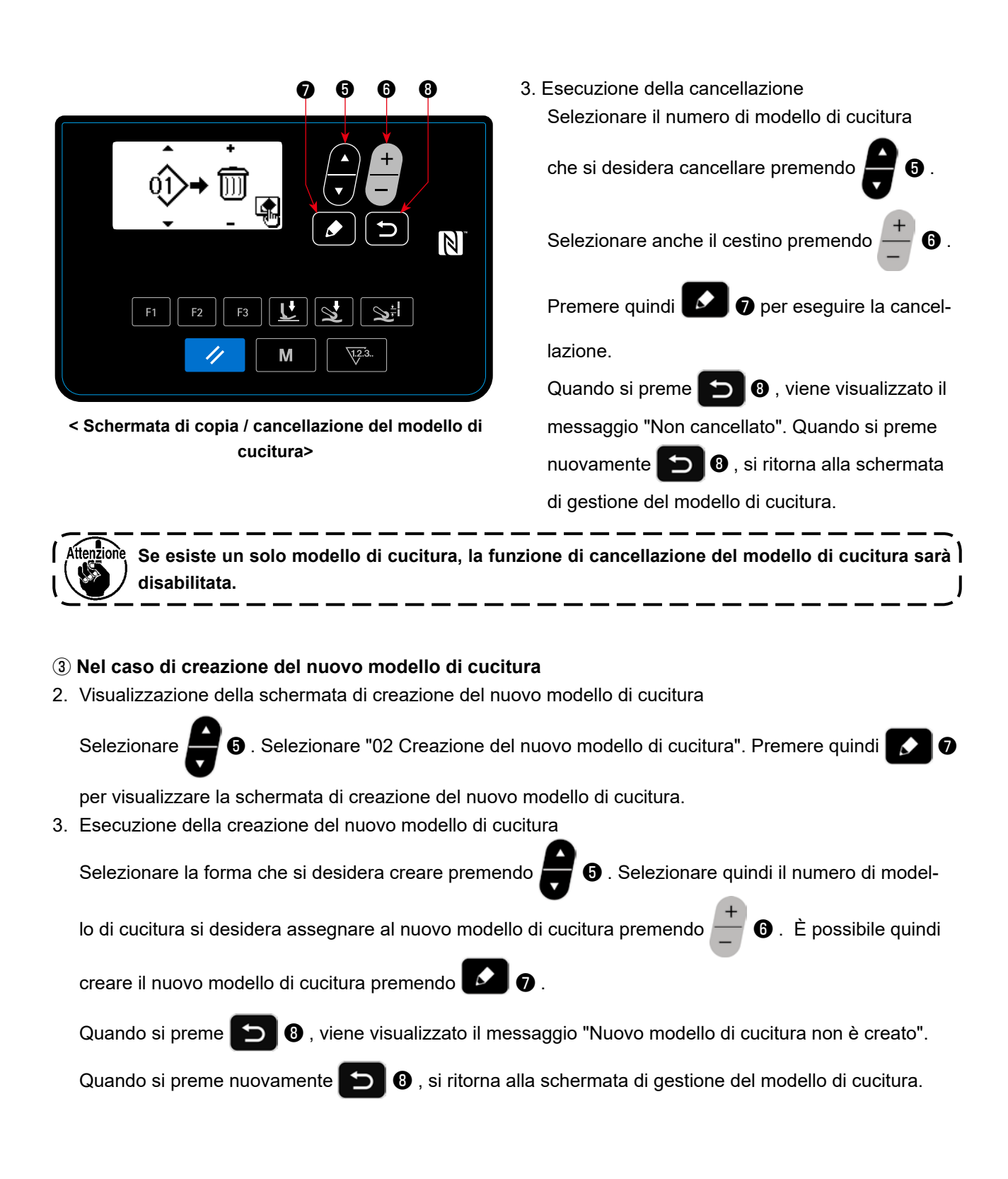

### **4-5-5. Come usare la funzione di avvertimento**

Il promemoria per la manutenzione può essere generato dopo che la macchina per cucire è stata utilizzata per un periodo di tempo predeterminato. Cinque diversi messaggi di avvertimento possono essere generati al massimo a seconda delle condizioni di generazione.

**(1) Impostazione della funzione di avvertimento** 

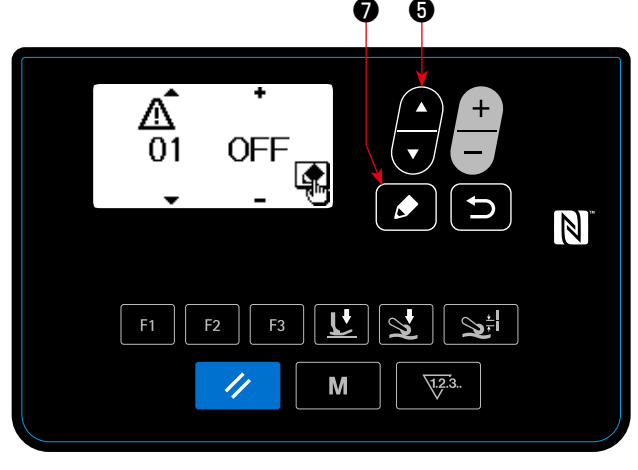

**< Schermata di selezione del numero di avvertimento >**

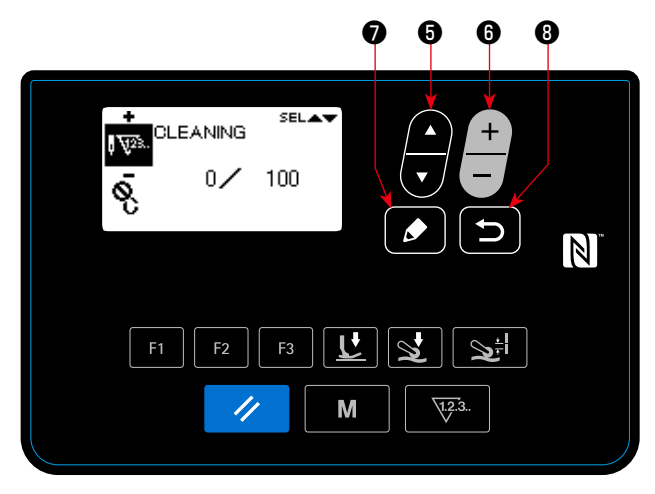

**< Schermata di impostazione dei dettagli del contatore di avvertimento >**

① **Selezione del numero di avvertimento**

Selezionare "04 Impostazione della manutenzio-

ne" premendo **@** 0 nella schermata di moda-

lità. Visualizzare quindi la schermata di selezione

del numero di avvertimento premendo  $\blacksquare$   $\blacksquare$ 

Dopo aver visualizzato la schermata di selezione del numero di avvertimento, è possibile selezio-

nare il numero di avvertimento premendo

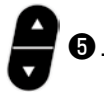

② **Impostazione dei dettagli dell'avvertimento** La schermata di impostazione dei dettagli del contatore di avvertimento viene visualizzata pre-

mendo  $\bullet$  nella schermata di selezione del numero di avvertimento.

Dopo che è stata visualizzata la schermata di selezione del numero di avvertimento, selezionare

l'articolo di obiettivo premendo ❺ . Impo-

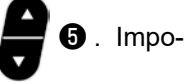

stare i dettagli dell'articolo di obiettivo premendo

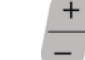

 $\bigodot$  . È possibile impostare gli articoli descritti

di seguito.

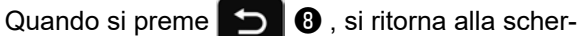

mata di selezione del numero di avvertimento.

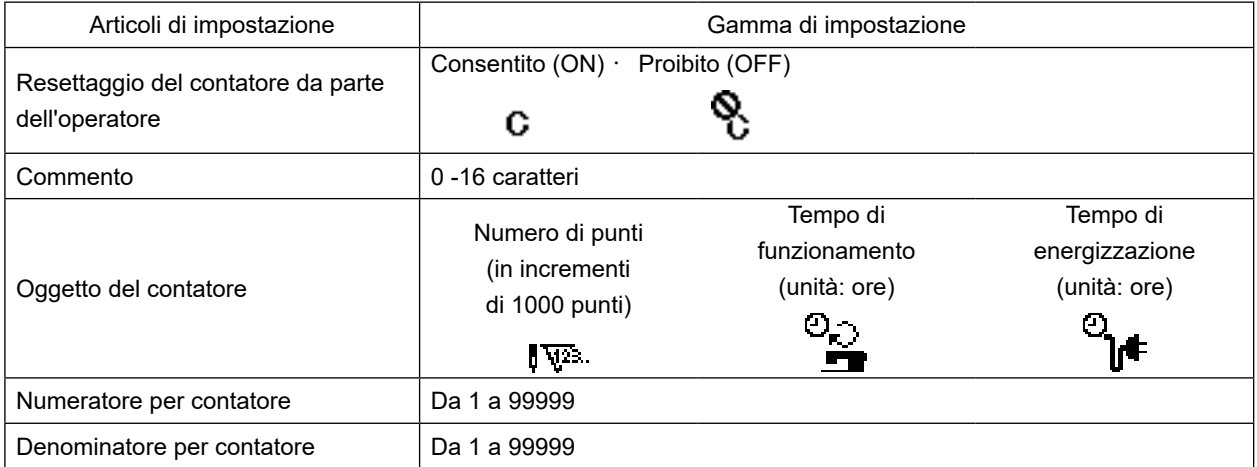

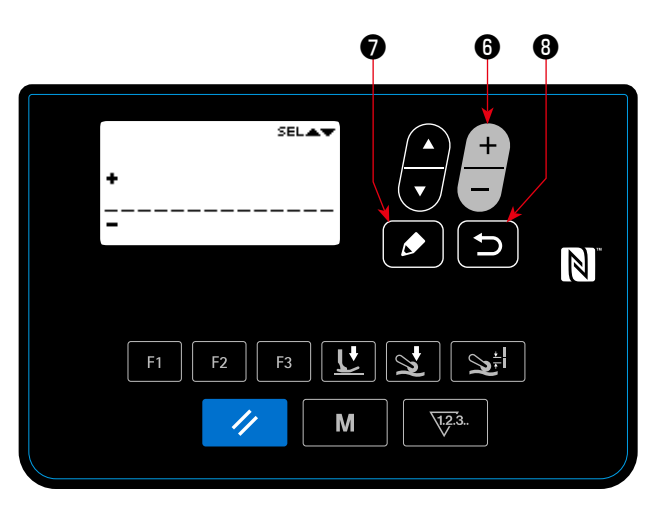

**< Schermata di immissione del commento del contatore di avvertimento >**

# ③ **Aggiunta del commento all'avvertimento**

Selezionare il commento nella schermata di impostazione dei dettagli del contatore di avverti-

mento. Premere quindi **↓ D** per visualizzare la schermata di immissione del commento del contatore di avvertimento.

Il commento immesso verrà visualizzato nella schermata quando viene generato l'avvertimento pertinente. Si consiglia pertanto di immettere un commento che rappresenti i dettagli della manutenzione (ad esempio, PULIZIA) per comodità.

Quando si preme **D O** , si ritorna alla schermata di impostazione dei dettagli del contatore di avvertimento.

④ **Abilitazione della funzione di avvertimento** Selezionare "ON" nella schermata di selezione

del numero di avvertimento premendo  $\overline{\phantom{a}}$   $\bullet$ 

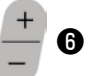

J

per abilitare la funzione di avvertimento.

# ① **Generazione dell'avvertimento**

Quando il valore del contatore di avvertimento raggiunge il valore di impostazione al termine della cucitura, viene visualizzata la schermata di avvertimento.

- ② **Chiusura della schermata di avvertimento** Il contatore di avvertimento viene resettato e si ritorna alla schermata precedente premendo
	- Î,

❷ nella schermata di avvertimento.

Se si preme **Solution**, si ritorna alla schermata

precedente senza resettare il contatore di avvertimento. In questo caso, la schermata di avvertimento verrà visualizzata ogni volta che la macchina per cucire completa la cucitura fino a quando il contatore di avvertimento non viene resettato.

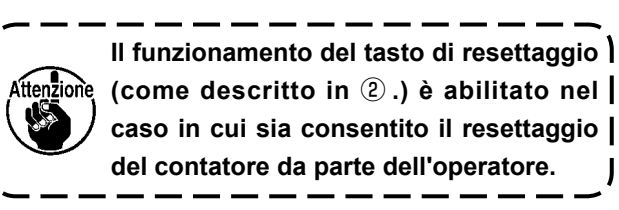

# **(2) Annullamento della funzione di avvertimento**

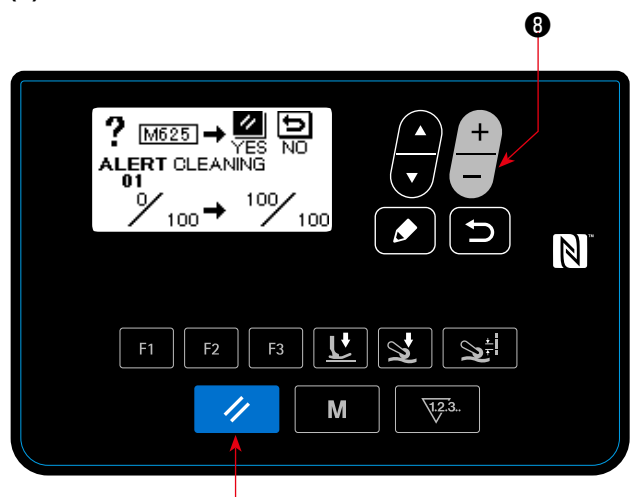

**< Schermata di avvertimento (nel caso in cui sia consentito il resettaggio del contatore da parte dell'operatore) >** ❽

❷

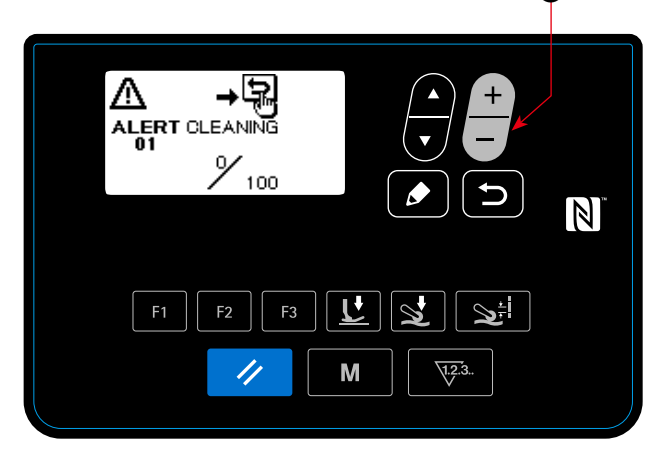

**< Schermata di avvertimento (nel caso in cui sia proibito il resettaggio del contatore da parte dell'operatore) >**

### **(3) Resettaggio dell'avvertimento quando non viene generato alcun avvertimento**

Per resettare l'avvertimento nel caso in cui non venga generato alcun avvertimento, riportare il numeratore del contatore allo stesso valore del denominatore del contatore nella schermata di impostazione dei dettagli del contatore di avvertimento, oppure eseguire i seguenti passaggi della procedura.

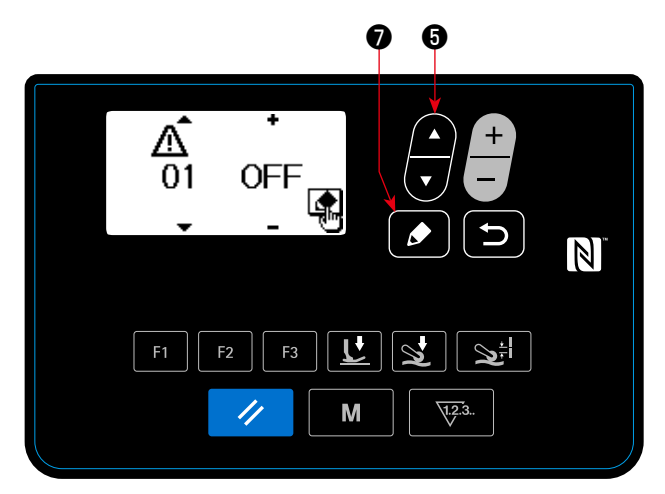

**< Schermata di selezione del numero di avvertimento >**

- ① **Selezione del numero di avvertimento** Selezionare "04 Impostazione della manutenzio
	- ne" premendo **o como de la schermata di moda-**

lità. Visualizzare quindi la schermata di selezione

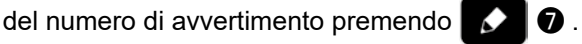

Dopo aver visualizzato la schermata di selezione del numero di avvertimento, è possibile selezio-

nare il numero di avvertimento premendo **6** 

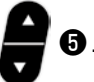

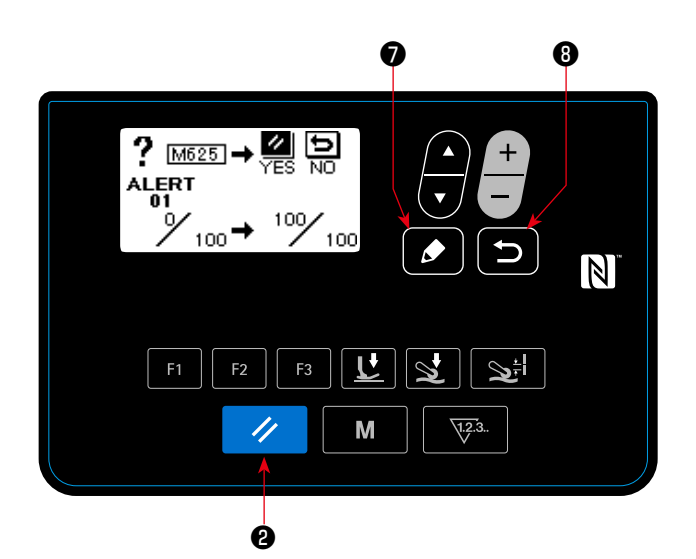

**< Schermata di resettaggio del contatore di avvertimento >**

# ② **L'avvertimento è annullato**

Quando si preme  $\bullet$  **O** nella schermata di se-

lezione del numero di avvertimento, viene visualizzata la schermata di resettaggio del contatore di avvertimento.

Dopo che è stata visualizzata la schermata di resettaggio del contatore di avvertimento, resettare il contatore di avvertimento e ritornare alla

schermata precedente premendo  $\mathscr{A}$  **@** .

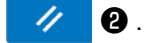

Se si preme **D O**, si ritornerà alla schermata

precedente senza resettare il contatore di avvertimento.

**(1) Come usare il tasto F**

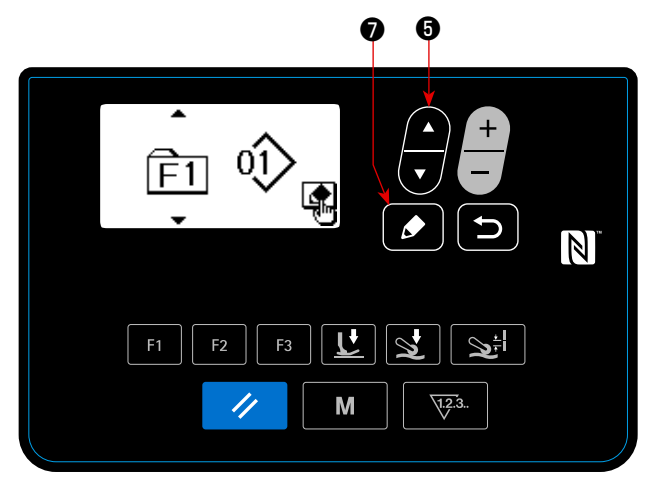

**< Schermata di selezione del numero di tasto F >**

❼

❺ ❻

 $\mathbb N$ 

**< Schermata di selezione dei dati di registrazione del tasto F >** 

M

 $F<sub>2</sub>$ 

//

 $F<sub>1</sub>$ 

F<sub>3</sub>

① **Visualizzazione della schermata di selezione del numero di tasto F** Selezionare "05 Registrazione del tasto F" premendo **| 6** nella schermata di modalità. Premere quindi **ve de per visualizzare la** 

schermata di selezione del numero di tasto F.

② **Visualizzazione della schermata di selezione dei dati di registrazione del tasto F**

Selezionare il numero di tasto F premendo

❺ nella schermata di selezione del numero di

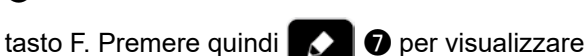

la schermata di selezione dei dati di registrazione del tasto F.

③ **Effettuazione della registrazione** Selezionare i dati/la funzione che si desidera-

no registrare al tasto F premendo  $\Box$  **O** nella

schermata di selezione dei dati di registrazione del tasto F. La registrazione viene quindi eseguita (i dati/la funzione selezionati verranno riportati allo stato di non registrato se il cestino viene selezionato) e si ritorna alla schermata precedente

premendo  $\bullet$   $\bullet$  .

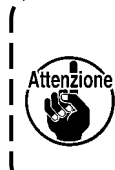

**La schermata di selezione dei dati di registrazione del tasto F può essere visualizzata anche tenendo premuto il tasto F per un secondo nella schermata di cucitura. In questo caso, la schermata di selezione dei dati di registrazione del tasto F ritornerà alla** 

# **schermata di cucitura se si preme il <b>O** (o il **b 0**).

# **(2) Dati/funzione che possono essere registrati al tasto F**

I seguenti dati/funzione possono essere registrati al tasto F.

Il tasto F può essere azionato nella schermata di cucitura, nella schermata di editaggio dei dati di cucitura e nella schermata di impostazione dell'interruttore di memoria.

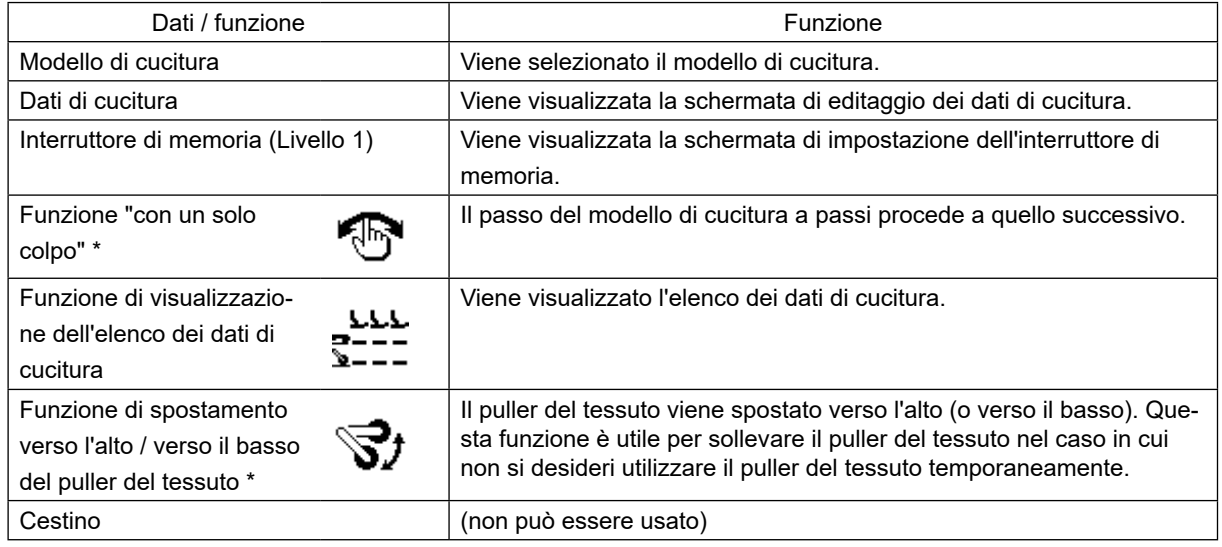

\***: È la funzione che può essere usata solo nella schermata di cucitura.** 

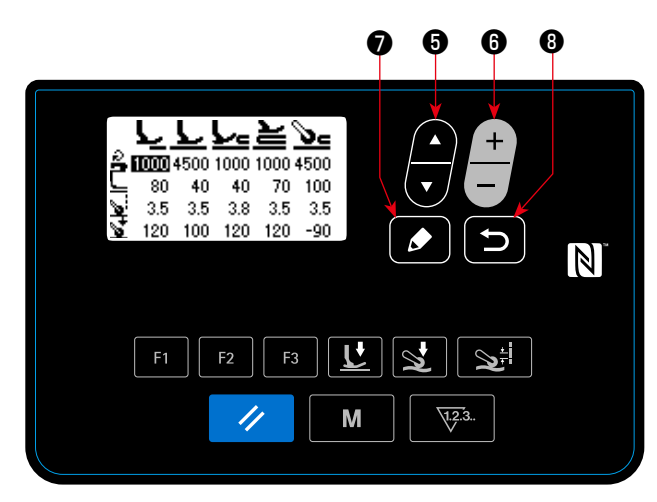

**< Schermata di visualizzazione dell'elenco dei dati di cucitura >**

Quando viene premuto il tasto F al quale è registrata la "funzione di visualizzazione dell'elenco dei dati di cucitura", viene visualizzata la schermata di visualizzazione dell'elenco dei dati di cucitura.

Selezionare i dati di cucitura premendo "

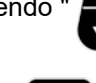

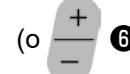

(o ❻ )". Premere quindi il tasto ❼ di

editaggio per visualizzare la schermata di editaggio dei dati di cucitura.

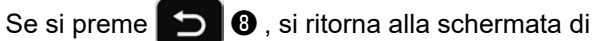

cucitura. Le posizioni in cui i rispettivi articoli di

dati di cucitura vengono visualizzati nella schermata di visualizzazione dell'elenco dei dati di cucitura sono le seguenti.

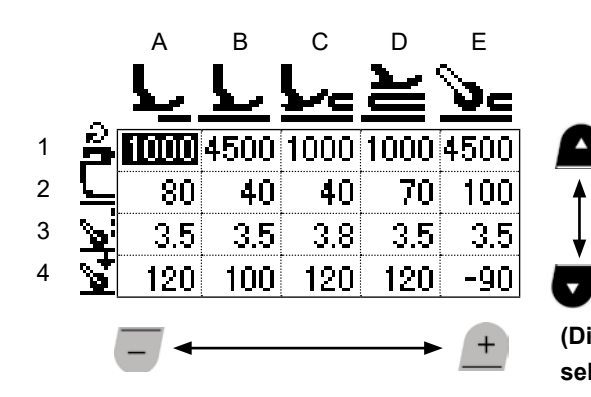

**(Direzione in cui vengono selezionati i dati di cucitura)**

 $\blacktriangle$ 

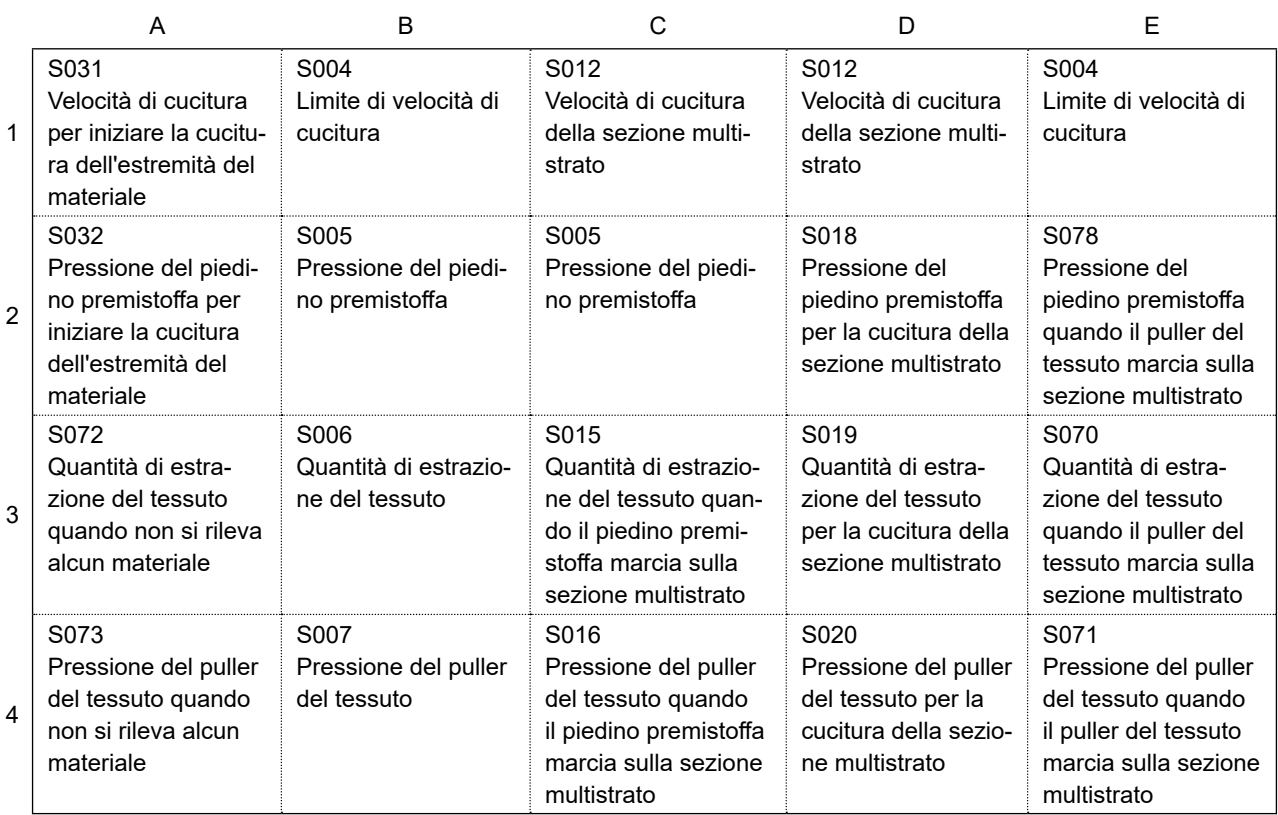

# **4-5-7. Controllo delle informazioni sulla versione**

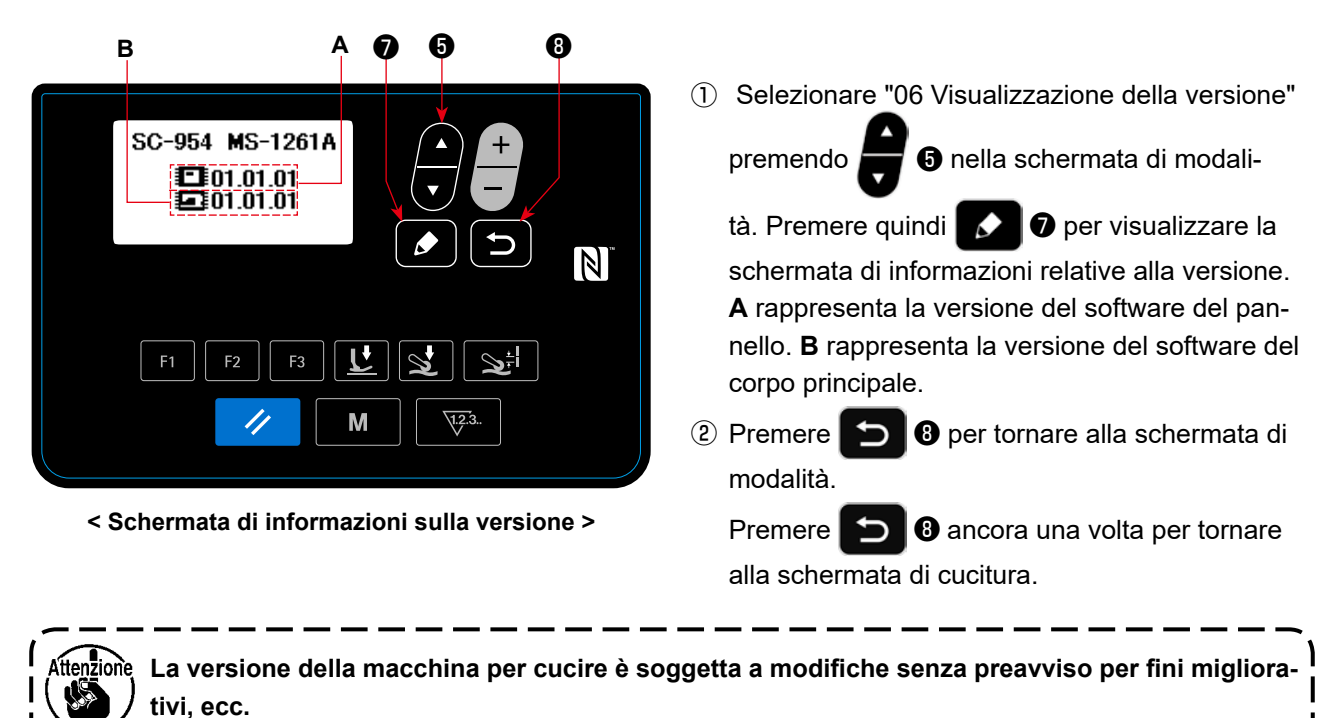

# **4-5-8. Regolazione del contrasto del display LCD del pannello operativo**

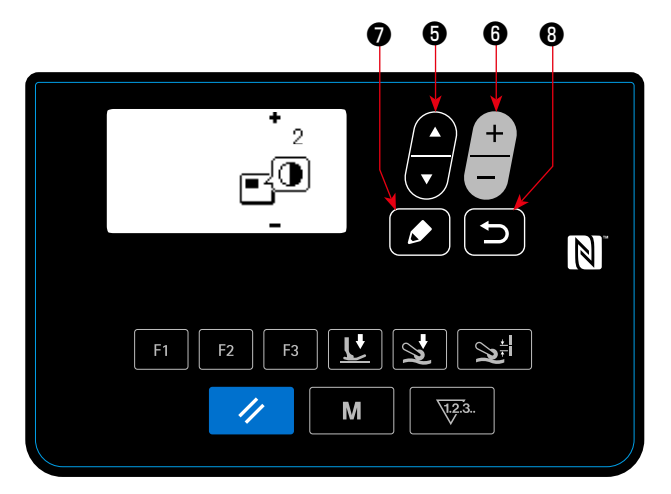

**< Schermata di impostazione del contrasto >**

# **contrasto** Selezionare "07 Impostazione del contrasto"

① **Selezione della funzione di impostazione del** 

premendo **o como della** schermata di modalità. Premere quindi **↓ ↓** per visualizzare la

schermata di impostazione del contrasto.

#### ② **Impostazione del contrasto**

Impostare il contrasto premendo

Gamma di impostazione: da 0 (luminoso) a 4 (scuro)

Se si preme il  $\Box$  6, l'intera schermata diventa bianca per consentire all'operatore di verificare la presenza di irregolarità nella visualizzazione nella schermata.

(Quando si preme di nuovo il  $\Box$   $\Theta$ , la schermata ritorna alla visualizzazione precedente.)

- ③ Premere ❽ per confermare i dati e tornare alla schermata di modalità.
	- Premere **in 8** ancora una volta per tornare alla schermata di cucitura.

# **4-5-9. Funzione di comunicazione**

I dati possono essere inputtati/outputtati per mezzo della chiavetta USB.

**(1) Come utilizzare la funzione di comunicazione**

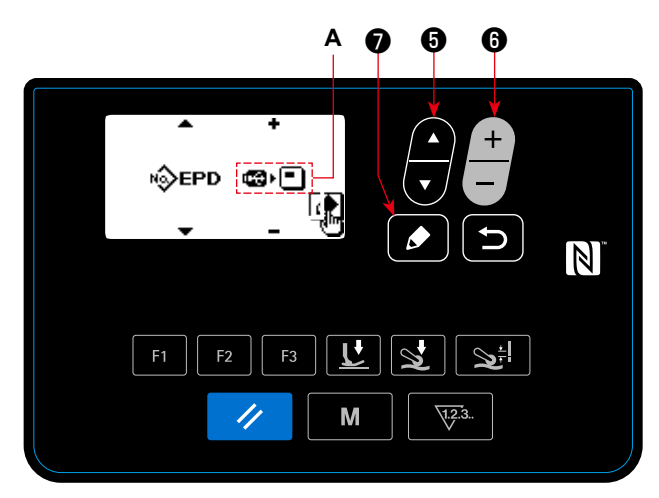

**< Schermata di selezione dei dati di comunicazione/ direzione della comunicazione >**

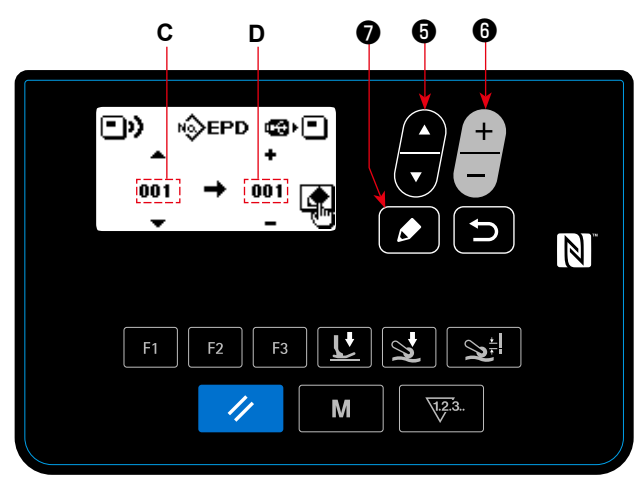

**< Schermata di selezione del numero di dati di comunicazione >**

#### ③ **Selezione del numero di dato di obiettivo**

- 1. Selezionare il numero di dato di sorgente **C** premendo **. 6**
- 2. Selezionare il numero di dato di destinazione **D** premendo  $\begin{bmatrix} 1 & 0 \\ 0 & 1 \end{bmatrix}$
- 3. Premere  $\Box$   $\Box$  per visualizzare la schermata Comunicazione in corso e scrivere i dati.

Dopo il completamento della scrittura, si ritorna alla schermata di selezione del numero di dato di comunicazione.

 \* Se il messaggio "Spegnimento" viene visualizzato nella schermata dopo il completamento della scrittura, disattivare l'alimentazione.

### **(2) Elenco dei formati dei dati di comunicazione**

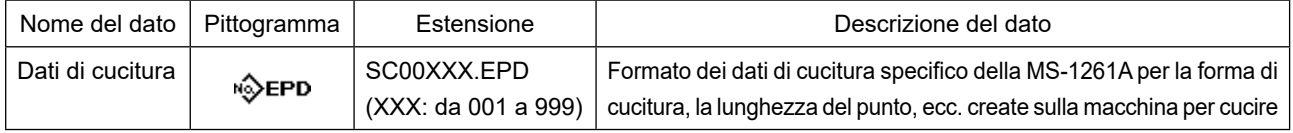

# ① **Selezione della funzione di comunicazione**

1. Selezionare "08 Comunicazione" premendo

❺ nella schermata di modalità. Premere quindi

 $\bullet$ ❼ per visualizzare la schermata di selezione dei dati di comunicazione/direzione di comunicazione.

- ② **Selezionare la direzione della comunicazione**
- 1. Selezionare i dati di comunicazione **A** premendo

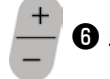

- **inco:** I dati memorizzati sul pannello operativo vengono scritti sulla chiavetta USB.
- $\bullet$   $\bullet$   $\bullet$   $\bullet$  I dati memorizzati sulla chiavetta USB vengono scritti sul pannello operativo.
- 2. Premere **◯ ⊙** per visualizzare la schermata di selezione del numero di dato di comunicazione.

# **4-6. Informazione**

# **4-6-1. Bloccaggio semplice**

Una volta che il bloccaggio semplice è abilitato, il funzionamento del tasto può essere disabilitato se nessuna operazione viene eseguita nella schermata di cucitura per un certo periodo di tempo, impedendo così manovre non corrette.

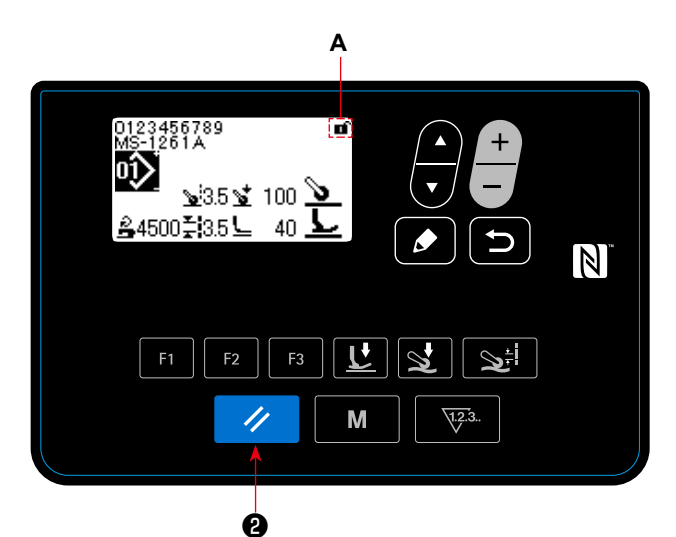

**< Schermata di cucitura >**

Lo stato del bloccaggio semplice può essere commu-

W

tato tra abilitato/disabilitato tenendo premuto

❷ per un secondo nella schermata di cucitura.

La visualizzazione del pittogramma **A** è qui sotto riportata:

- **n** : Il bloccaggio semplice è abilitato.
- **1** : Il bloccaggio semplice è disabilitato.
- \* Il tempo trascorso fino a quando il bloccaggio semplice viene abilitato può essere impostato con l'interruttore di memoria U402.
- Fare riferimento a **"4-5-1. Dati di interruttore di memoria" p. 47** per ulteriori dettagli.
- \* Anche se il bloccaggio semplice viene disabilitato una volta, lo stato del bloccaggio semplice tornerà ad "abilitato" se nessuna operazione viene effettuata per un certo periodo di tempo. Nel caso in cui non si desideri utilizzare la funzione di bloccaggio semplice, impostare U402 su 0 (zero).

# **4-7. Elenco degli errori**

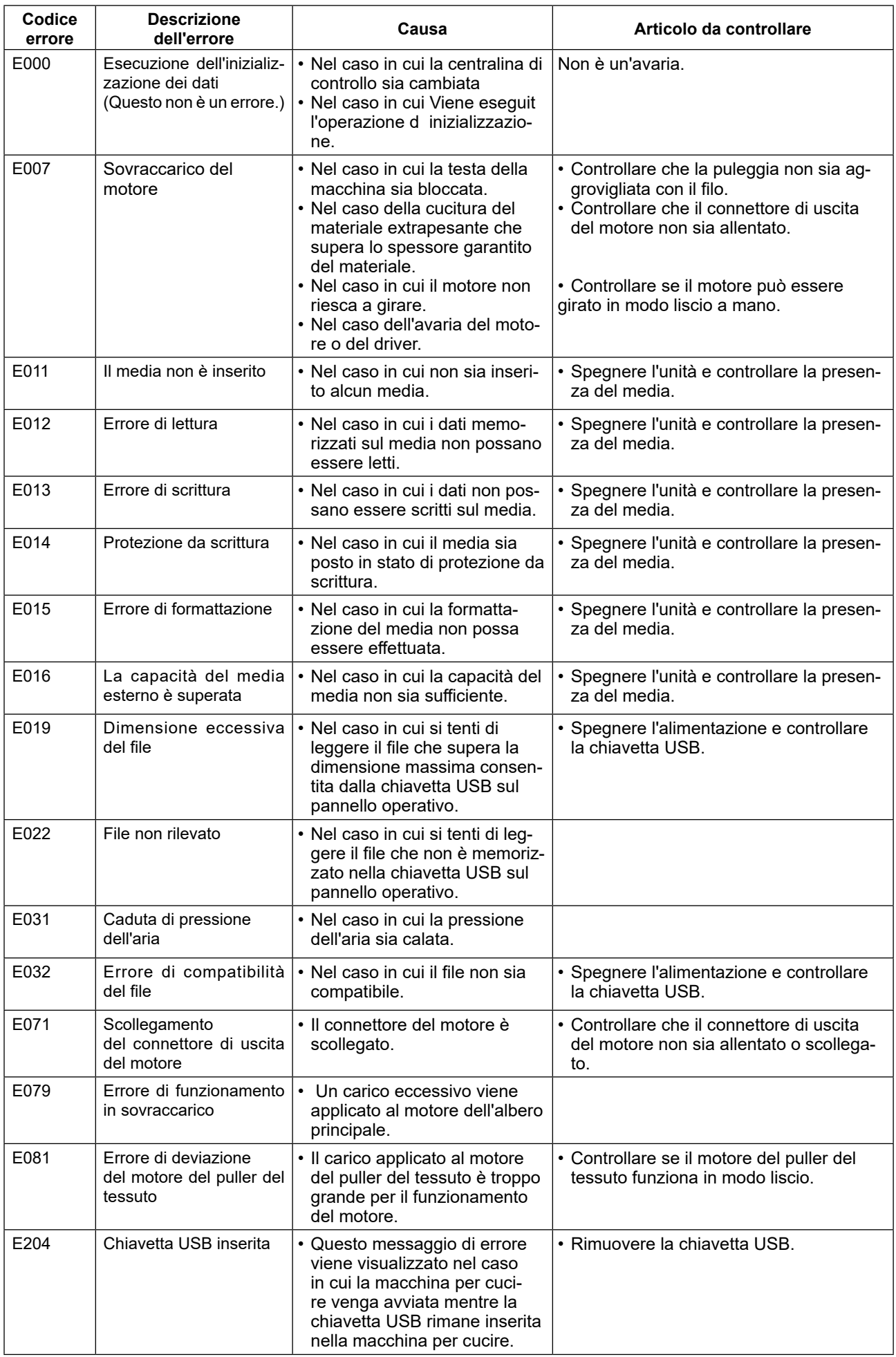

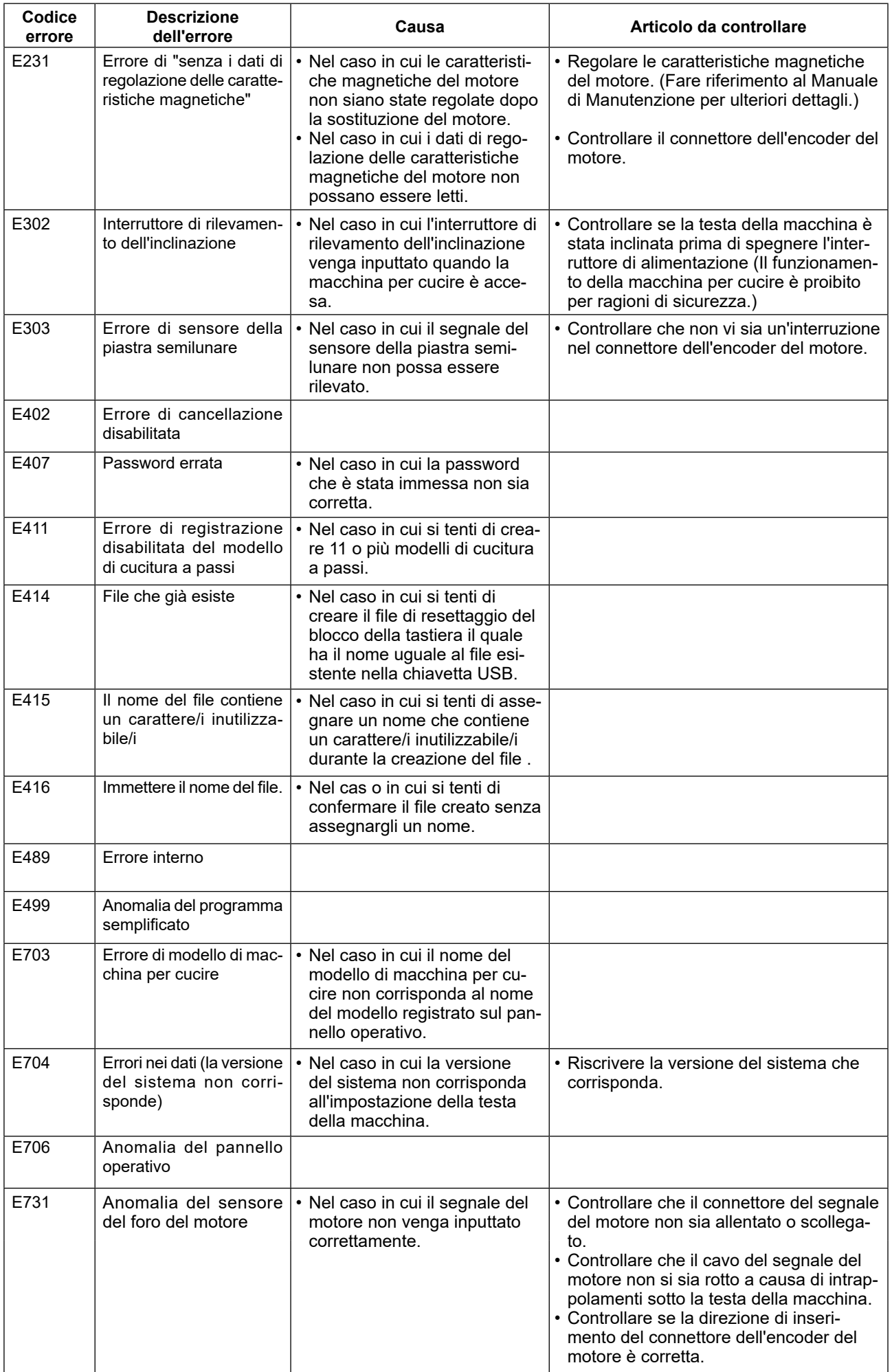

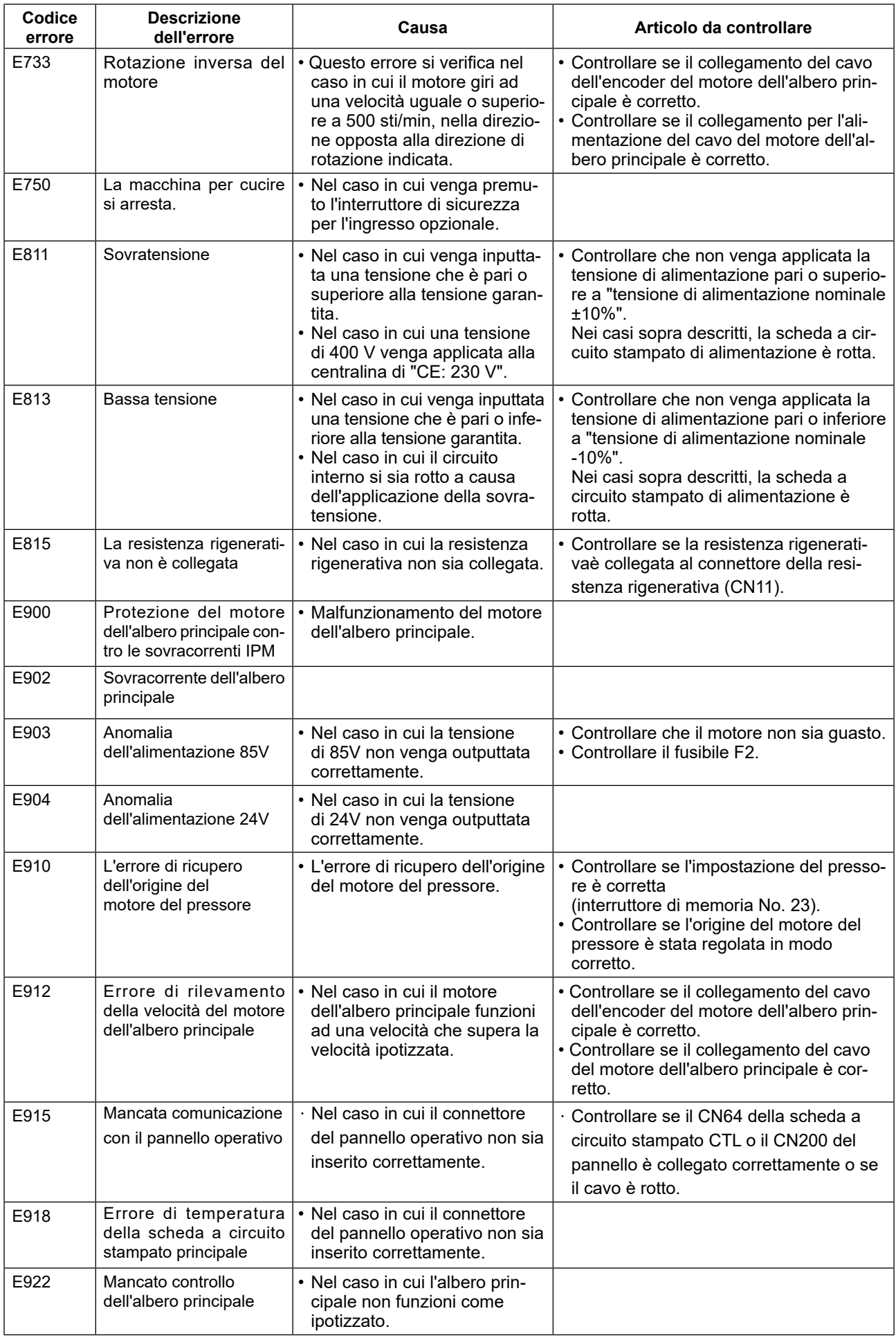
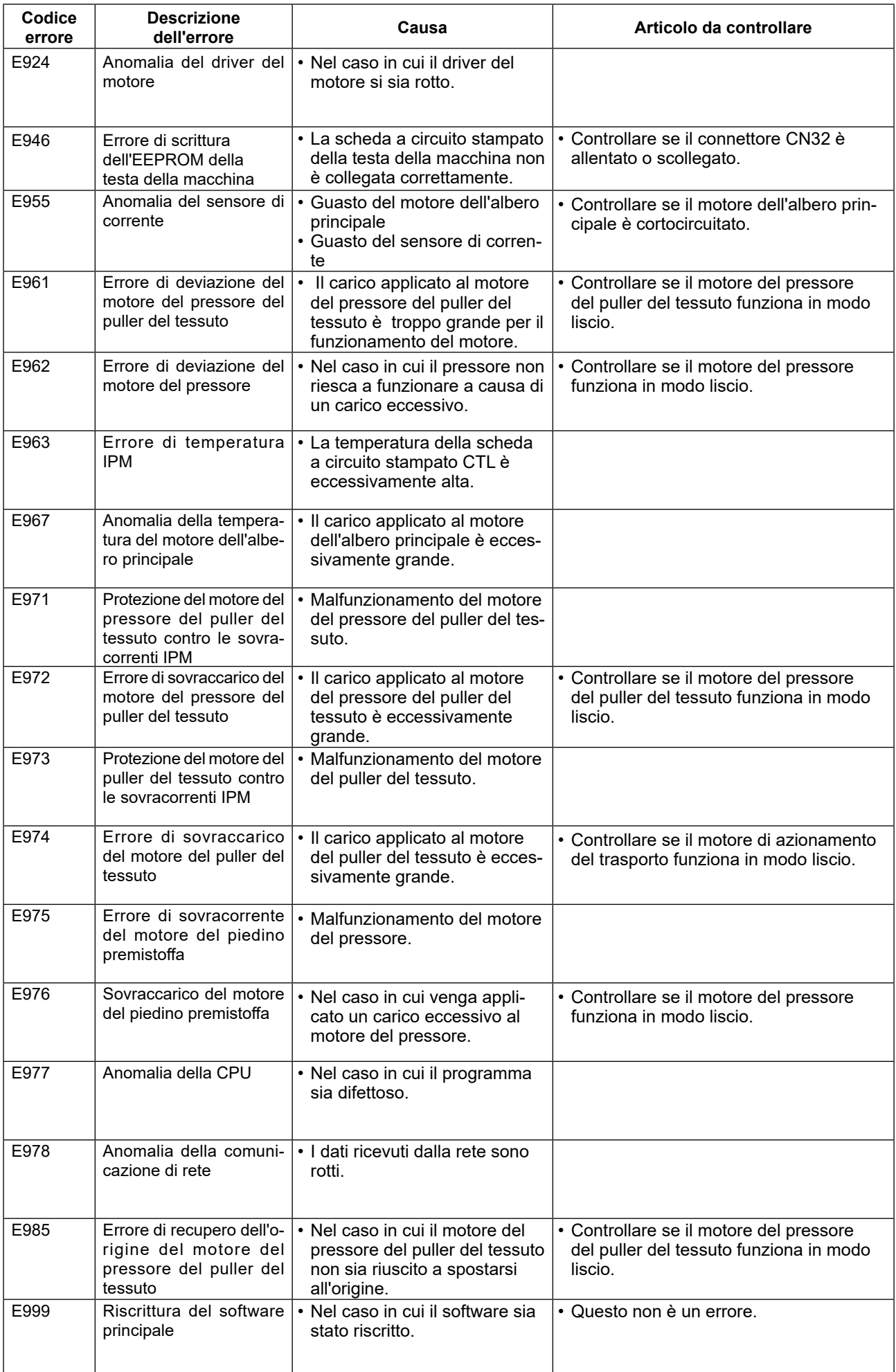

### **4-8. Interfaccia esterna**

### **4-8-1. USB**

È possibile copiare i dati di cucitura utilizzando la chiavetta USB disponibile in commercio.

Fare riferimento a **"4-5-9. Funzione di comunicazione" p. 65** per ulteriori dettagli su come copiare i dati di cucitura su una chiavetta USB.

### ① **Posizione del connettore USB**

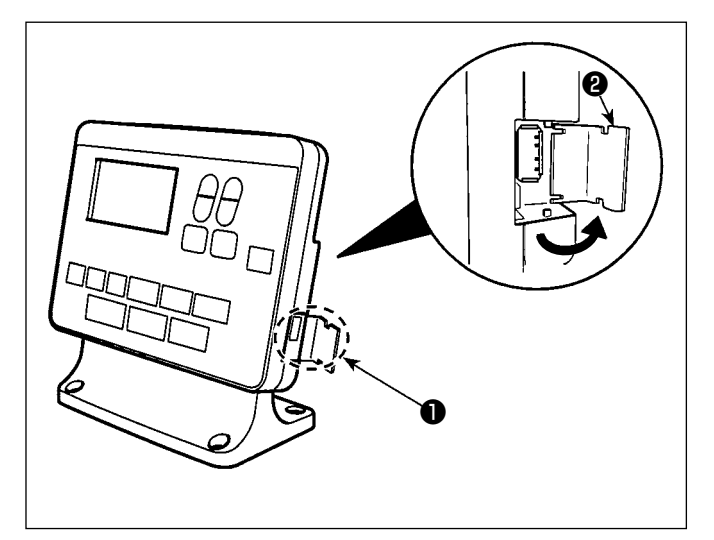

# **[Posizione di inserimento della chiavetta USB]** Il connettore USB è presente sulla parte superiore ❶ del pannello operativo.

Per utilizzare la chiavetta USB, rimuovere il coperchio ❷ del connettore e inserire la chiavetta

USB nel connettore USB.

 \* Nel caso in cui la chiavetta USB non venga utilizzata, il connettore USB deve essere protetto con il coperchio ❷ del connettore, senza eccezioni.

Se la polvere o simili entra nel connettore USB, può verificarsi un'avaria.

### ② **Precauzioni da prendere nella manipolazione di dispositivi USB**

- Non collegare al terminale di collegamento USB diverso la memoria USB. Guasto sarà causato.
- Non lasciare il dispositivo USB o il cavo USB collegato alla porta USB quando la macchina per cucire è in funzione. La vibrazione della macchina può danneggiare la sezione di porta con conseguente perdita di dati memorizzati sul dispositivo USB o rottura del dispositivo USB o della macchina per cucire.
- Non inserire/rimuovere un dispositivo USB durante la lettura del programma o dei dati di cucitura. Ciò può causare la rottura dei dati o il malfunzionamento.
- Quando lo spazio di memoria di un dispositivo USB è diviso, solo una partizione è accessibile.
- Mai inserire con forza la chiavetta USB nel connettore USB controllando attentamente l'orientamento della chiavetta USB. L'inserimento forzato della chiavetta USB può causare un'avaria.
- La JUKI declina ogni responsabilità per perdita di dati memorizzati sul dispositivo USB causata dall'uso del dispositivo con questa macchina per cucire.
- In linea di principio, collegare solo una chiavetta USB al pannello operativo.
- Quando due o più dispositivi/media sono collegati/inseriti, la macchina riconoscerà soltanto uno di loro. • Non disattivare l'alimentazione, mentre i dati sull'USB flash drive sono in uso.

#### ③ **Caratteristiche tecniche del USB**

- Conforme allo standard USB 1,1
- Dispositivi applicabili \*1 \_\_\_\_\_\_\_\_Memoria del USB
- Format supportato FAT 12, FAT 16, FAT 32
- Misura applicabile del media  $4,1MB \sim (2TB)$
- Consumption current ����������Il consumo di corrente nominale dei dispositivi applicabili del USB è di 500 mA al massimo.
	- \*1: La JUKI non garantisce il funzionamento di tutti i dispositivi applicabili. Alcuni dispositivi potrebbero non funzionare a causa di un problema di compatibilità.

## **4-8-2. NFC**

Il pannello operativo supporta NFC (Near Field Communication).

I dati di cucitura, le informazioni sulla manutenzione o simili possono essere visualizzati, editati, copiati, ecc, su un terminale Android (come tablet e smartphone) sul quale l'applicazione JUKI per Android [JUKI Smart App] è stata installata, tramite la funzione di comunicazione NFC.

Fare riferimento al manuale d'istruzioni per [JUKI Smart App] per ulteriori dettagli sull'applicazione JUKI per Android [JUKI Smart App].

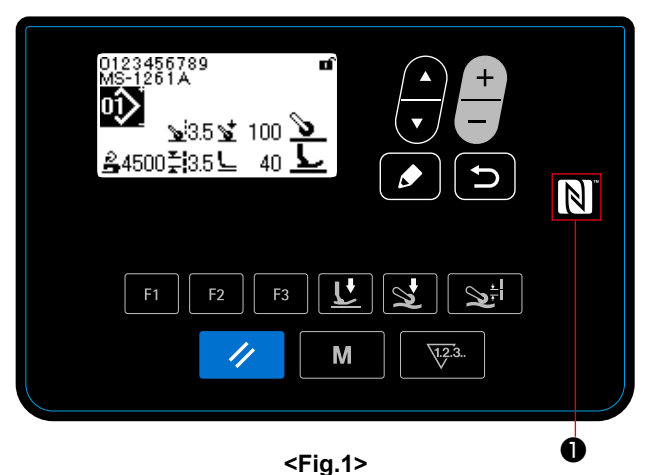

### ① **Posizione dell'antenna NFC**

Nel caso di effettuazione della comunicazione NFC tra la macchina per cucire e il tablet o lo smartphone, portare l'antenna del tablet o dello smartphone in prossimità del segno NFC ❶ come mostrato in Fig. 2.

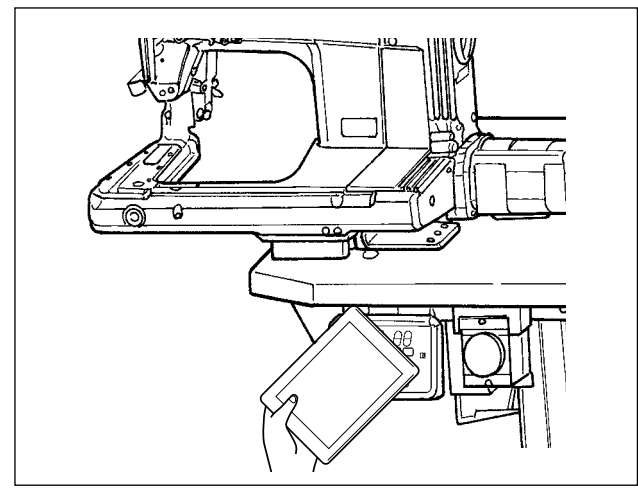

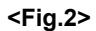

 \* Se la comunicazione NFC non è riuscita, il messaggio di errore viene visualizzato nella schermata del tablet/ smartphone.

Quando viene visualizzato il messaggio di errore nella schermata, effettuare la comunicazione NFC di nuovo.

### ② **Precauzioni da prendere nella manipolazione di dispositivi NFC**

• La posizione dell'antenna NFC varia secondo il tablet/smartphone utilizzato.

Assicurarsi di leggere il manuale d'istruzioni del dispositivo prima di utilizzare la funzione di comunicazione NFC.

 • Per utilizzare la funzione di comunicazione NFC, posizionare l'impostazione della funzione di comunicazione NFC in "Abilitata" facendo riferimento al manuale d'istruzioni per il tablet/smartphone.

# **5. Correzione del modello di cucitura**

## **5-1. Controllo della lunghezza del punto cucito senza utilizzare il puller del tessuto**

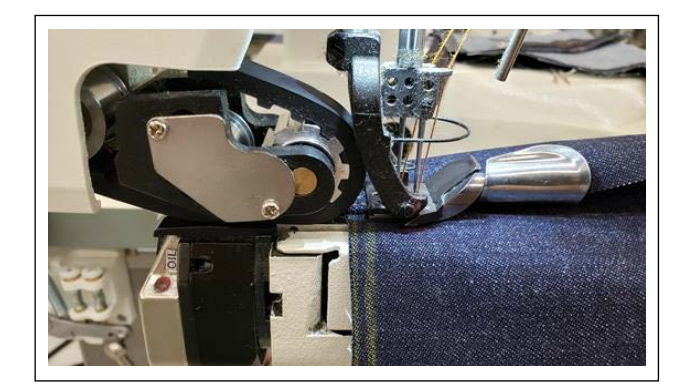

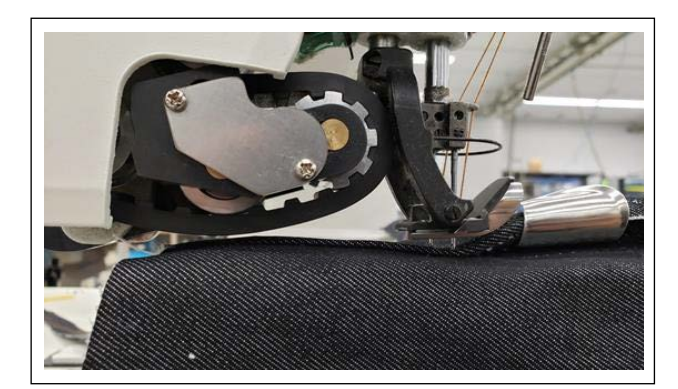

1) Registrare la "Funzione di spostamento su/giù del puller del tessuto" sul tasto F.

(Fare riferimento a **"4-5-6. Come usare il tasto F" p. 61** su come eseguire la registrazione della funzione sul tasto F.)

- 2) All'inizio della cucitura ribattuta doppia della sezione piatta, cucire diversi punti abbassando il puller del tessuto.
- 3) Sollevare il puller del tessuto con il tasto F sul quale è stata registrata la "Funzione di spostamento su/giù del puller del tessuto".
- 4) Eseguire la cucitura sollevando il puller del tessuto. Controllare la lunghezza del punto.
- 5) Regolare la lunghezza del punto a quella desiderata.

(Fare riferimento a **"3-4. Regolazione della lunghezza del punto" p. 8** su come regolare la lunghezza del punto.)

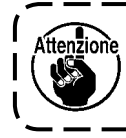

**Dopo il completamento della regolazione, assicurarsi di stringere la vite di bloccaggio.**

J

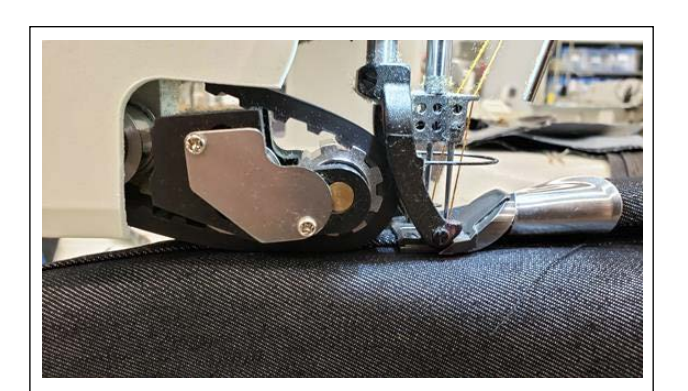

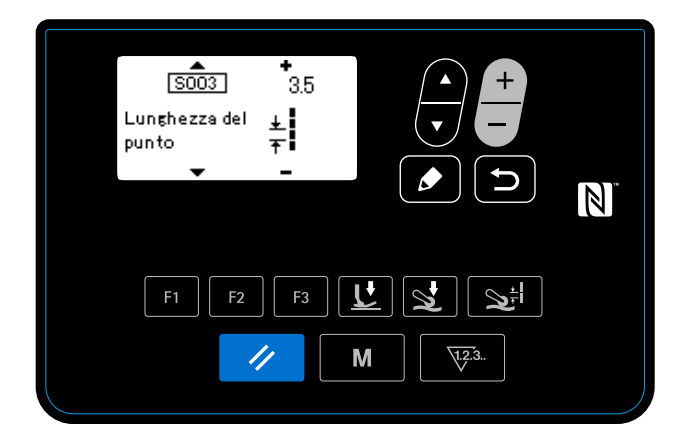

- 6) Dopo aver regolato la lunghezza del punto a quella desiderata, abbassare il puller del tessuto usando il tasto F sul quale è stata registrata la "Funzione di spostamento su/giù del puller del tessuto".
- 7) Controllare la protezione ago.

(Fare riferimento a **"3-5. Regolazione della protezione ago" p. 9** su come regolare la protezione ago.)

8) Impostare la lunghezza del punto dopo la regolazione per i Dati No. S003 di cucitura.

## **5-2. Correzione dei dati di cucitura**

Se i punti finiti cuciti con i dati di modello di cucitura selezionati presentano difetti, copiare i nuovi dati di modello di cucitura e correggerli seguendo la procedura descritta di seguito.

### **5-2-1. Insegnamento della sezione multistrato del materiale**

Fare riferimento a **"4-4-4. Come eseguire l'insegnamento della sezione multistrato del materiale" p. 28** su come eseguire l'insegnamento della sezione multistrato del materiale.

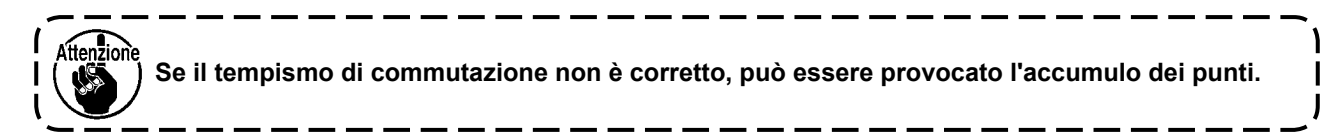

### **5-2-2. Valori di regolazione sul pannello operativo**

 $=$   $-$  .

Controllando i punti finiti, regolare i dati di cucitura descritti di seguito.

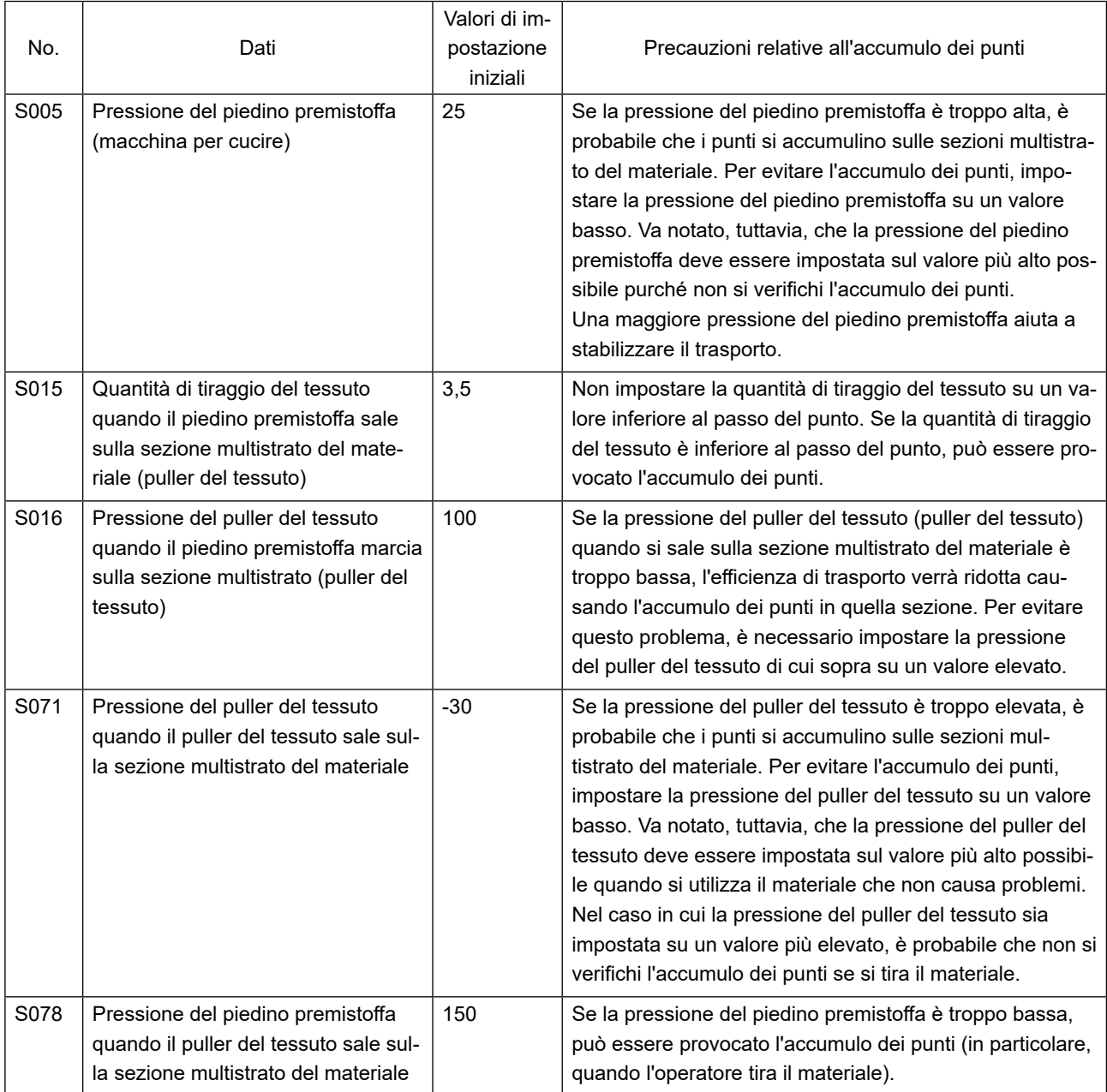

# **5-2-3. Come gestire l'accumulo dei punti sulla sezione multistrato del materiale**

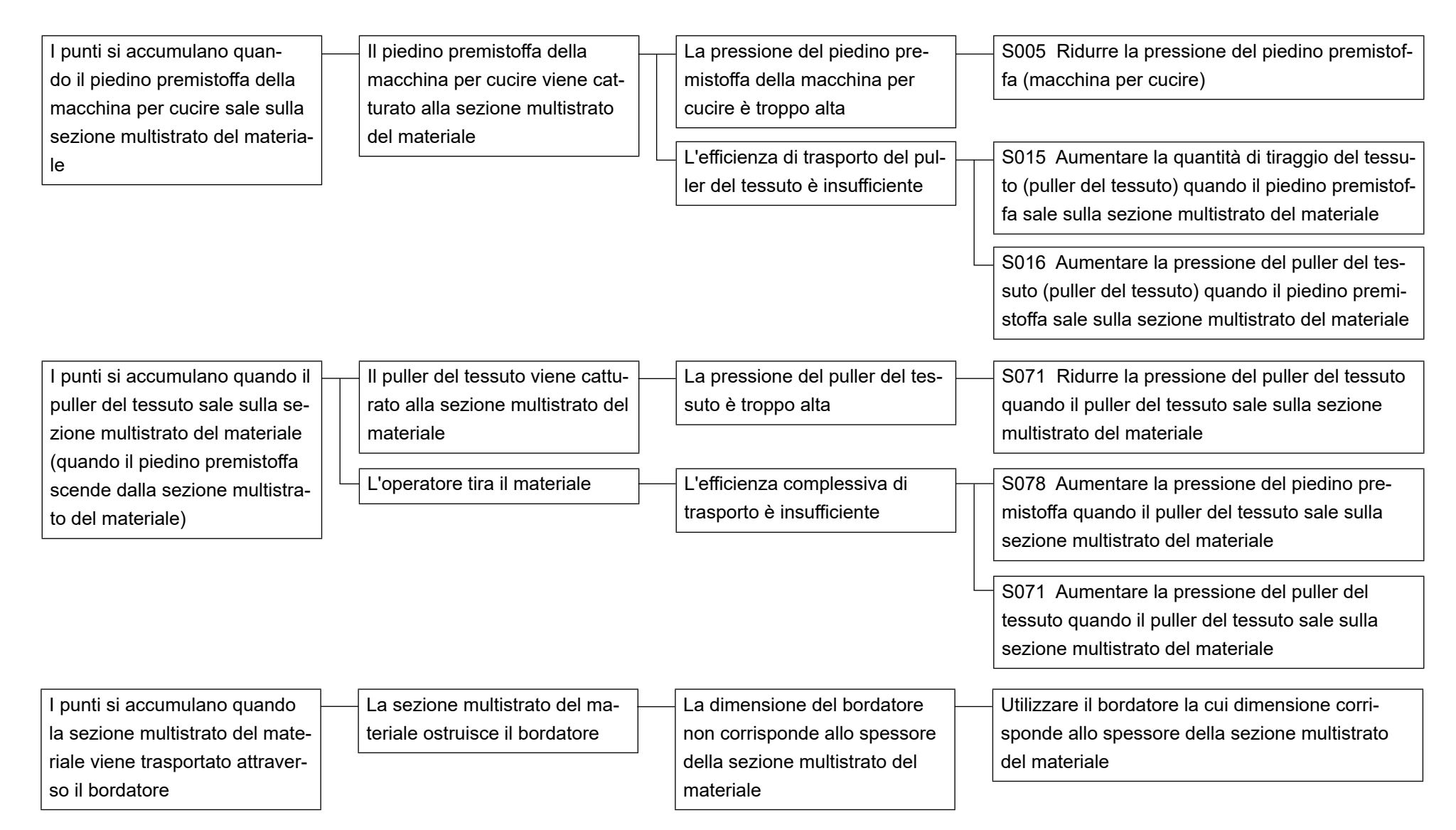

# **5-2-4. Come gestire il trasporto irregolare del materiale**

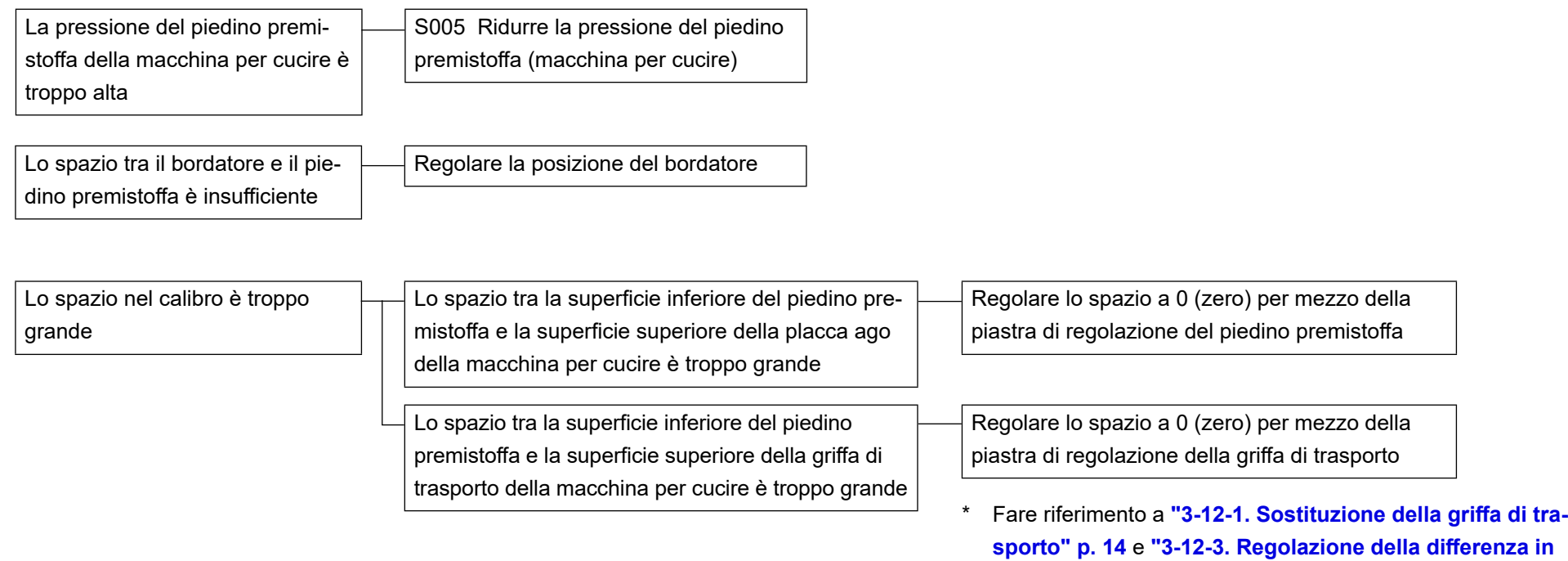

**altezza del piedino premistoffa" p. 15** per ulteriori dettagli.

# **5-3. Esempio di cucitura**

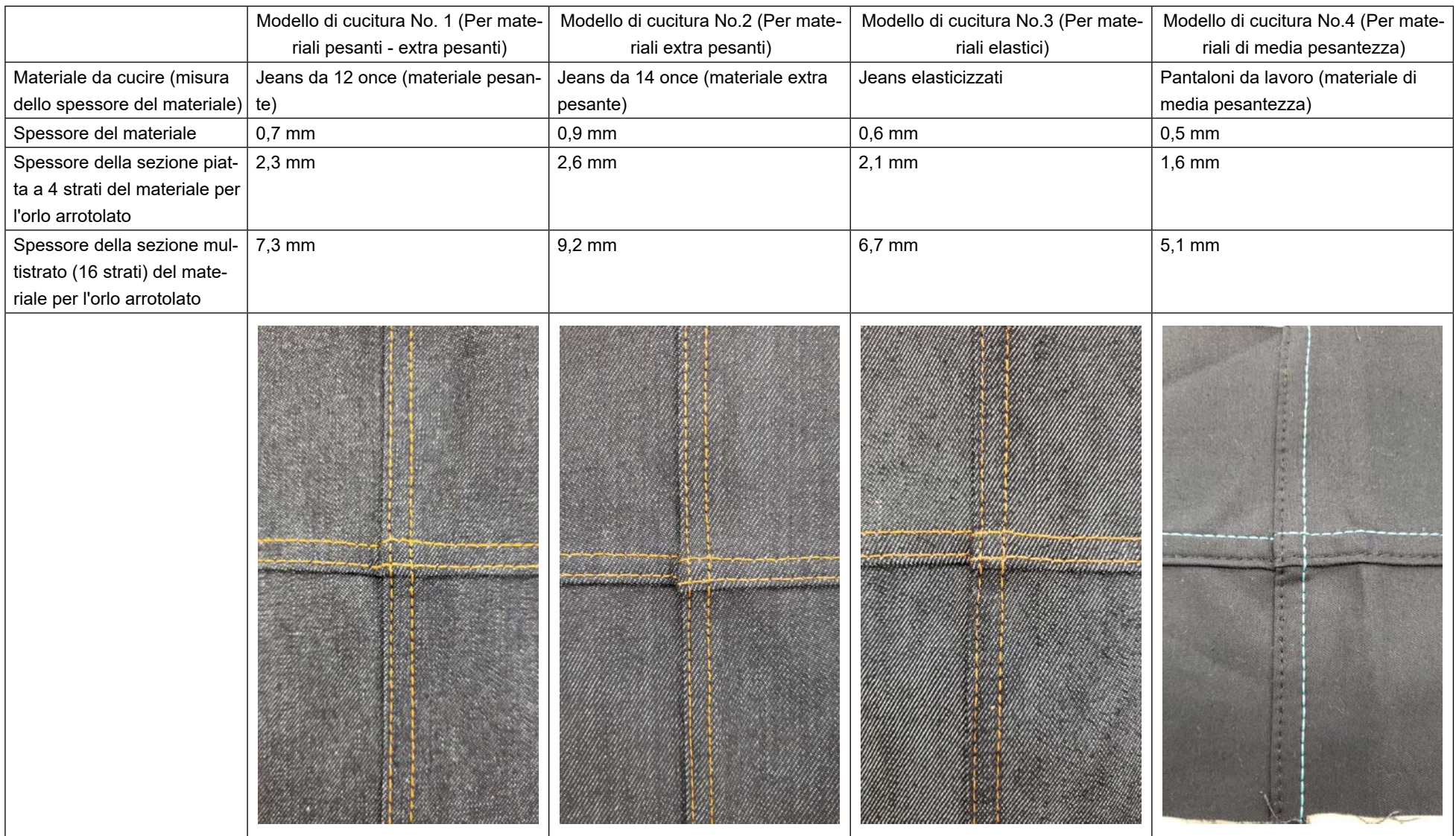

\* Fare riferimento a **"5-4. Elenco dei valori iniziali dei dati di cucitura" p. 78** per i dati di cucitura.

# **5-4. Elenco dei valori iniziali dei dati di cucitura**

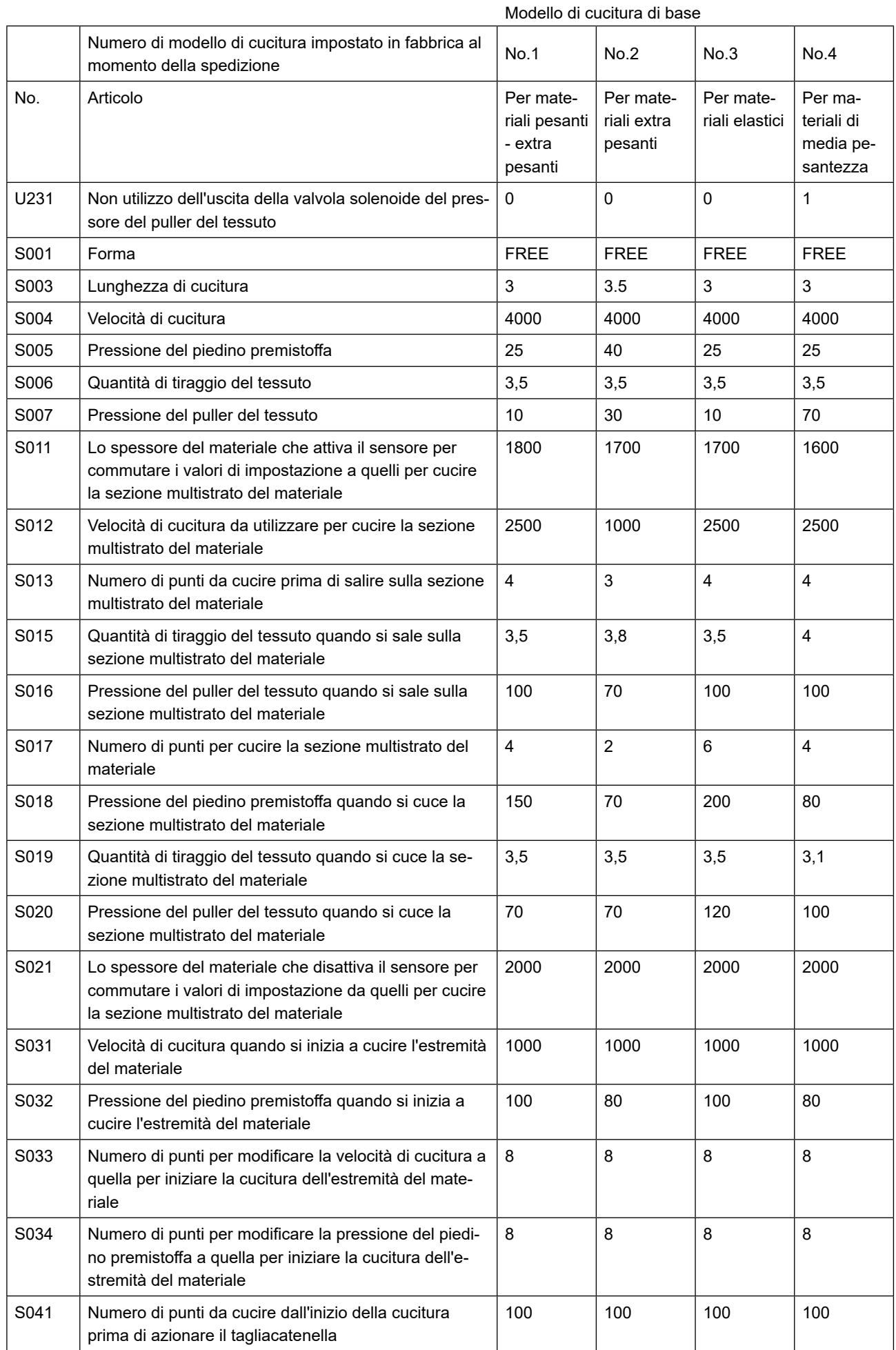

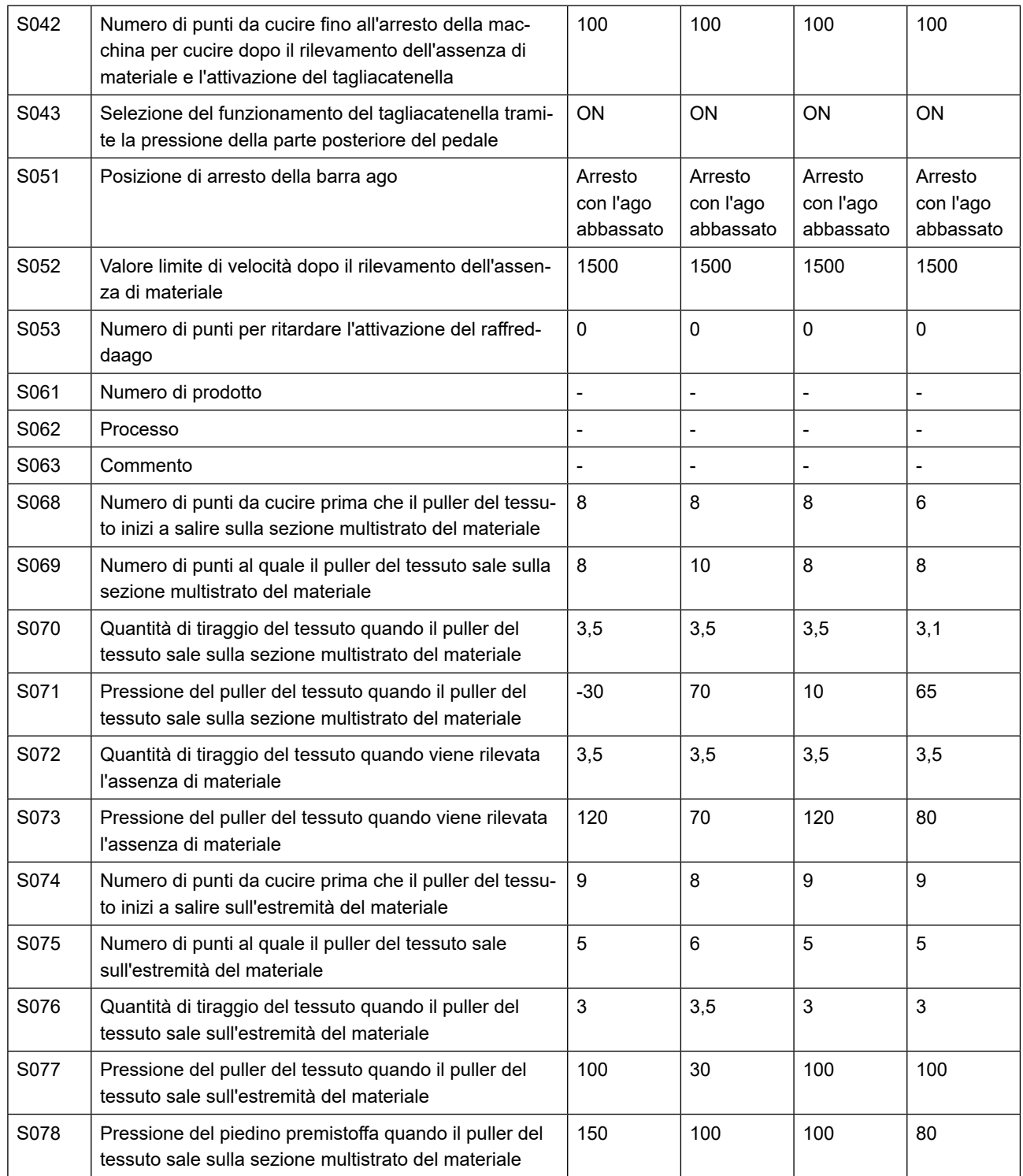

\* Quando si utilizzano i dati No. 1, 2 e 3 di modello di cucitura, impostare "U231 Non utilizzo dell'uscita della valvola solenoide del pressore del puller del tessuto" su "0 (zero)".

\* Quando si utilizzano i dati No. 4 di modello di cucitura (per materiali di media pesantezza), impostare "U231 Non utilizzo dell'uscita della valvola solenoide del pressore del puller del tessuto" su "1". Il cilindro del pressore del puller del tessuto verrà posizionato in "OFF".

Quando il cilindro del pressore del puller del tessuto è posizionato in "OFF", impostare la pressione (S007, S016, S071 e S077) del puller del tessuto almeno su "65" sul pannello operativo. In caso contrario, il puller del tessuto può galleggiare.

\* "S061: Numero di prodotto", "S062: Processo" e "S063: Commento" non sono stati impostati in fabbrica al momento della spedizione.

Dare nomi, che l'utente può capire facilmente, ai modelli di cucitura. (es. "Pesante", "Extra pesante", ecc.)

# **5-5. Controllo / regolazione della fase Z del motore dell'albero principale**

**5-5-1. Controllo della fase Z del motore dell'albero principale**

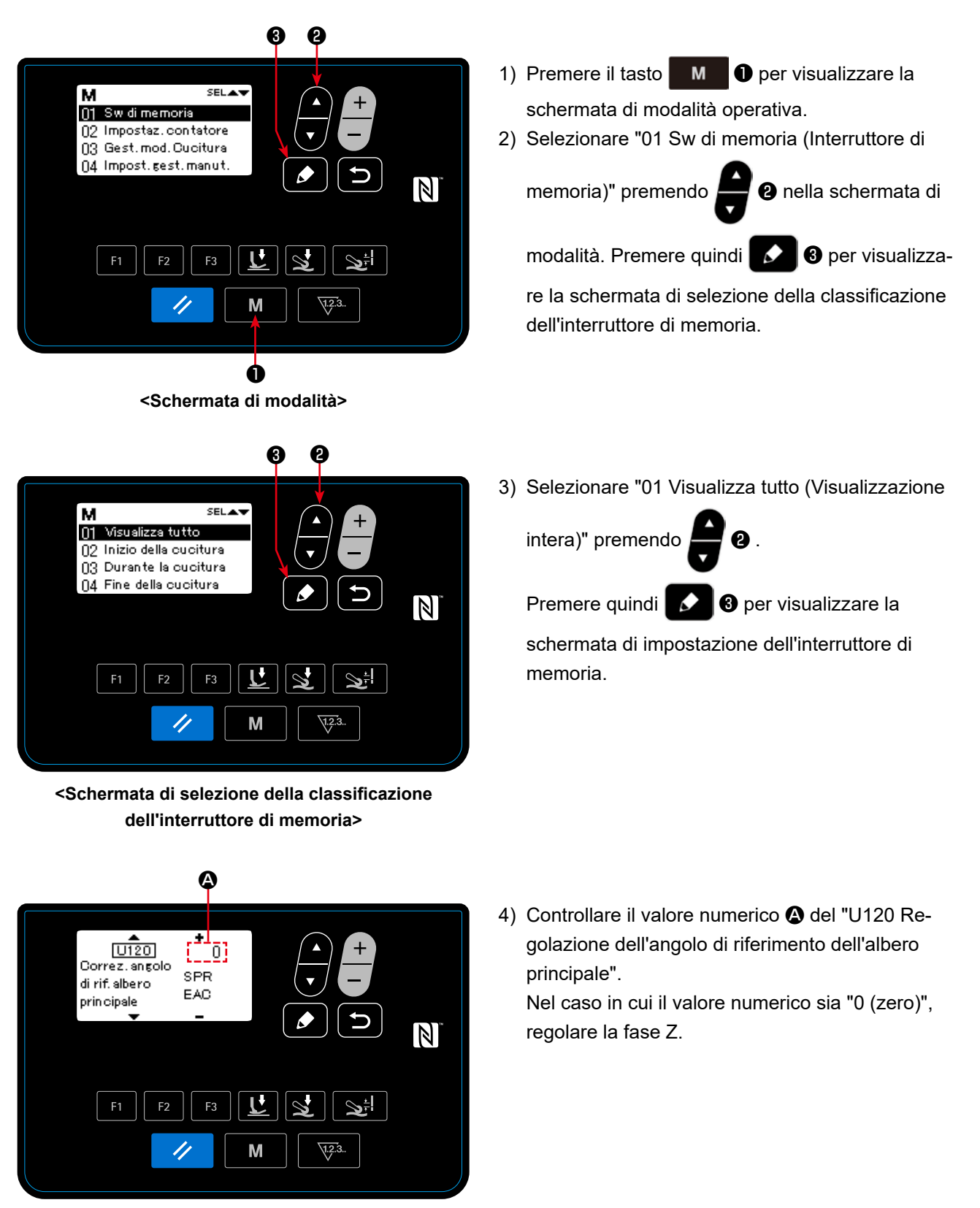

**<Schermata di impostazione dell'interruttore di memoria>**

– 80 –

### **5-5-2. Regolazione della fase Z del motore dell'albero principale**

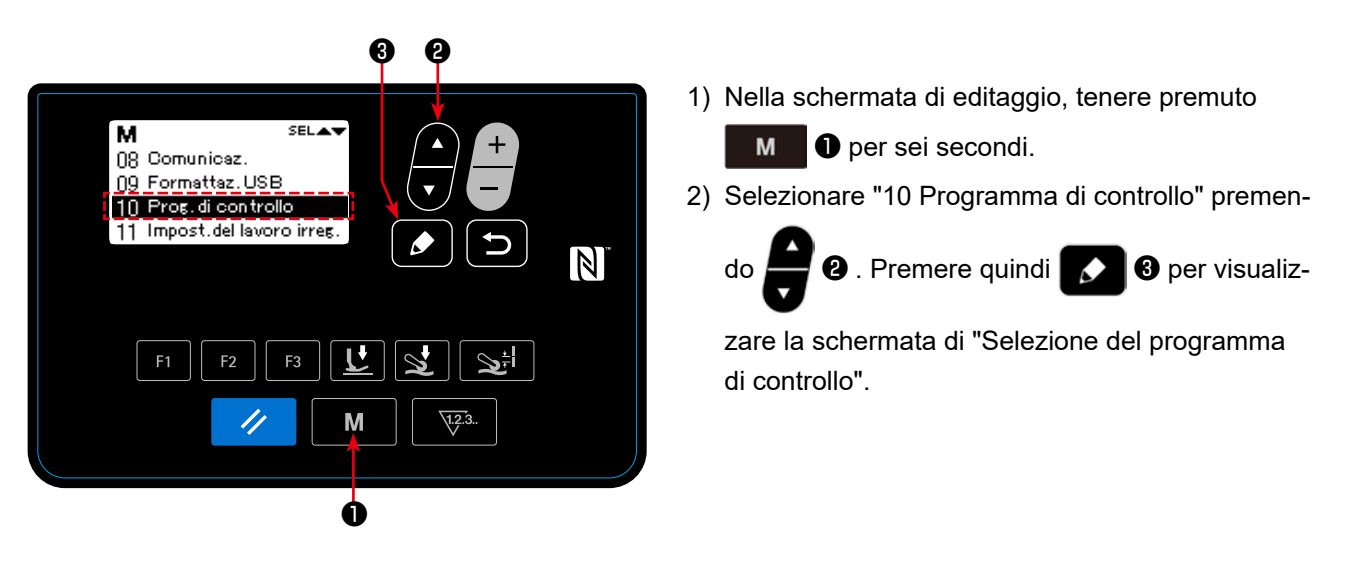

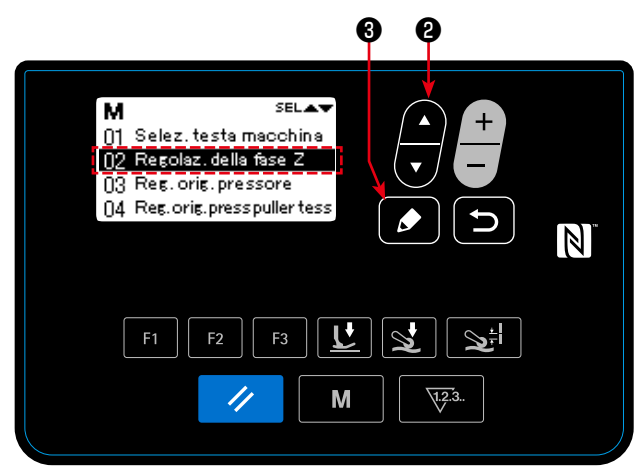

**<Schermata di selezione del programma di controllo>**

3) Selezionare "02 Regolazione della fase Z" pre-

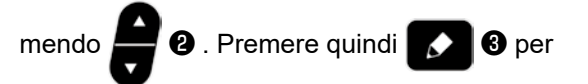

visualizzare la Schermata di regolazione della fase Z.

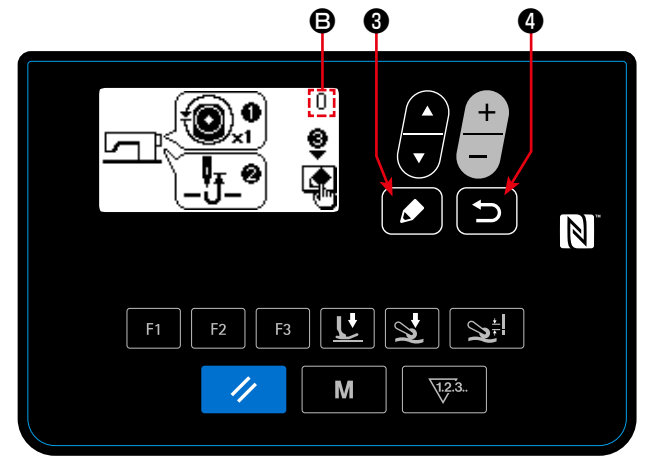

**<Schermata di regolazione della fase Z>**

4) Ruotare manualmente la puleggia di un giro per rilevare il bordo del segnale di fase Z. Quando viene rilevata la fase Z, il valore numerico B dell'angolo dell'albero principale cambia da 0 (zero). (Consentire alla visualizzazione dell'angolo dell'albero principale di diventare un valore diverso da 0 (zero).)

Ruotare la puleggia per portare la barra ago nel punto morto superiore.

- 5) Quando si preme **6 a** , viene determinato il valore corretto della fase Z.
- 6) Quando si preme **D**, il contenuto regolato viene determinato e si ritorna alla schermata di selezione del programma di controllo.

# **6. CURA**

Effettuare la manutenzione sottostante ogni giorno per l'uso duraturo della macchina.

# **6-1. Quantità di olio nel serbatoio dell'olio**

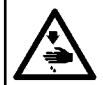

**AVVERTIMENTO : Prima di effettuare le seguenti operazioni, posizionare l'interruttore su OFF (SPENTO) onde evitare incidenti causati dall'avviamento accidentale della macchina per cucire.**

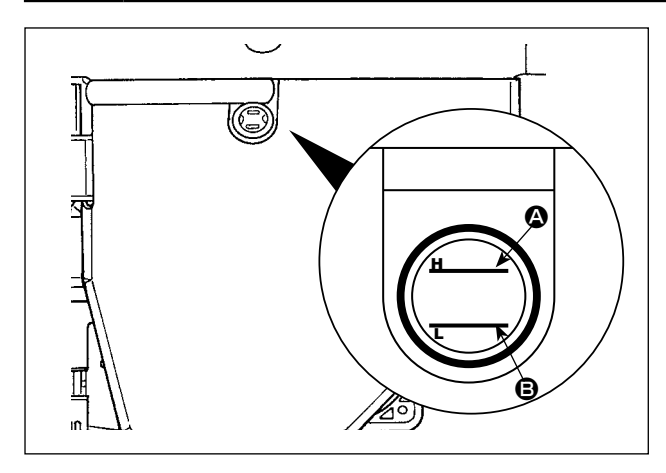

Assicurasi che la superficie dell'olio rimanga tra le due linee di indicazione (linea di riferimento superiore  $\bullet$  e linea di riferimento inferiore  $\bullet$ ) sull'indicatore visivo del livello dell'olio.

Per ulteriori dettagli, fare riferimento a **"2-3. Lubrificazione e scarico dell'olio" p. 4** .

### **6-2. Lubrificazione del tagliacatenella**

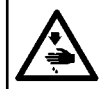

#### **AVVERTIMENTO :**

**Prima di effettuare le seguenti operazioni, posizionare l'interruttore su OFF (SPENTO) onde evitare incidenti causati dall'avviamento accidentale della macchina per cucire.**

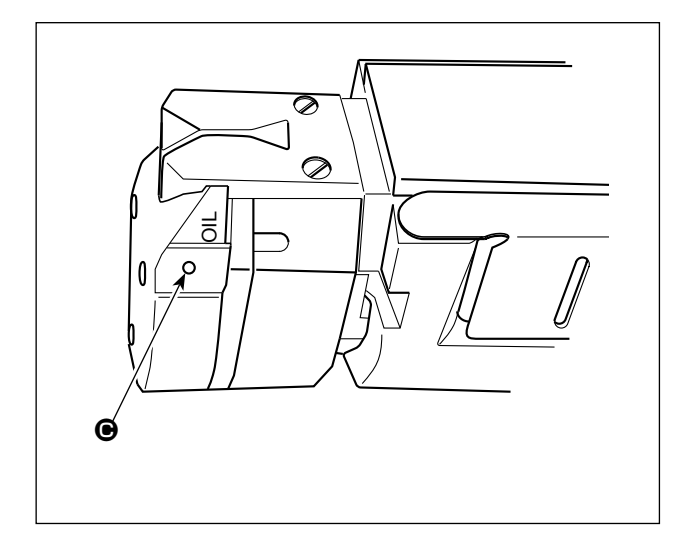

Applicare alcune gocce di olio alla porzione  $\bigcirc$  una o più volte alla settimana.

# **6-3. Sostituzione della cinghia del puller del tessuto**

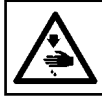

# **AVVERTIMENTO :**

**Prima di effettuare le seguenti operazioni, posizionare l'interruttore su OFF (SPENTO) onde evitare incidenti causati dall'avviamento accidentale della macchina per cucire.**

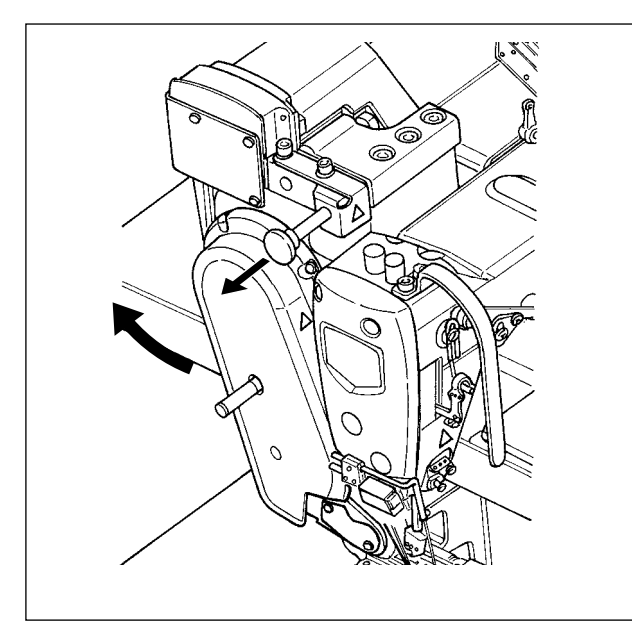

1) Sollevare il puller del tessuto.

zione

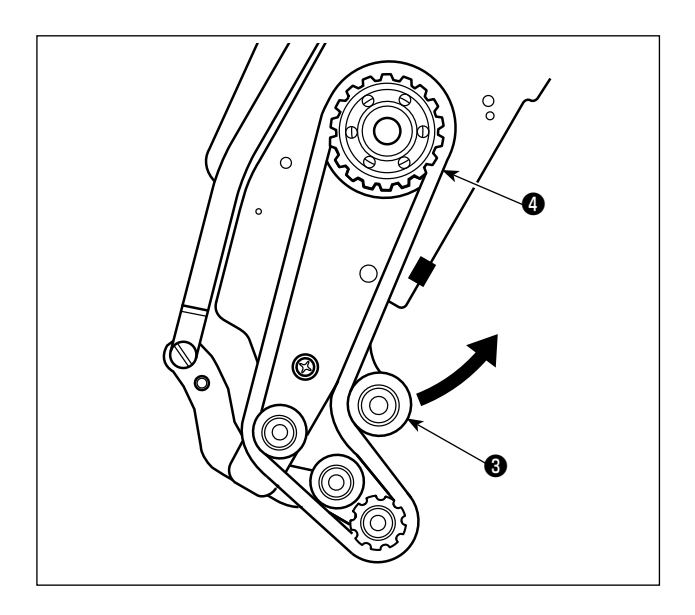

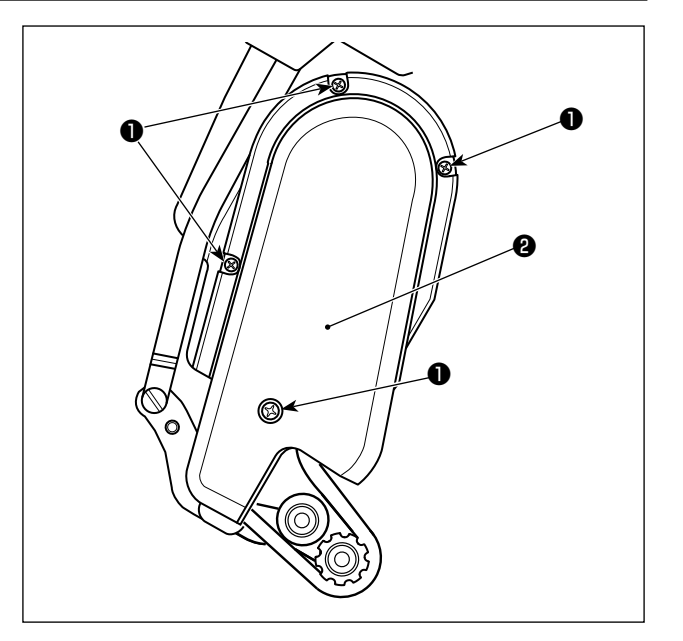

- 2) Allentare le viti ❶ di fissaggio del coperchio della cinghia del puller del tessuto. Staccare quindi il coperchio ❷ della cinghia del puller del tessuto.
- 3) Sollevare la puleggia <sup>3</sup> di tensione nella direzione della freccia per allentare la cinghia ❹ del puller del tessuto finché la cinghia non possa essere staccata.
- 4) Attaccare la nuova cinghia del puller del tessuto. Attaccare quindi il coperchio ❷ della cinghia del puller del tessuto.

**Per quanto riguarda l'intervallo di sostituzione della cinghia del puller del tessuto, sostituirla con una nuova quando la cinghia del puller del tessuto scivola o si notano difetti esterni (incrinature, abrasioni, ecc.).**

### **AVVERTIMENTO :**

**Prima di effettuare le seguenti operazioni, posizionare l'interruttore su OFF (SPENTO) onde evitare incidenti causati dall'avviamento accidentale della macchina per cucire.**

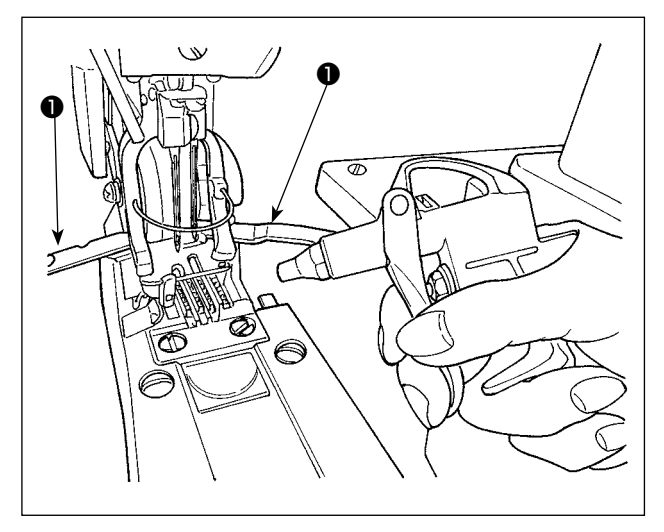

Aprire il coperchio ❶ del crochet. Soffiare via la polvere accumulatasi sulla/nella griffa di trasporto, ecc. con una pistola per aria compressa installata per la macchina per cucire coprendo le altre parti con un pezzo di stoffa, ecc.

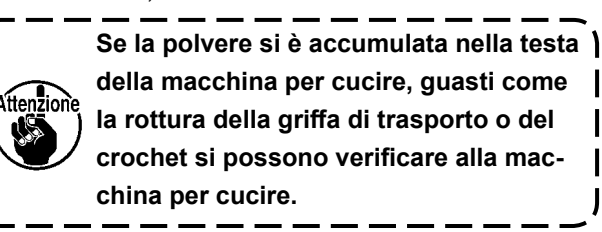

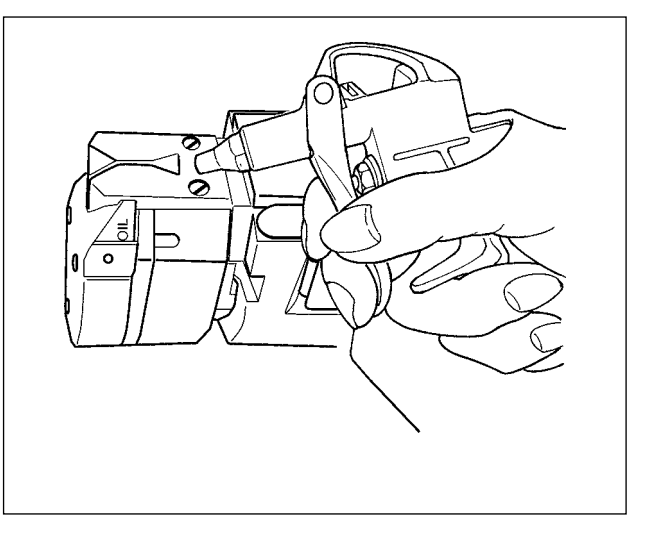

Soffiare via la polvere accumulatasi sulla taglierina, ecc. con una pistola per aria compressa installata per la macchina per cucire coprendo le altre parti con un pezzo di stoffa, ecc.

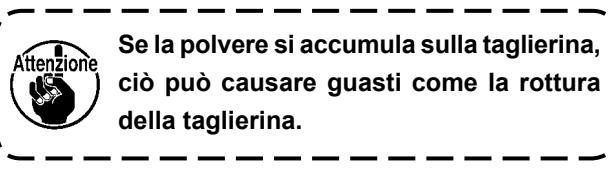

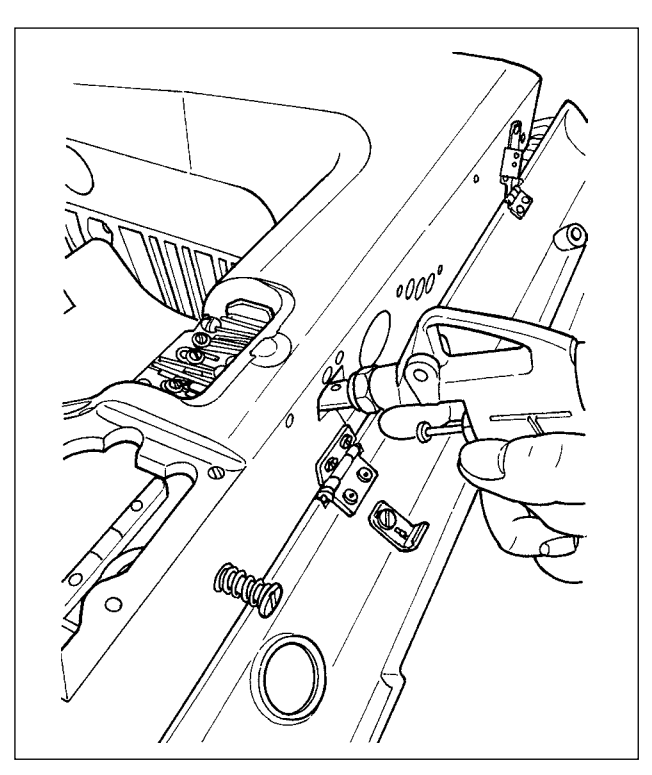

Soffiare via la polvere accumulatasi nel lato vicino della camma del filo del crochet attraverso il foro nella sezione di vite del fermo del coperchio.

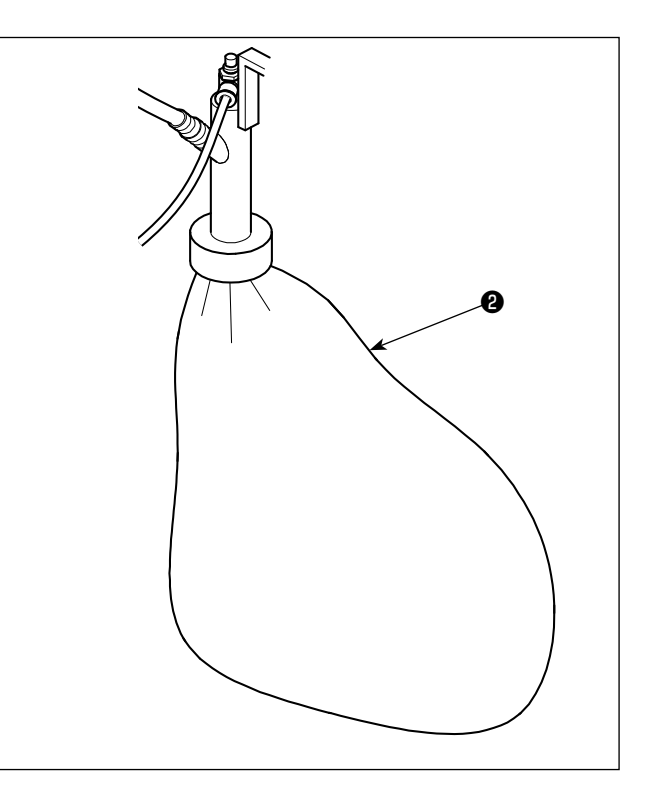

Quando il sacchetto <sup>2</sup> è pieno di residui di fili, svuotare il sacchetto.

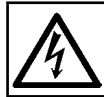

#### **PERICOLO :**

**Per evitare pericoli di scosse elettriche, spegnere la macchina, e aprire il coperchio della centralina di controllo dopo che cinque minuti circa sono passati.**

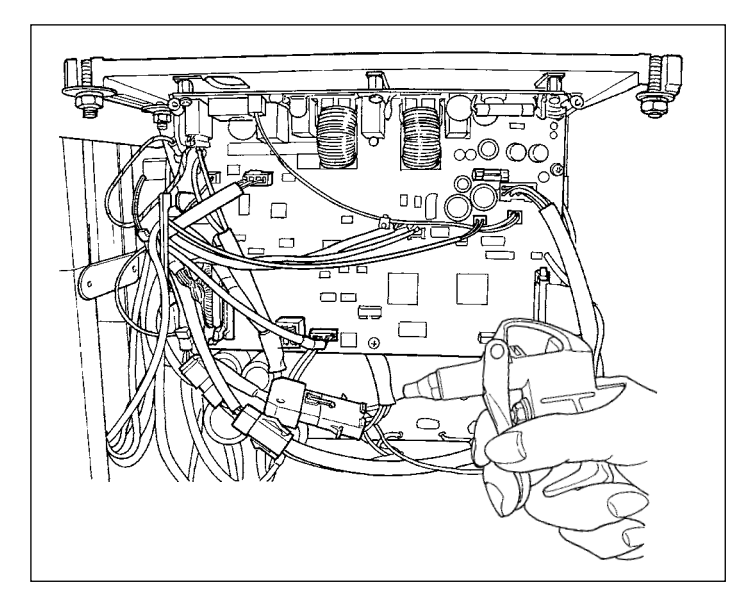

Almeno una volta al mese, aprire la centralina elettrica e soffiare via la polvere aderita sul cavo, ecc. nella centralina elettrica con la pistola per aria compressa fornita per la macchina per cucire.

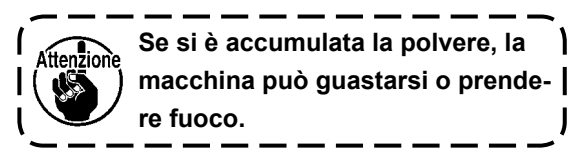

### **6-5. Sostituzione dei fusibili**

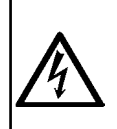

#### **PERICOLO :**

**1. Per evitare pericoli di scosse elettriche, spegnere la macchina, e aprire il coperchio della centralina di controllo dopo che cinque minuti circa sono passati.**

**2. Aprire il coperchio della centralina di controllo dopo aver spento la macchina senza fallo. Sostituire quindi con un fusibile nuovo con la capacità specificata.**

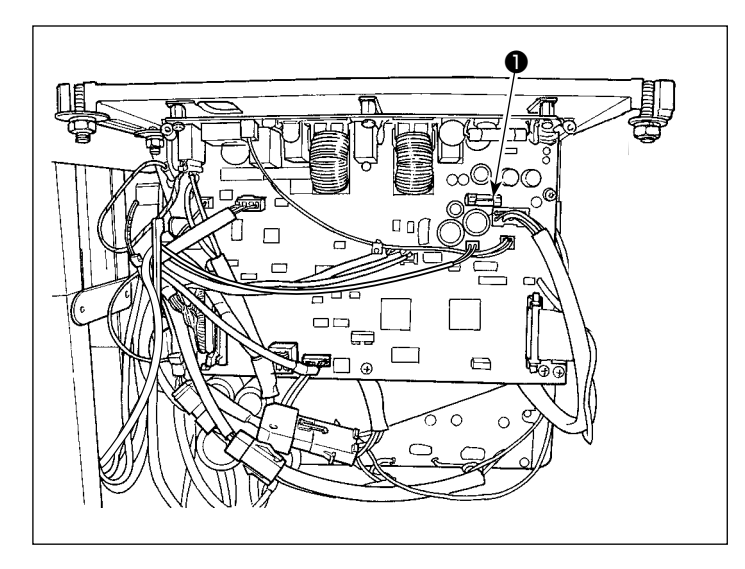

La macchina utilizza un fusibile seguente : Scheda a circuito stampato MAIN

❶Per la protezione dell'alimentazione 85V 5A (fusibile a ritardo)